## **FRANÇAIS**

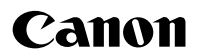

## PowerShot A590 IS Guide d'utilisation de l'appareil photo

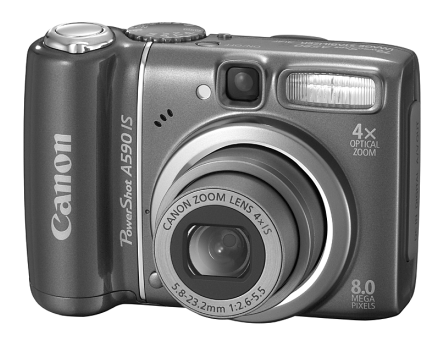

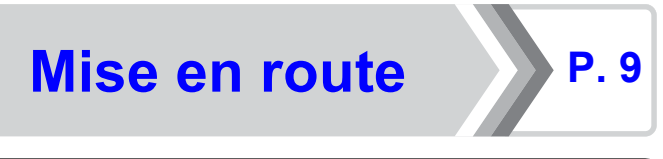

**Assurez-vous de lire les Précautions de sécurité [\(pp. 165](#page-166-0) – [172\)](#page-173-0).**

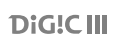

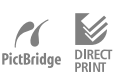

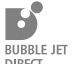

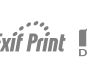

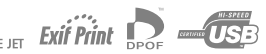

## Vérification du contenu du coffret

Les éléments suivants sont inclus dans le coffret. Si un élément est manquant, veuillez contacter le magasin où vous avez acheté le produit.

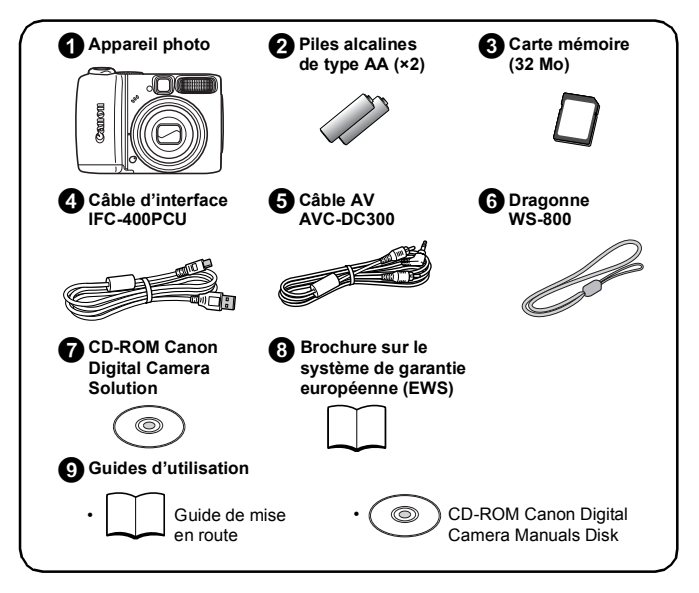

Il est possible que la carte mémoire interne ne vous permette pas de profiter au maximum des performances de cet appareil photo.

## Mise en route

Ce quide est divisé en deux sections.

#### Cette section indique comment préparer l'appareil photo en vue de son utilisation et présente les notions fondamentales de prise de vue, de visualisation et d'impression d'images. Il convient d'abord de vous familiariser avec l'appareil photo et de maîtriser les notions fondamentales. **D'abord... Ensuite...** [page 9](#page-10-0) Mise en route

#### En savoir plus [page 39](#page-40-0)

Une fois que vous maîtrisez les notions fondamentales, utilisez les nombreuses fonctions de l'appareil photo pour prendre des photos plus complexes. Des informations détaillées sur chaque fonction sont présentées dans cette section, notamment sur la connexion de l'appareil photo à un téléviseur pour visualiser des images.

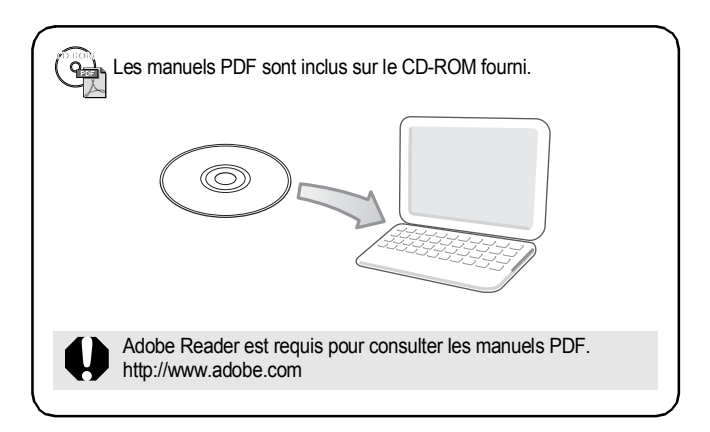

## Table des matières

Les éléments marqués du symbole  $\chi$  sont des listes ou des tableaux qui résument les fonctions ou procédures de l'appareil photo.

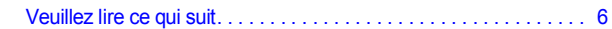

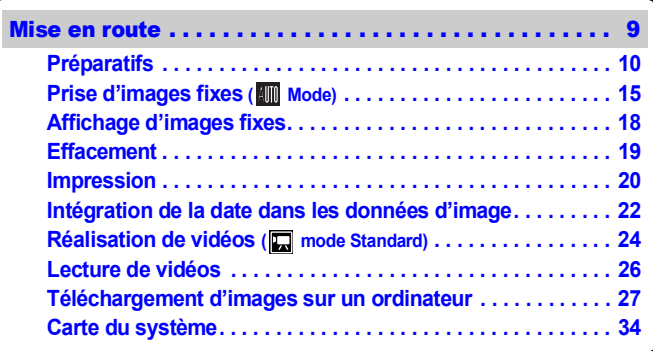

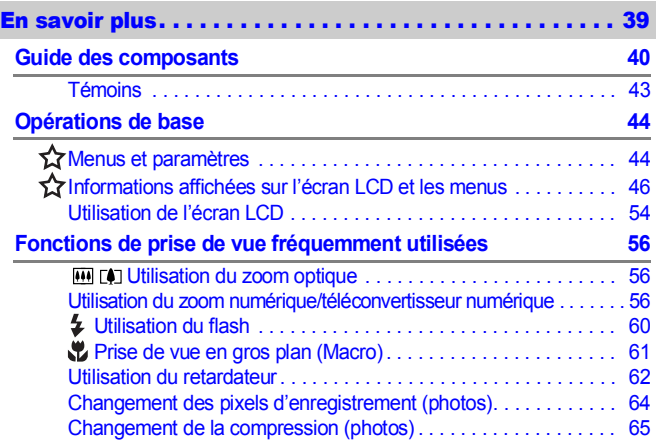

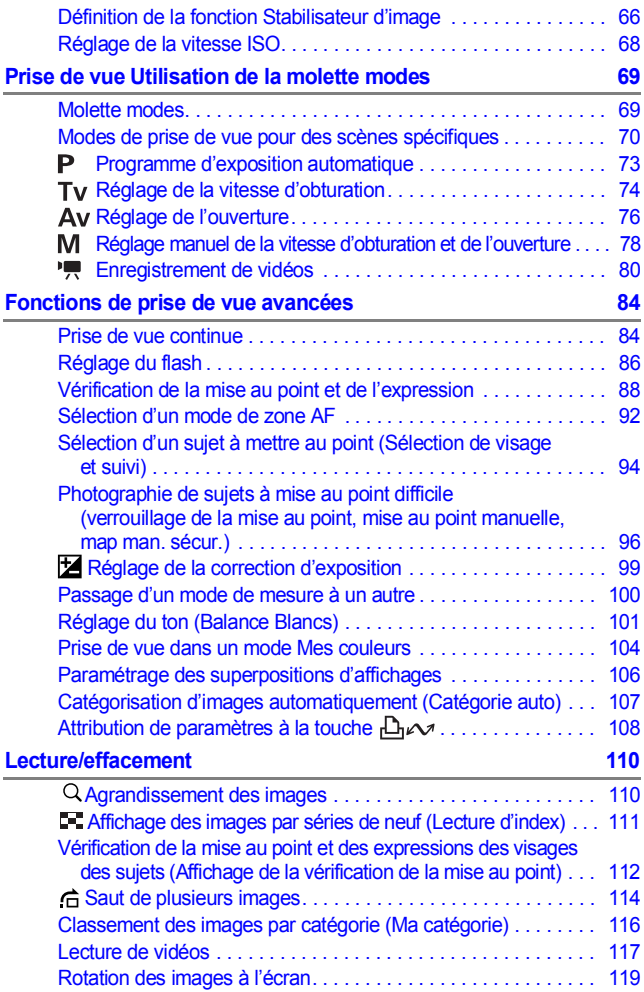

## 4 Table des matières

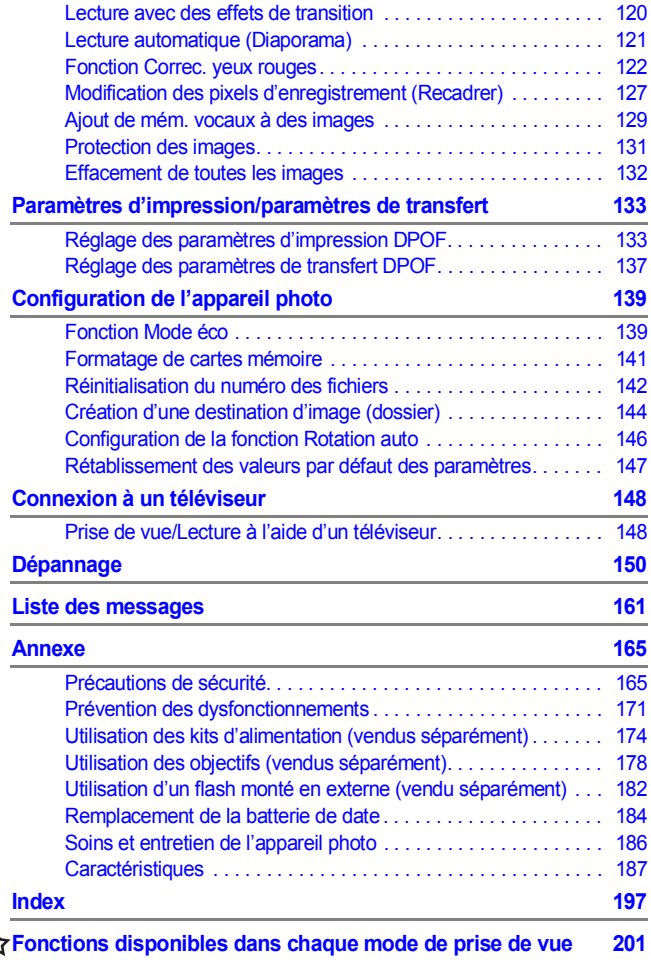

#### À propos de ce guide

#### **Conventions des symboles utilisés dans ce guide**

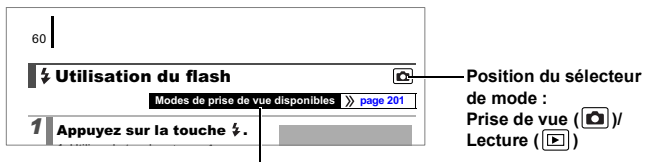

Certaines fonctions peuvent ne pas être disponibles dans certains modes de prise de vue.

: Ce symbole indique des problèmes pouvant affecter le fonctionnement de l'appareil photo.

: Ce symbole désigne des rubriques supplémentaires

complétant les procédures de fonctionnement de base.

Les explications dans ce guide sont basées sur les paramètres par défaut de l'appareil photo au moment de l'achat. Les spécifications peuvent être modifiées sans préavis. Les illustrations et les copies d'écran utilisées dans ce guide peuvent donc ne pas correspondre parfaitement à l'appareil photo utilisé.

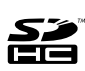

Vous pouvez utiliser des cartes mémoire SDHC (cartes SD à grande capacité), des cartes MultiMediaCards, des cartes MMCplus et des cartes HC MMCplus avec cet appareil photo. Ces cartes mémoire sont collectivement qualifiées de cartes mémoire dans ce guide.

#### <span id="page-7-0"></span>Veuillez lire ce qui suit Prises de vue test

Avant d'envisager de prendre en photo des sujets importants, nous vous recommandons vivement de faire plusieurs essais de prise de vue pour vous assurer que l'appareil photo fonctionne et que vous l'utilisez correctement.

Veuillez noter que Canon Inc., ses filiales et revendeurs ne peuvent être tenus responsables de dommages consécutifs au dysfonctionnement d'un appareil photo ou d'un accessoire, y compris les cartes mémoire SD, entraînant l'échec de l'enregistrement d'une image ou son enregistrement de manière illisible par le système.

#### Avertissement contre l'atteinte aux droits d'auteur

Veuillez noter que les appareils photo numériques Canon sont destinés à un usage privé. Ils ne pourront en aucun cas être utilisés d'une façon susceptible d'enfreindre ou de contrevenir aux lois et règlements internationaux ou nationaux en matière de droits d'auteur. Il convient de signaler que, dans certains cas, la copie d'images provenant de spectacles, d'expositions ou de biens à usage commercial au moyen d'un appareil photo ou de tout autre dispositif peut contrevenir à des lois en matière de droits d'auteur ou autres droits légaux, même si lesdites prises de vue ont été effectuées à des fins privées.

#### Limites de garantie

Pour plus d'informations sur la garantie de votre appareil photo, veuillez consulter la Brochure sur le système de garantie européenne (EWS) de Canon, qui accompagne votre appareil photo.

**Pour contacter les Centres d'assistance Canon, reportez-vous à la Brochure sur le système de garantie européenne (EWS).**

#### **Température du boîtier de l'appareil photo**

Si vous utilisez l'appareil photo pendant une durée prolongée, son boîtier risque de chauffer. Gardez cela à l'esprit et prenez les précautions nécessaires lorsque vous utilisez l'appareil photo de façon prolongée.

#### **À propos de l'écran LCD**

L'écran LCD fait appel à des techniques de fabrication de très haute précision. Plus de 99,99 % des pixels répondent aux spécifications. Moins de 0,01 % des pixels peuvent parfois ne pas fonctionner ou s'afficher sous la forme de points noirs ou rouges. Cela n'a aucune incidence sur l'image prise et ne constitue nullement un dysfonctionnement.

#### Format vidéo

Définissez le format du signal vidéo de l'appareil photo en fonction de la norme utilisée dans votre pays avant toute utilisation avec un écran de télévision [\(page 148\)](#page-149-0).

#### Paramètre de langue

Pour modifier le paramètre de langue, reportez-vous à la section *Paramétrage de la langue d'affichage* [\(page 14\).](#page-15-0)

## <span id="page-10-1"></span><span id="page-10-0"></span>Mise en route

#### **•[Préparatifs](#page-11-1)**

- **[Prise d'images fixes](#page-16-1)**
- **[Affichage d'images fixes](#page-19-1)**
- **O[Effacement](#page-20-1)**
- **Olmpression**
- *<u>Olntégration de la date dans les</u>* données d'image
- **[Réalisation de vidéos](#page-25-1)**
- **O[Lecture de vidéos](#page-27-1)**
- **Téléchargement d'images sur** un ordinateur
- **[Carte du système](#page-35-1)**

## <span id="page-11-1"></span><span id="page-11-0"></span>Préparatifs

#### Installations des piles/batteries

#### 1. **Faites glisser le verrou du couvercle du logement**  des piles/batteries (1) et maintenez-le ouvert tout en **faisant glisser le couvercle (**b**) et en l'ouvrant (**c**).**

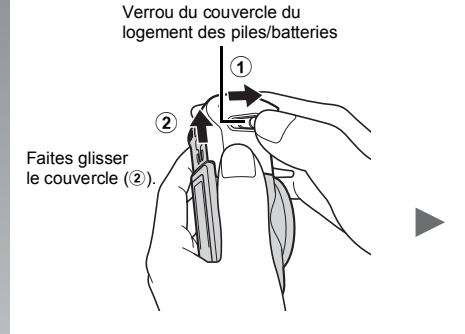

Ouvrez le couvercle  $(3)$ .

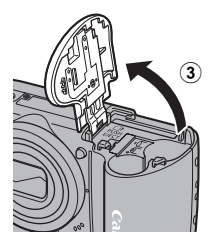

#### 2. **Installez deux piles/batteries.**

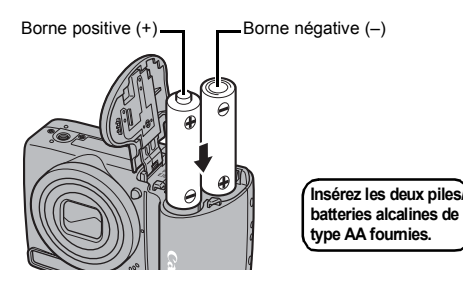

Viise en route Mise en route

#### 3. **Insérez la carte mémoire jusqu'à ce qu'elle s'enclenche correctement.**

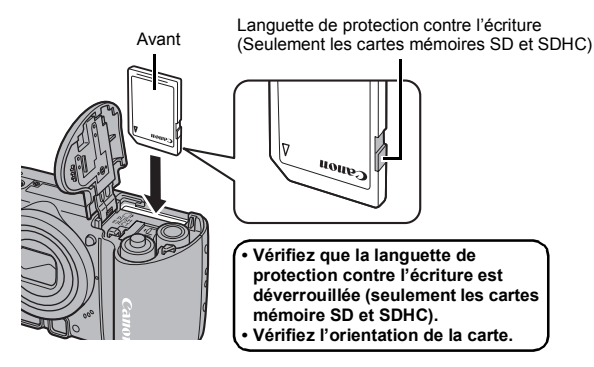

4. **Fermez le couvercle (**d**), et appuyez vers le bas tout**  en le faisant glisser jusqu'à ce qu'il s'enclenche (5).

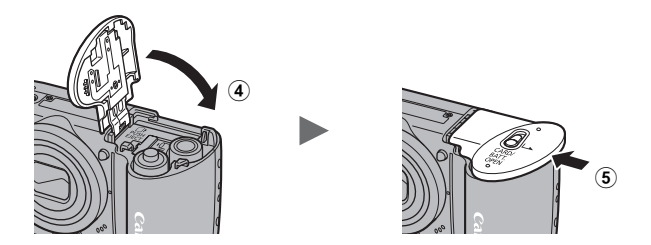

Vérifiez que la carte mémoire est correctement orientée avant de l'insérer dans l'appareil photo. Si vous l'insérez à l'envers, l'appareil photo pourrait ne pas reconnaître la carte mémoire ou pourrait subir un dysfonctionnement.

#### Pour retirer les piles/batteries

Ouvrez le couvercle et retirez les piles/batteries.

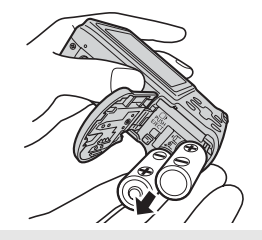

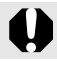

Veillez à ne pas laisser tomber les piles/batteries.

#### Pour retirer la carte mémoire

Appuyez sur la carte mémoire jusqu'à ce que vous entendiez un déclic, puis retirez-la.

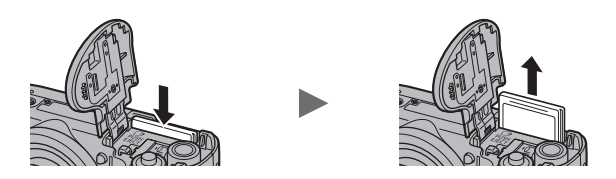

Utilisez la dragonne pour éviter de laisser tomber l'appareil photo en cours d'utilisation.

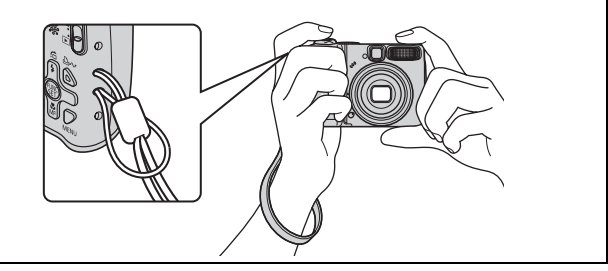

## <span id="page-14-0"></span>Réglage de la date et de l'heure

Le menu de réglage Date/Heure apparaît lors de la première mise sous tension.

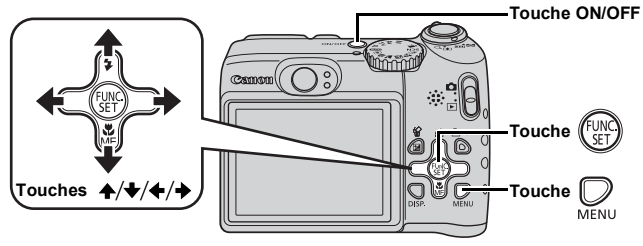

- 1. **Appuyez sur la touche ON/OFF.**
- 2. **Sélectionnez le mois, le jour, l'année et l'heure, puis l'ordre d'affichage.**
	- 1. Utilisez la touche  $\triangleq$  ou  $\triangleq$  pour **sélectionner une option.**
	- **2.** Utilisez la touche ▲ ou ↓ pour **définir la valeur.**

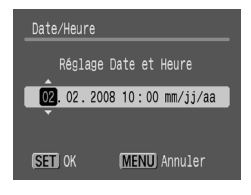

**3. Appuyez sur la touche**  $(\begin{smallmatrix} 0 & 0 \\ 0 & 0 \end{smallmatrix})$ **.** 

#### Pour changer une date/heure préalablement réglée

Utilisez les procédures suivantes pour afficher la fenêtre des paramètres Date/Heure, puis effectuez les étapes 2 et 3 ci-dessus.

- **1.** Appuyez sur la touche  $\mathbb{Q}$ .
- **2.** Utilisez la touche  $\div$  ou  $\div$  pour sélectionner le menu <sup>[1]</sup> (Configurer).
- **3.** Utilisez la touche  $\rightarrow$  ou  $\rightarrow$  pour **sélectionner [Date/Heure].**
- **4. Appuyez sur la touche**  $\binom{f(x)}{S+1}$

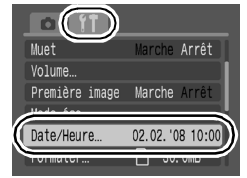

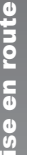

L'écran des paramètres de date/heure apparaît lorsque la pile de date/heure au lithium est déchargée [\(page 184\)](#page-185-0).

## <span id="page-15-0"></span>Paramétrage de la langue d'affichage

Vous pouvez changer la langue affichée dans les menus et les messages de l'écran LCD.

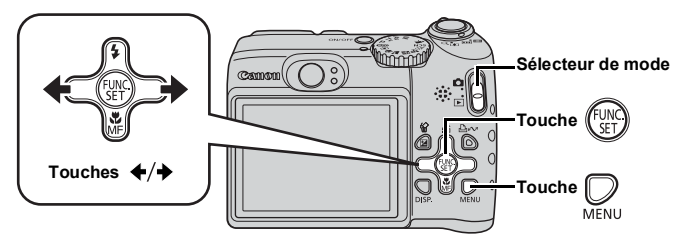

- 1. **Positionnez le sélecteur de mode sur (Lecture).**
- **2.** Maintenez la touche  $(\mathbb{R})$  enfoncée et appuyez sur la touche  $\mathbb{Q}$ .
- **3.** Utilisez la touche ← ou → pour sélectionner **une langue.**
- $\blacktriangleleft$ . Appuyez sur la touche  $\binom{F\cup W}{S E}$ .

## <span id="page-16-1"></span><span id="page-16-0"></span>Prise d'images fixes (Mode $\textcircled{\tiny{W0}}$ )

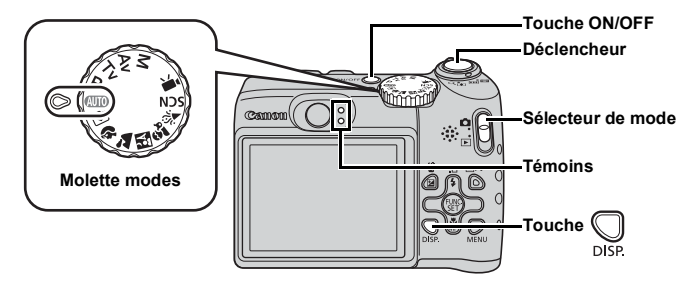

#### 1. **Appuyez sur la touche ON/OFF.**

- Le son de départ est émis et la première image s'affiche sur l'écran LCD.
- Si vous appuyez une nouvelle fois sur la touche ON/OFF, l'appareil photo est mis hors tension.

#### 2. **Sélectionnez un mode de prise de vue.**

- **1. Placez le sélecteur de mode en position (prise de vue).**
- **2. Positionnez la molette modes**   $sur$   $A$  $\Pi$  $\Omega$ .

#### 3. **Visez le sujet avec l'appareil photo.**

 $50$ 

**Pour éviter le bougé de l'appareil photo** Maintenez vos bras contre le corps tout en tenant fermement l'appareil photo par les côtés. L'utilisation d'un trépied est également efficace.

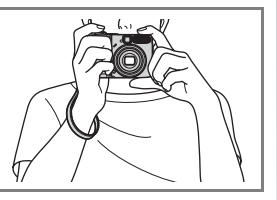

#### 4. **Appuyez légèrement sur le déclencheur (à mi-course) pour effectuer la mise au point.**

• Une fois la mise au point effectuée, l'appareil photo émet deux signaux sonores et le témoin s'allume.

#### 5. **Appuyez à fond sur le déclencheur pour prendre la photo.**

- Vous entendez le son du déclencheur et l'image est enregistrée.
- Les images enregistrées s'affichent sur l'écran LCD pendant environ 2 secondes immédiatement après la prise de vue (Enreg. Affichage). Vous pouvez photographier en appuyant sur le déclencheur même lorsqu'une image est affichée.
- Si vous maintenez le déclencheur enfoncé après une prise de vue, l'image continue à s'afficher.
- Le témoin clignote en vert et le fichier s'enregistre sur la carte mémoire.

#### Pour prendre des images mises au point

L'appareil photo règle automatiquement la mise au point lorsque vous appuyez sur le déclencheur à mi-course\*.

\* Le déclencheur s'utilise en deux temps. Dans un premier temps, vous appuyez d'abord dessus à mi-course.

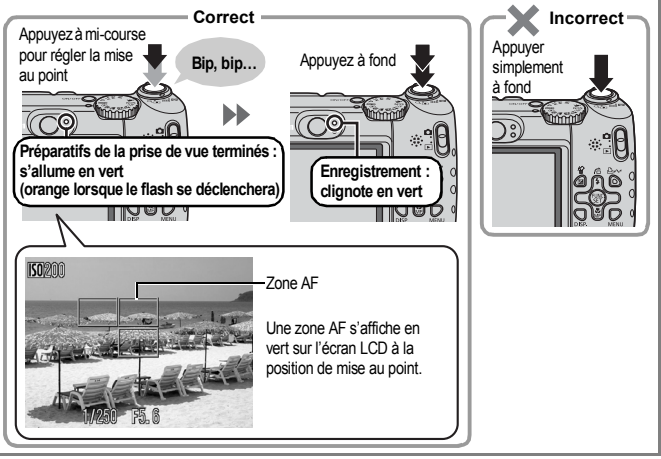

#### **Désactivation des sons**

Lorsque vous maintenez la touche **DISP.** enfoncée et mettez l'appareil photo sous tension, l'option Muet est réglée sur [Marche]. Vous pouvez changer le réglage dans [Muet] dans le menu Configurer [\(page 52\)](#page-53-0).

#### Prise de vue en mode facile

Cet appareil photo comporte un mode de prise de vue, le mode facile, qui sélectionne automatiquement tous les réglages de l'appareil photo à l'exception du flash. Ce mode est idéal pour les utilisateurs novices, ou ceux qui ne font pas de nombreux réglages. Vous pouvez choisir d'utiliser ou non le flash avec la touche  $\blacktriangleright$ . ce qui vous permet de prendre des photos même lorsque la photographie au flash est interdite.

1. **Positionnez la molette modes sur (mode facile).**

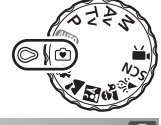

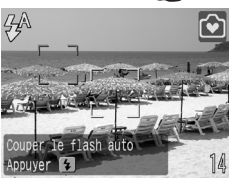

- 2. **Visez le sujet avec l'appareil photo.**
- 3. **Appuyez sur le déclencheur jusqu'à mi-course pour effectuer la mise au point.**
- 4. **Appuyez à fond sur le déclencheur.**

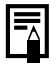

Aucun réglage, autres que les réglages du flash, ne peut être effectué en mode facile. Même si vous appuyez sur la touche **MENU** ou **FUNC./SET**, aucun menu ne s'affiche.

## <span id="page-19-1"></span><span id="page-19-0"></span>Affichage d'images fixes

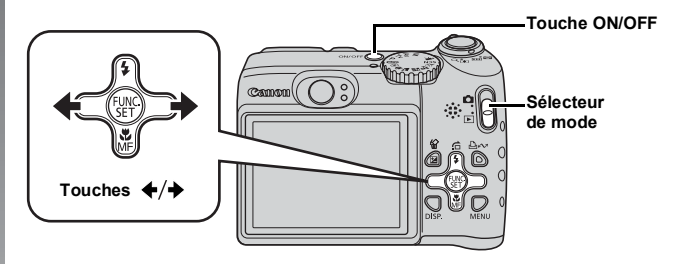

- 1. **Appuyez sur la touche ON/OFF.**
- 2. **Positionnez le sélecteur de mode sur (Lecture).**
- **3.** Utilisez la touche ← ou → pour afficher l'image **que vous souhaitez visualiser.**
	- $\cdot$  Utilisez la touche  $\triangleq$  pour afficher l'image précédente et la touche pour afficher la suivante.
	- Les images avancent plus rapidement si vous maintenez la touche enfoncée. mais elles perdent en finesse.

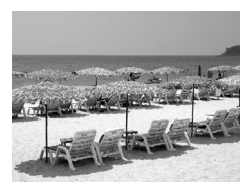

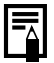

- Dans le menu  $\square$ , vous pouvez régler [Poursuivre] sur [Dern. visu]<sup>\*</sup> ou [Dern. enr.] [\(page 51\).](#page-52-0) (\* Paramètre par défaut)
- Si vous sélectionnez [Dern. visu], la dernière image affichée apparaît (Reprise de la lecture).
- Les actions suivantes affichent l'image la plus récente quels que soient les réglages [Poursuivre]. Prise de vue, changement de carte mémoire, ou modification d'une image sur la carte mémoire à l'aide d'un ordinateur.

## <span id="page-20-1"></span><span id="page-20-0"></span>**Effacement**

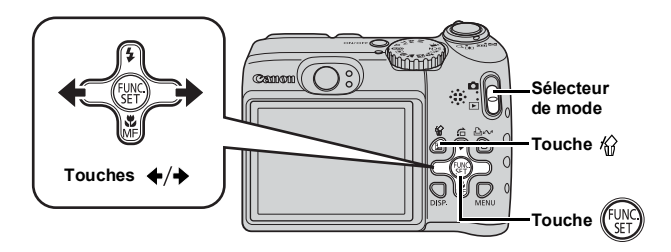

- 1. **Positionnez le sélecteur de mode sur (Lecture).**
- **2.** Utilisez la touche ← ou → pour sélectionner une image  $\hat{a}$  effacer, puis appuyez sur la touche  $\hat{w}$ .
- 3. **Assurez-vous que l'option [Effacer] est bien sélectionnée, puis appuyez sur la touche**  $\binom{FWH}{S}$

Pour annuler l'effacement, sélectionnez [Annuler].

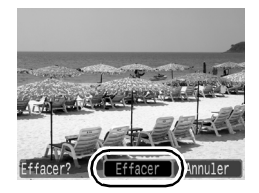

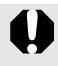

Veuillez noter qu'il est impossible de récupérer des images effacées. Avant d'effacer une image, assurez-vous que vous souhaitez vraiment la supprimer.

<span id="page-21-1"></span><span id="page-21-0"></span>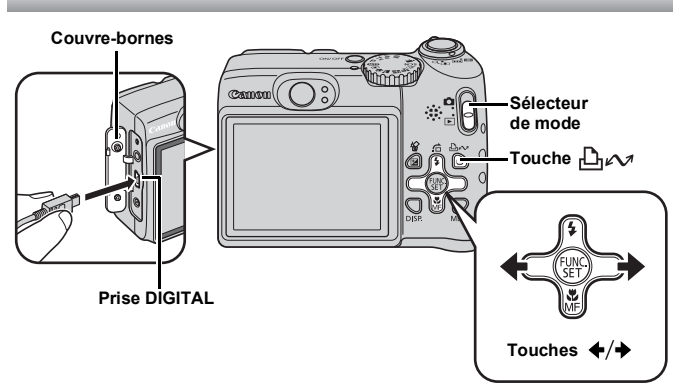

#### 1. **Connectez l'appareil photo à une imprimante compatible avec la fonction d'impression directe.**

- Ouvrez le couvre-bornes et branchez le câble d'interface à fond.
- Pour consulter les instructions de connexion, reportez-vous au guide d'utilisation de l'imprimante.
- Cet appareil utilisant un protocole standard (PictBridge), vous pouvez l'utiliser avec d'autres imprimantes compatibles PictBridge en plus des imprimantes de marque Canon.

Pour plus de détails, reportez-vous au *Guide d'utilisation de l'impression directe*.

- 2. **Mettez l'imprimante sous tension.**
- 3. **Réglez le sélecteur de mode sur (Lecture) et appuyez sur la touche ON/OFF.**
	- La touche  $\Box_1 \curvearrowright$  s'allume en bleu.
- $4.$  Utilisez la touche  $\leftrightarrow$  ou  $\rightarrow$  pour sélectionner une image à imprimer, puis appuyez sur la touche  $\Box \curvearrowright$ .
	- La touche  $\Box$  $\sim$  clignote en bleu et l'impression démarre.

#### Impression à partir d'une liste d'impression

Vous pouvez ajouter des images directement à une liste d'impression en appuyant simplement sur la touche  $\Box$   $\curvearrowright$  immédiatement après la prise de vue ou la lecture d'une image.

Vous pouvez alors facilement imprimer les images à partir de la liste d'impression, lors de la connexion de l'appareil photo à une imprimante.

#### Ajout à la liste d'impression

- **1.** Appuyez sur la touche  $\Box_{\mathbb{R}}$  (photos uniquement).
- 2. **Ajoutez à la liste d'impression.**
	- 1. Utilisez la touche  $\triangle$  ou  $\triangle$  pour **sélectionner le nombre de copies imprimées.**
	- 2. Utilisez la touche  $\div$  ou  $\div$  pour **sélectionner [Ajouter].**

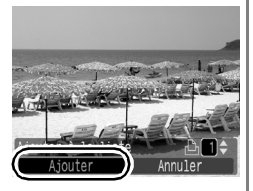

- **3. Appuyez sur la touche**  $\binom{FUV}{CFT}$
- Pour retirer une image de la liste d'impression, appuyez de nouveau sur la touche  $\bigoplus_{i\in\mathcal{N}}$ , utilisez la touche  $\blacklozenge$  ou  $\blacktriangleright$  pour sélectionner [Supprimer], puis appuyez sur la touche **FUNC./SET**.

#### Impression d'images dans une liste d'impression

Cette explication est basée sur l'utilisation d'une imprimante Canon SELPHY série ES ou SELPHY série CP.

- 1. **Connectez l'appareil photo à l'imprimante.**
- 2. **Imprimez l'image.**
	- **1.** Utilisez la touche ▲ ou ↓ pour **sélectionner [Imprimer].**
		- Vous pouvez utiliser la touche  $\div$  ou  $\div$ pour confirmer les images ajoutées à la liste d'impression.
	- **2. Appuyez sur la touche** 
		- L'impression démarre.
		- Si l'impression est suspendue et reprise, elle redémarre à partir de l'image suivante dans la file d'attente.

Nombre de copies à imprimer

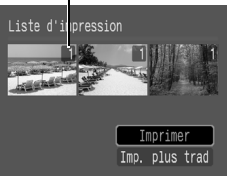

### <span id="page-23-1"></span><span id="page-23-0"></span>Intégration de la date dans les données d'image

Cette section indique comment intégrer des informations de date sur les images lors de leur enregistrement (Cachet date).

- Le cachet de date ne peut pas être supprimé des données d'image une fois qu'il y a été incorporé. Assurez-vous au préalable que la date et l'heure ont été réglées sur l'appareil photo [\(page 13\)](#page-14-0).
- Le format d'image est réglé à 2M (1 600 × 1 200) et la compression à Fin (adapté aux impressions au format L ou carte postale).

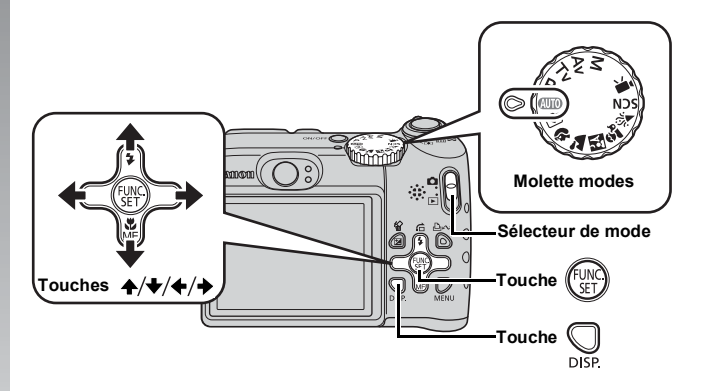

- 1. **Appuyez sur la touche ON/OFF.**
- 2. **Sélectionnez un mode de prise de vue.**
	- **1. Placez le sélecteur de mode en position**  $\blacksquare$  **(prise de vue).**
	- **2. Positionnez la molette modes sur**  $\overline{A}$  **.** 
		- Vous pouvez également effectuer ce réglage dans d'autres modes de prise de vue (sauf les modes Facile et vidéo).
- 3. **Sélectionnez (Cachet date).**
	- **1. Appuyez sur la touche**  $\left(\begin{smallmatrix} \text{full} \\ \text{cell} \end{smallmatrix}\right)$ **.**
	- **2.** Utilisez la touche **↑** ou **↓** pour sélectionner  $\blacksquare$ .
	- 3. Utilisez la touche  $\triangleleft$  ou  $\triangleq$  pour sélectionner **&**.
		- La zone qui ne s'imprimera pas s'affiche en gris.
		- Appuyez sur la touche  $\cup$  pour passer à [Date/heure] avec la

touche  $\div$  ou  $\div$ .

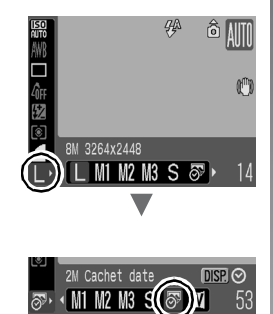

Vous pouvez utiliser les méthodes suivantes pour imprimer la date sur des images ne comportant pas de cachet date.

- Avec la fonction DPOF (Digital Print Order Format) de l'appareil photo. Réglez l'option [Date] sur [Marche] dans [Réglages impression] dans le menu **[2]** (Imprimer).
- Connectez l'appareil photo à une imprimante et imprimez la date. Reportez-vous au *Guide d'utilisation de l'impression directe*.
- Insérez une carte mémoire dans l'imprimante et imprimez la date. Reportez-vous au guide d'utilisation de l'imprimante.
- Utilisez le logiciel fourni. Reportez-vous au *Guide de démarrage des logiciels*.

# Mise en route Nise en route

## <span id="page-25-1"></span><span id="page-25-0"></span>Réalisation de vidéos (<mark>ጨ</mark> mode Standard)

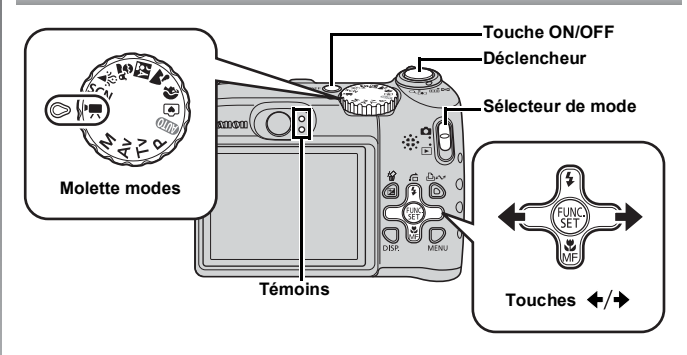

- 1. **Appuyez sur la touche ON/OFF.**
- 2. **Sélectionnez un mode de prise de vue.**
	- **1. Placez le sélecteur de mode en position (prise de vue).**
	- **2. Positionnez la molette modes sur (Vidéo).**
	- **3.** Utilisez la touche ♦ ou ♦ pour **sélectionner (Standard).**

#### 3. **Visez le sujet avec l'appareil photo.**

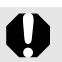

- Re touchez pas le microphone pendant l'enregistrement.
- N'appuyez sur aucune touche autre que le déclencheur. Le son des touches sera en effet enregistré dans la vidéo.

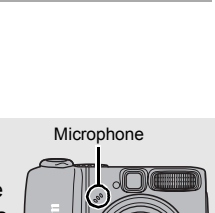

(@) 丽

#### 4. **Appuyez sur le déclencheur à mi-course pour effectuer la mise au point.**

- Une fois la mise au point effectuée, l'appareil photo émet deux signaux sonores et le témoin s'allume en vert.
- L'exposition, la mise au point et la balance des blancs sont réglées automatiquement.

#### 5. **Appuyez à fond sur le déclencheur.**

- Appuyez à fond sur le déclencheur.
- Pendant l'enregistrement, le temps d'enregistrement écoulé et [ $\bullet$  Enr.] s'affichent dans l'écran LCD.

- 6. **Appuyez à nouveau à fond sur le déclencheur pour arrêter l'enregistrement.**
	- Le témoin clignote en vert et les données sont enregistrées sur la carte mémoire.
	- L'enregistrement s'arrête automatiquement lorsque le temps d'enregistrement maximal s'est écoulé, ou que la mémoire intégrée ou la carte mémoire est saturée.

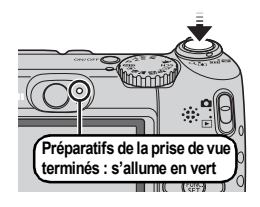

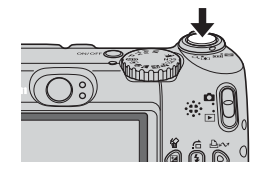

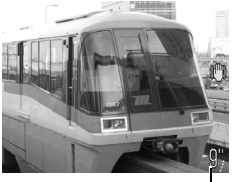

Temps écoulé

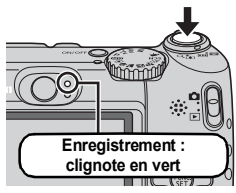

## <span id="page-27-1"></span><span id="page-27-0"></span>Lecture de vidéos

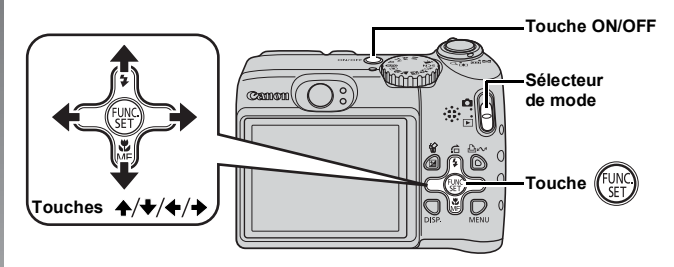

- 1. **Appuyez sur la touche ON/OFF.**
- 2. **Positionnez le sélecteur de mode sur (Lecture).**
- **3.** Utilisez la touche ← ou → pour afficher une vidéo et **appuyez sur la touche**  $\sqrt{\frac{mn}{m}}$ 
	- Les images accompagnées de l'icône **STILE** sont des vidéos

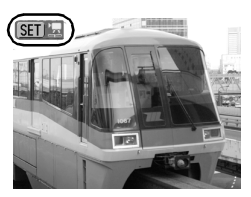

#### **4.** Utilisez la touche  $\leftrightarrow$  ou  $\rightarrow$  pour sélectionner  $\triangleright$  (Lire) **et appuyez sur la touche .**

- La lecture de la vidéo commence.
- Si vous appuyez sur la touche **FUNC./ SET** pendant la lecture, vous pouvez suspendre et redémarrer la vidéo.
- Vous pouvez régler le volume de lecture avec la touche  $\triangle$  ou  $\blacktriangleright$ .

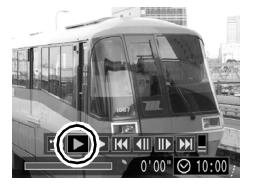

## <span id="page-28-1"></span><span id="page-28-0"></span>Téléchargement d'images sur un ordinateur

Nous vous conseillons d'utiliser le logiciel fourni.

#### Éléments à préparer

- **Appareil photo et ordinateur**
- **CD-ROM Canon Digital Camera Solution Disk fourni avec l'appareil photo**
- **Câble d'interface fourni avec l'appareil photo**

#### Configuration système requise

Veuillez installer le logiciel sur un ordinateur qui dispose de la configuration minimale suivante.

#### ■ Windows

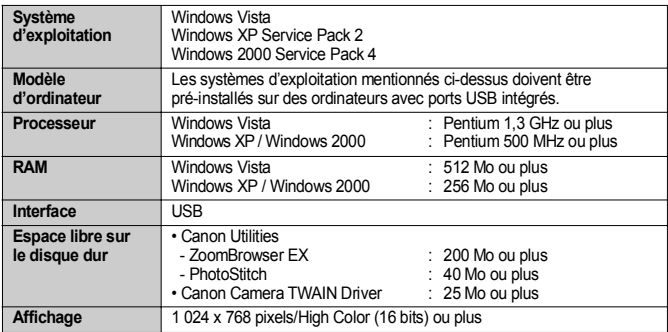

#### Macintosh

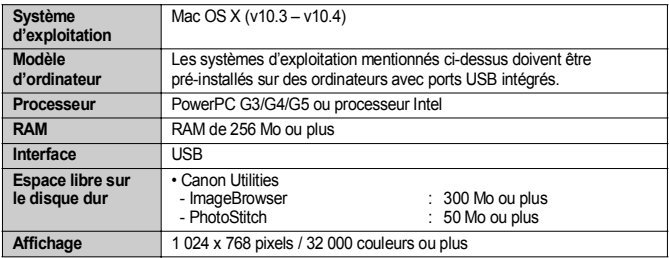

### <span id="page-29-0"></span>Préparatifs au téléchargement d'images

**Avec Windows 2000, veillez à installer les logiciels avant de connecter l'appareil photo à l'ordinateur.**

#### 1. **Installation des logiciels**

#### Windows

- **1. Placez le CD-ROM Canon Digital Camera Solution Disk dans le lecteur de CD-ROM de l'ordinateur.**
- **2. Cliquez sur [Installation rapide].** Suivez les messages affichés pour procéder à l'installation.

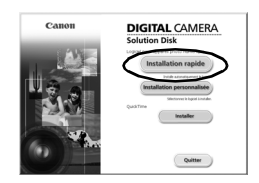

#### **3. Cliquez sur [Redémarrer] ou [Terminer] une fois l'installation terminée.**

Lorsque l'installation est terminée. [Redémarrer] ou [Terminer] s'affiche. Cliquez sur le bouton qui apparaît.

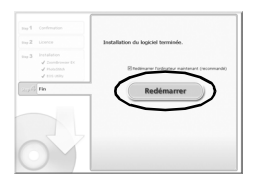

#### **4. Retirez le CD-ROM du lecteur lorsque votre écran de bureau normal apparaît.**

#### ■ Macintosh

Double-cliquez sur l'icône dans la fenêtre du CD-ROM. Lorsque l'écran du programme d'installation s'affiche, cliquez sur [Installer]. Suivez les instructions qui s'affichent à l'écran.

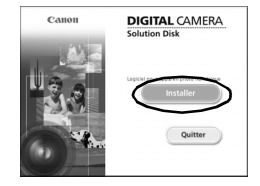

#### 2. **Connexion de l'appareil photo à un ordinateur.**

**1. Branchez le câble d'interface fourni sur le port USB de l'ordinateur et sur la prise DIGITAL de l'appareil photo.**

Ouvrez le couvre-bornes de l'appareil photo, puis insérez le câble d'interface à fond dans le connecteur.

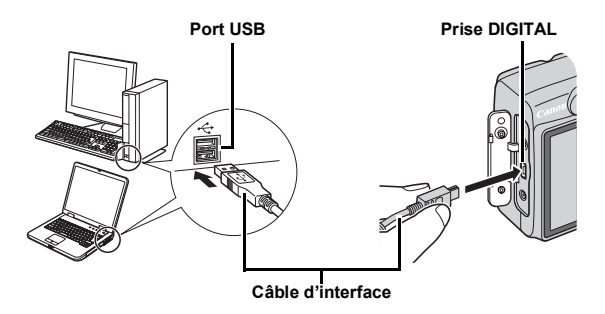

#### 3. **Préparatifs du téléchargement d'images.**

**1. Réglez le sélecteur de mode sur (Lecture) pour mettre l'appareil photo sous tension.**

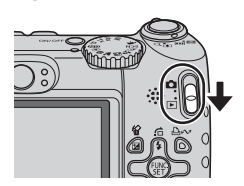

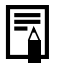

Si la fenêtre Signature numérique introuvable s'affiche, cliquez sur [Oui]. L'installation du pilote USB se termine automatiquement sur l'ordinateur lorsque vous connectez l'appareil photo et ouvrez une connexion.

#### 4. **Ouvrez CameraWindow.**

#### Windows

Sélectionnez [Canon CameraWindow], puis cliquez sur [OK].

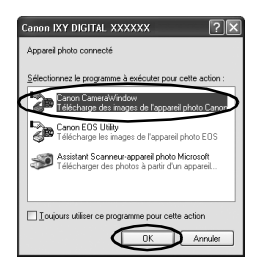

Si la fenêtre ci-dessus ne s'affiche pas, cliquez sur le menu [Démarrer] et sélectionnez [Tous les programmes] ou [Programmes], [Canon Utilities], [CameraWindow], [CameraWindow] et [CameraWindow].

CameraWindow apparaît.

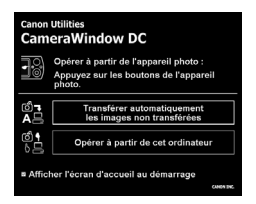

#### ■ Macintosh

CameraWindow apparaît lorsque vous établissez une connexion entre l'appareil photo et l'ordinateur. Dans le cas contraire, cliquez sur l'icône [CameraWindow] du Dock (la barre qui apparaît au bas du bureau).

Les préparatifs du téléchargement d'images sont maintenant terminés. Passez maintenant à la section *Téléchargement d'images à l'aide de l'appareil photo* [\(page 31\)](#page-32-0) (sauf Windows 2000).

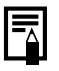

- Reportez-vous au *Guide de démarrage des logiciels* pour obtenir des détails sur le téléchargement d'images à l'aide de l'ordinateur.
- Avec Windows 2000, vous pouvez télécharger des images à l'aide de l'ordinateur.

#### <span id="page-32-0"></span>Téléchargement d'images à l'aide de l'appareil photo (Transfert direct)

Utilisez cette méthode pour télécharger des images à l'aide de l'appareil photo (sauf Windows 2000).

#### **Installez le logiciel avant de télécharger des images pour la première fois par la méthode Transfert direct [\(page 28\)](#page-29-0).**

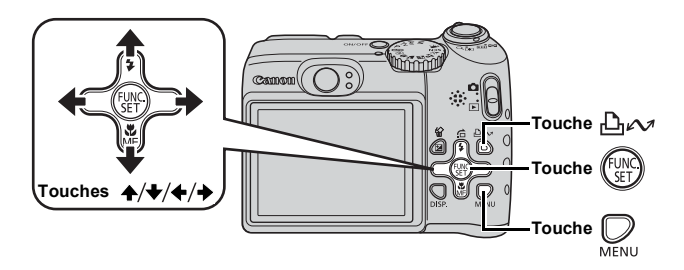

- 1. **Vérifiez que le menu Transfert direct est affiché sur l'écran LCD de l'appareil photo.**
	- La touche  $\Box_1 \curvearrowright$  s'allume en bleu.
	- Appuyez sur la touche **MENU** si le menu Transfert direct ne s'affiche pas.

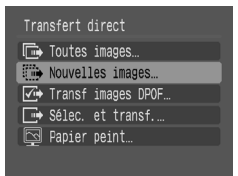

**Menu Transfert direct**

#### **2.** Appuyez sur la touche  $\mathbb{D}_{\mathbb{P}}$  $\sim$ .

• Les images non précédemment téléchargées se téléchargent sur l'ordinateur.

Vous pouvez également utiliser les options suivantes dans le menu Transfert direct pour choisir la méthode de téléchargement des images.

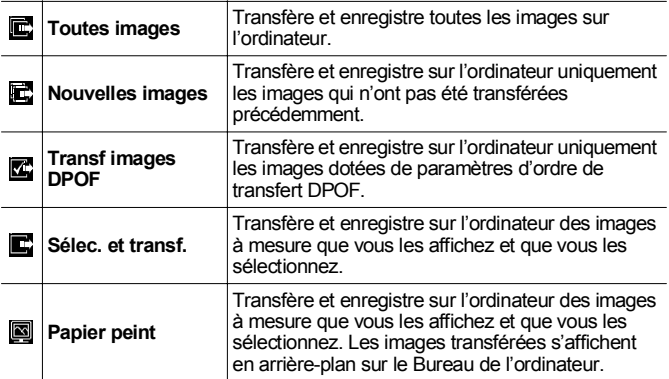

#### Toutes images/Nouvelles images/Transf images DPOF

- **1.** Utilisez la touche  $\rightarrow$  ou  $\rightarrow$  pour sélectionner  $\mathbf{E}$ ,  $\mathbf{E}$  ou  $\mathbf{E}$ et appuyez sur la touche  $\Box_{\mathbb{P}} \sim$ .
	- Les images sont téléchargées. La touche  $\Box_1 \curvearrowright$  clignote en bleu durant le processus de téléchargement.
	- Une fois le téléchargement terminé, le menu Transfert direct réapparaît.
	- Une pression sur la touche **FUNC./SET** annule un téléchargement en cours.

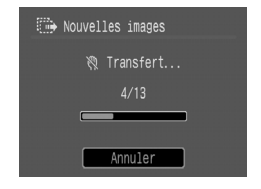

#### Sélec. et transf./Papier peint

**1.** Utilisez la touche A ou ↓ pour sélectionner **ou** @ **et appuyez sur la touche**  $\Delta \sim$  **(ou la touche**  $\binom{1000}{1000}$ 

#### **2.** Utilisez la touche ← ou → pour sélectionner les images **à télécharger et appuyez sur la touche**  $\Box \sim$ **.**

• Les images sont téléchargées. La touche  $\Box_1 \land \Box_2$  clignote en bleu durant le processus de téléchargement.

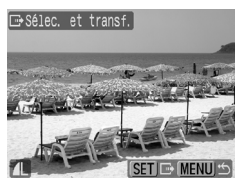

- **3. Appuyez sur la touche**  $\bigcup_{\mathsf{M}\in\mathsf{N}\cup\mathsf{U}}$  **une fois le téléchargement terminé.**
	- Vous reviendrez au menu Transfert direct.

Seules les images JPEG peuvent être téléchargées en tant que papier peint sur un ordinateur.

L'option sélectionnée à l'aide de la touche  $\Box$ conservée même lorsque l'appareil photo est mis hors tension. Le paramètre précédent sera appliqué lors du prochain affichage du menu Transfert direct. L'écran de sélection d'images apparaîtra directement si la dernière option sélectionnée était [Sélec. et transf.] ou [Papier peint].

Cliquez sur [×] dans le coin inférieur droit de la fenêtre pour fermer CameraWindow ; les images téléchargées s'affichent sur l'ordinateur.

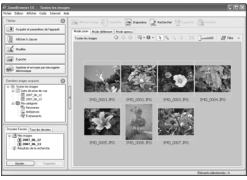

ZoomBrowser EX ImageBrowser

#### I Windows ■ Macintosh

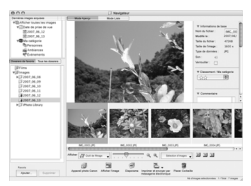

Par défaut, les images téléchargées sont enregistrées dans des dossiers en fonction de la date de la prise de vue.

## <span id="page-35-1"></span><span id="page-35-0"></span>Carte du système

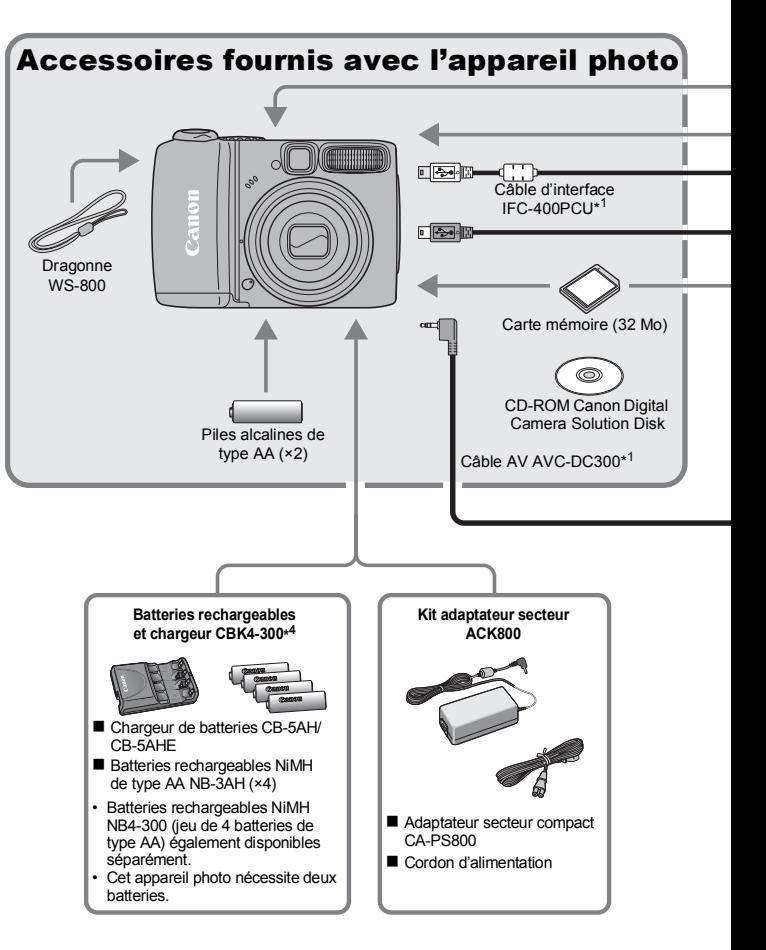
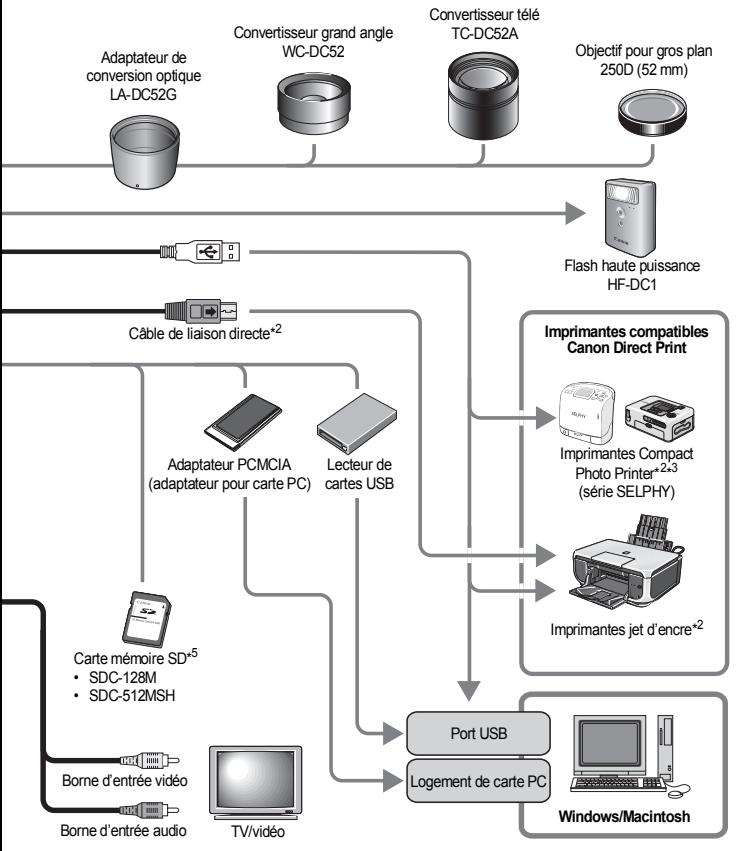

- \*1 Également disponible à la vente séparément.
- \*2 Pour plus d'informations sur l'imprimante et sur les câbles d'interface, reportezvous au guide d'utilisation fourni avec l'imprimante jet d'encre.
- \*3 Cet appareil photo peut également être connecté aux imprimantes photo format carte de crédit CP-10/CP-100/CP-200/CP-300.
- \*4 Le chargeur de batterie CB-2LT/CB-2LTE peut également être utilisé.
- \*5 N'est pas vendue dans certains pays.

## Accessoires en option

Les accessoires suivants sont vendus séparément. Certains accessoires ne sont pas commercialisés dans certaines régions, ou peuvent ne plus être disponibles.

## Objectifs, bague d'adaptation

- **Adaptateur de conversion optique LA-DC52G** Cet adaptateur est indispensable pour monter les convertisseurs grand angle et téléconvertisseurs sur l'appareil photo.
- **Convertisseur grand angle WC-DC52** Convertit la distance focale de l'objectif par un facteur d'environ 0,7x lorsqu'il est fixé.
- **Convertisseur télé TC-DC52A** Convertit la distance focale de l'objectif par un facteur d'environ 1,75x lorsqu'il est fixé.
- **Objectif pour gros plan 250D (52 mm)**

Des photos gros plan peuvent être prises lorsque la distance entre l'avant de l'objectif et le sujet est comprise entre 4 et 17 cm (1,6 et 6,7 pouces) en téléobjectif maximal.

## Flash

#### **• Flash haute puissance HF-DC1**

Ce flash supplémentaire amovible peut être utilisé pour photographier des sujets qui sont trop éloignés pour que le flash intégré puisse les éclairer.

## Alimentation

**• Kit adaptateur secteur ACK800**

Ce kit vous permet de brancher l'appareil photo à une prise de courant standard. Il est notamment recommandé de brancher l'appareil photo en cas d'utilisation prolongée ou lors de la connexion à un ordinateur.

(Ne peut pas être utilisé pour charger les batteries de l'appareil photo.)

## **• Batteries rechargeables et chargeur CBK4-300**

Ce kit chargeur de batteries dédié comprend un chargeur et quatre batteries rechargeables NiMH (nickel métal-hydrure) de type AA. Idéal pour la prise ou la lecture d'un grand nombre d'images. Vous pouvez également acheter séparément la batterie NiMH NB4-300, un jeu de quatre batteries NiMH rechargeables de type AA.

## Autres accessoires

#### **• Carte mémoire SD**

Les cartes mémoire SD servent à stocker les images enregistrées par l'appareil photo. Les cartes de marque Canon sont disponibles dans des capacités de 128 Mo et 512 Mo.

## **• Câble d'interface IFC-400PCU**

Ce câble vous permet de connecter l'appareil photo à un ordinateur, à une imprimante Compact Photo Printer (série SELPHY) ou à une imprimante jet d'encre (consultez le guide d'utilisation de votre imprimante jet d'encre).

## **• Câble AV AVC-DC300**

Ce câble vous permet de connecter l'appareil photo à un téléviseur.

**L'utilisation d'accessoires Canon d'origine est recommandée.**

Cet appareil photo numérique est conçu pour offrir des performances optimales avec des accessoires Canon authentiques. Canon décline toute responsabilité en cas de dommage subi par ce produit et/ou d'accidents (incendie, etc.) causés par le dysfonctionnement d'un accessoire d'une marque autre que Canon (fuite et/ou explosion d'une batterie, par exemple). Veuillez noter que cette garantie ne s'applique pas aux réparations découlant du dysfonctionnement d'un accessoire d'une marque autre que Canon, même si vous demandez que ces réparations soient effectuées à votre charge.

## Imprimantes compatibles avec la fonction d'impression directe

Canon propose les imprimantes décrites ci-après pour une utilisation avec l'appareil photo. Elles sont vendues séparément. Vous pouvez imprimer rapidement et facilement des photos de qualité en connectant ces imprimantes à l'appareil photo à l'aide d'un câble unique et en utilisant les commandes de l'appareil photo.

- **Imprimantes Compact Photo Printer (série SELPHY)**
- **Imprimantes jet d'encre**

Pour plus d'informations, contactez votre revendeur Canon le plus proche.

# En savoir plus

## Guide des composants

#### ■ Vue avant

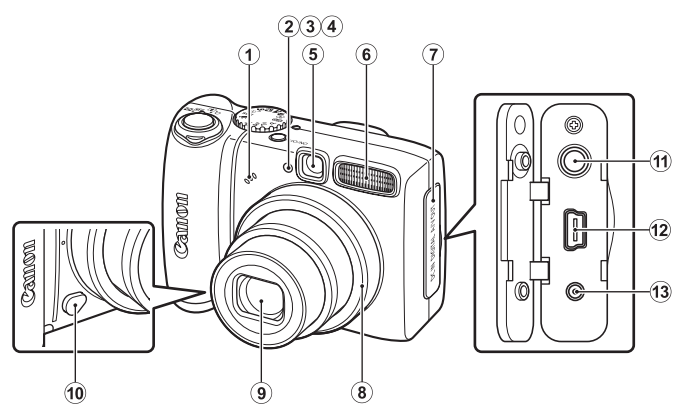

- a Microphone [\(pages 24,](#page-25-0) [129\)](#page-130-0)
- <span id="page-41-0"></span>2 Faisceau AF [\(page 50\)](#page-51-0)
- 3 Lampe atténuateur d'yeux rouges [\(page 86\)](#page-87-0)
- d Indicateur du mode retardateur [\(page 62\)](#page-63-0)
- **(5) Fenêtre du viseur [\(page 41\)](#page-42-0)**
- $6$  Flash [\(page 60\)](#page-61-0)
- (7) Couvre-bornes
- **8 Bague [\(page 179\)](#page-180-0)**
- **9** Objectif
- 10 Bouton de libération de la bague [\(page 179\)](#page-180-0)
- 11 Prise A/V OUT (sortie audio/vidéo) [\(page 148\)](#page-149-0)
- <sup>(2)</sup> Prise DIGITAL [\(page 29\)](#page-30-0)
- 13 Prise DC IN (entrée d'alimentation) [\(page 177\)](#page-178-0)

40

# Guide des composants **Guide des composants**

#### Vue arrière

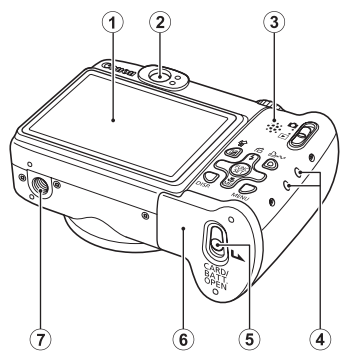

- 1) Écran LCD [\(page 54\)](#page-55-0)
- 2 Viseur
- 3 Haut-parleur
- d Dispositif de fixation de la dragonne [\(page 12\)](#page-13-0)
- e Verrou du couvercle du logement des piles/batteries et de la carte mémoire [\(page 10\)](#page-11-0)
- 6 Couvercle du logement des piles/batteries et de la carte mémoire [\(page 10\)](#page-11-0)
- $\overline{Q}$  Filetage pour trépied

## <span id="page-42-0"></span>Utilisation du viseur

Pour économiser la batterie lors des prises de vue, il est possible d'utiliser le viseur et de désactiver l'écran LCD [\(page 54\).](#page-55-0)

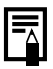

L'écran LCD peut être recouvert d'un film plastique de protection pour éviter les rayures pendant le transport. Le cas échéant, retirez le film avant d'utiliser l'appareil photo.

#### ■ Commandes

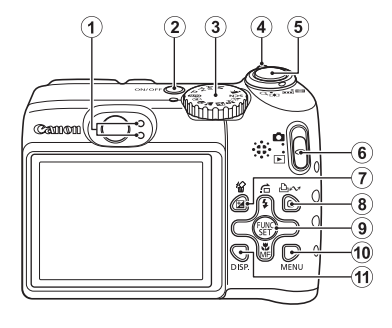

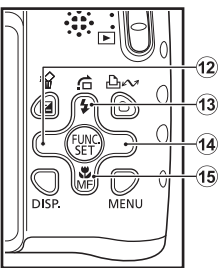

- 1) Témoins [\(page 43\)](#page-44-0)
- 2 Touche ON/OFF [\(page 15\)](#page-16-0)
- 3 Molette modes [\(pages 15](#page-16-1), [69\)](#page-70-0)
- d Commande de zoom [\(pages 56,](#page-57-0) [110\)](#page-111-0) Prise de vue : **[44]** (Grand angle)/ [4] (Téléobjectif) Lecture :  $\Box$  (Index)/  $\triangle$  (Agrandissement)
- **(5)** Déclencheur [\(page 15\)](#page-16-2)
- **6** Sélecteur de mode [\(page 18\)](#page-19-0)
- $\Omega$  Touche  $\mathbb Z$  (Exposition)/  $\hat{\mathscr{C}}$  (Effacer une seule image) [\(pages 19](#page-20-0), [99\)](#page-100-0)
- **8**  $\Delta x$  Touche (Impression/Partage) [\(pages 20](#page-21-0), [31](#page-32-0), [108\)](#page-109-0)
- **9 FUNC./SET** (Fonction/Définir), touche [\(page 44\)](#page-45-0)
- 10 **MENU**, touche [\(page 45\)](#page-46-0)
- **11 DISP.** Touche (Affichage) [\(page 54\)](#page-55-0)
- 12 Touche  $\triangleleft$
- $\overline{13}$  Touche  $\overline{12}$  (Saut)/ $\overline{2}$  (Flash)/  $\overline{2}$  [\(pages 60,](#page-61-0) [114\)](#page-115-0)
- $\overline{14}$  Touche  $\rightarrow$
- **16 Touche (Macro)** /  $MF$  (Mise au point manuelle) /  $\rightarrow$  [\(pages 61](#page-62-0), [96\)](#page-97-0)

## <span id="page-44-0"></span>Témoins

Les témoins de l'appareil photo s'allument ou clignotent dans les cas suivants.

#### **• Témoin supérieur**

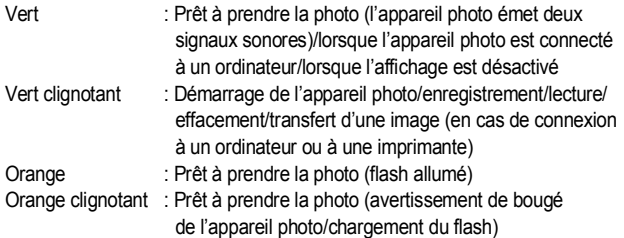

#### **• Témoin inférieur**

Jaune : Mode macro/mode de mise au point manuelle/mode de mémorisation de l'autofocus

Jaune clignotant : Mise au point difficile (l'appareil photo émet un signal sonore)

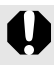

Ne faites jamais ce qui suit lorsque le témoin clignote en vert. Ces actions risquent en effet de corrompre les données de l'image.

- Agiter ou secouer l'appareil photo.
- Mettre l'appareil photo hors tension ou ouvrir le couvercle du logement de la carte mémoire ou du compartiment de la batterie.

## Opérations de base

## Menus et paramètres

Les menus FUNC., Enreg., Lecture, Impression ou Configurer permettent de régler les paramètres des modes de prise de vue ou de lecture, ainsi que d'autres paramètres tels que les paramètres d'impression, la date, l'heure et les sons.

## <span id="page-45-0"></span>**FUNC.** Menu (touche  $()$

Ce menu règle de nombreuses fonctions de prise de vue courantes.

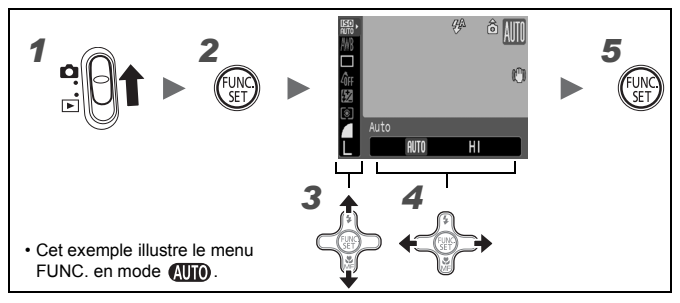

## Réglez le sélecteur de mode sur **(prise de vue) et mettez** l'appareil photo sous tension.

 $2 \blacksquare$  Appuyez sur la touche  $\mathbb{C}^{\mathbb{N}^{\mathbb{C}}}_{\text{str}}$ 

## $3$  Utilisez la touche  $\rightarrow$  ou  $\rightarrow$  pour sélectionner un élément de menu. Il peut arriver que des éléments ne soient pas disponibles dans certains modes de

prise de vue.

## $4$  Utilisez la touche  $\leftrightarrow$  ou  $\rightarrow$  pour sélectionner une option pour l'élément de menu.

- Pour certaines options, la touche **DISP.** vous permet de sélectionner des options supplémentaires.
- Après avoir sélectionné une option, vous pouvez appuyer sur le déclencheur pour prendre une photo immédiatement. Après la prise de vue, le menu réapparaît pour vous permettre de modifier les paramètres en toute facilité.

 $\bf 5$   $\blacksquare$  Appuyez sur la touche  $\cdot$ 

## <span id="page-46-0"></span>Menus Enreg., Lecture, Impression et Configurer (touche  $\mathcal{Q}$  )

Ces menus permettent de régler des paramètres pratiques pour la prise de vue, la lecture et l'impression.

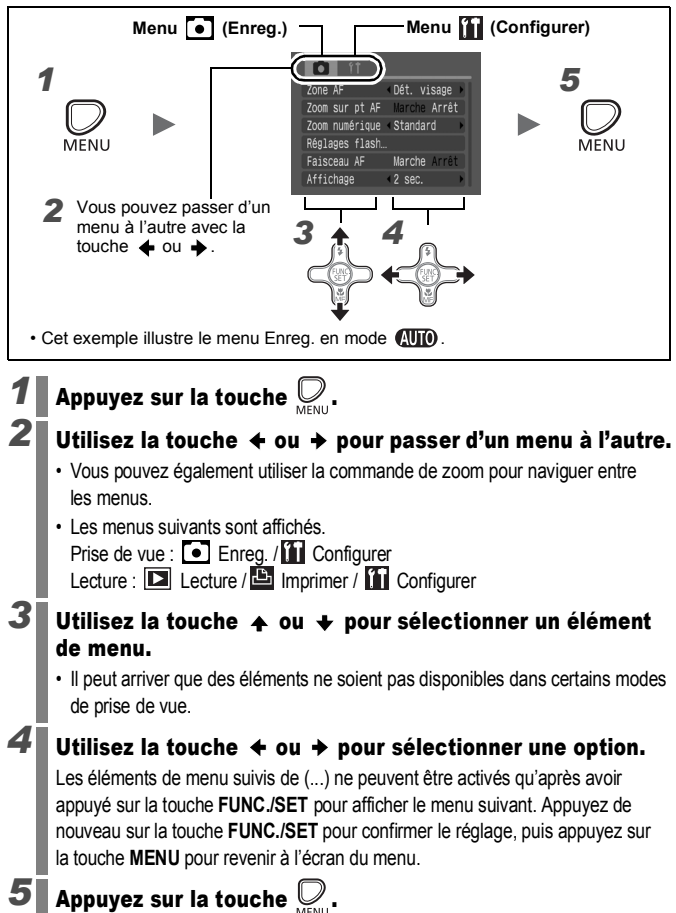

45

## <span id="page-47-0"></span>Informations affichées sur l'écran LCD et les menus

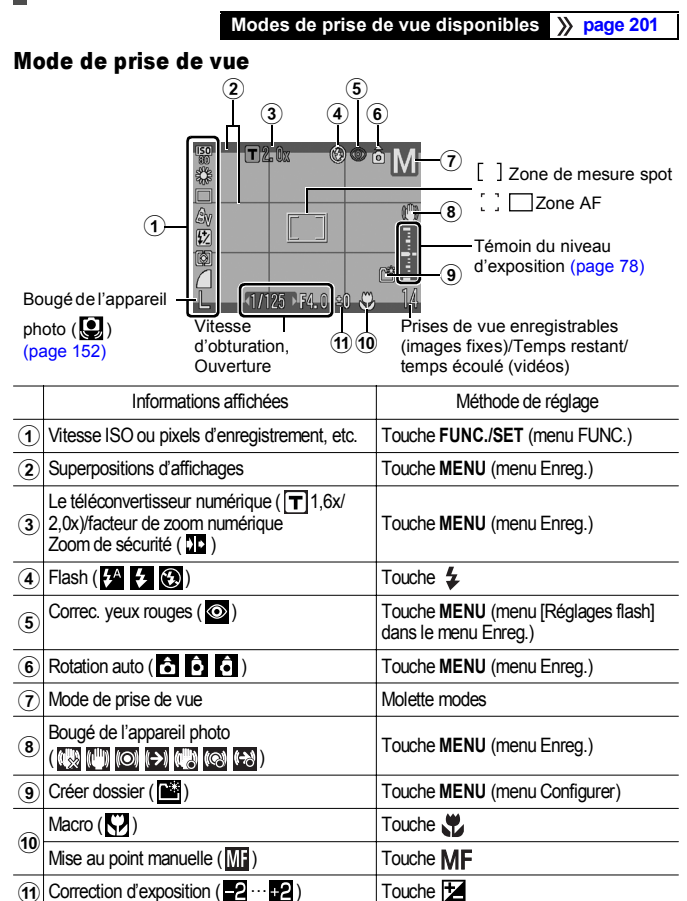

## À propos du témoin de charge de la batterie

Lorsque la charge de la batterie est faible, clignote en rouge dans l'écran LCD. Changez la batterie le plus tôt possible si vous avez l'intention d'utiliser l'appareil photo pendant une période prolongée.

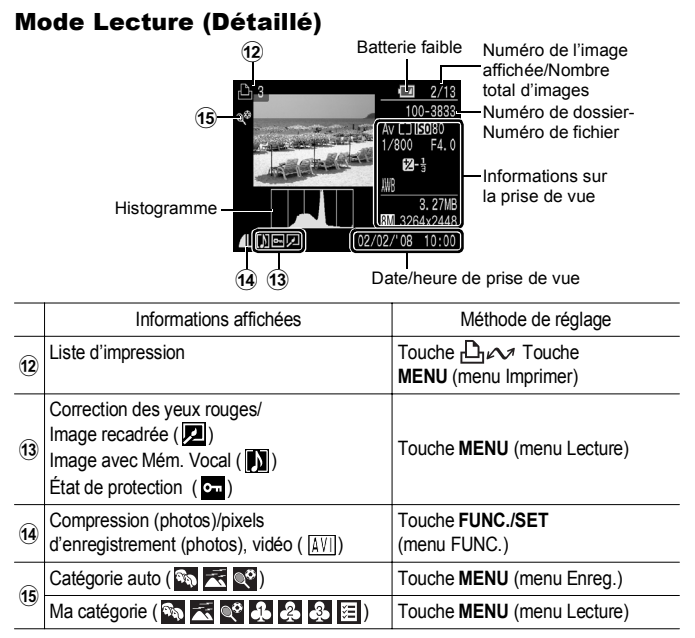

Les informations suivantes peuvent également être affichées avec certaines images.

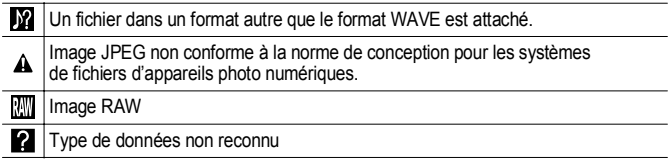

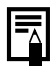

Il est possible que les informations relatives aux images prises sur d'autres appareils photo ne s'affichent pas correctement.

## Fonction Histogramme

L'histogramme est un graphique qui vous permet d'évaluer la luminosité d'une image. Plus la tendance est à gauche, plus l'image est sombre. Plus la tendance est à droite, plus l'image est claire. À l'aide de la fonction de correction d'exposition, vous pouvez corriger la luminosité de l'image avant la prise de vue [\(page 99\).](#page-100-0)

Exemples d'histogrammes

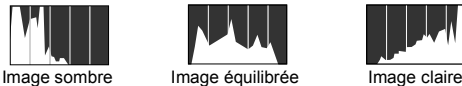

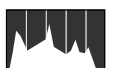

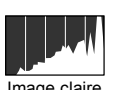

15, [69](#page-70-1)

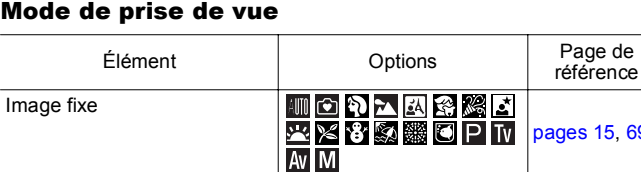

Vidéo **[pages 24](#page-25-1), [80](#page-81-0)** 

#### 48

## FUNC. Menu

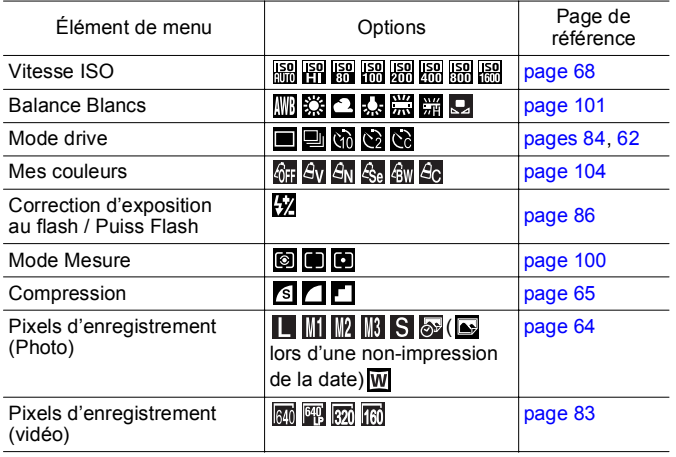

## Menu Enreg.

\* Paramètre par défaut

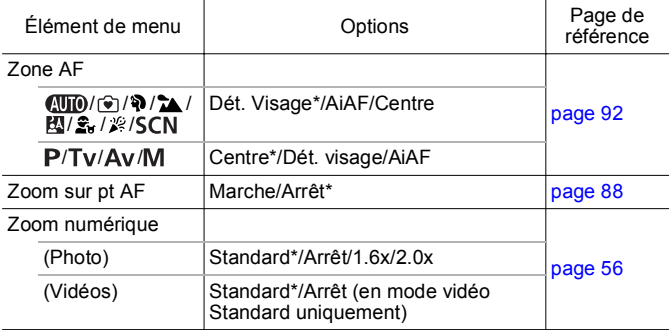

<span id="page-51-0"></span>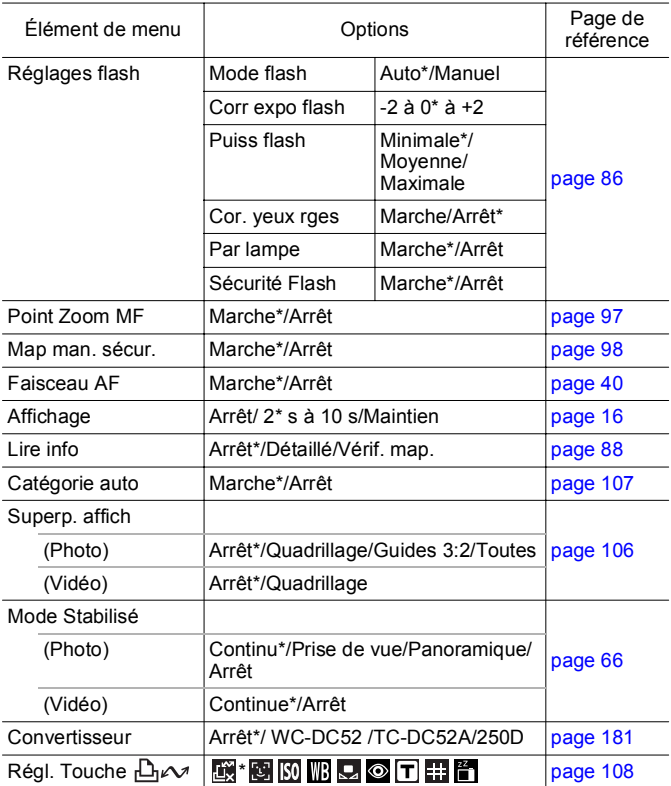

## Menu Lecture

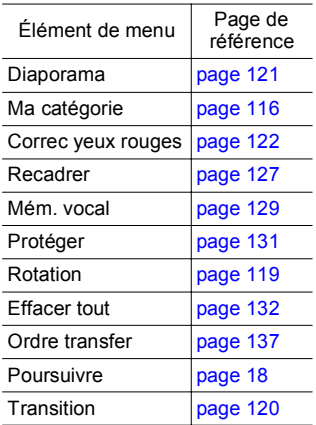

## Menu impression

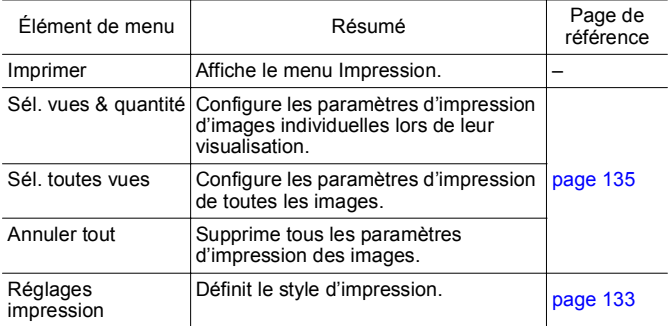

\* Paramètre par défaut

## Menu Configurer

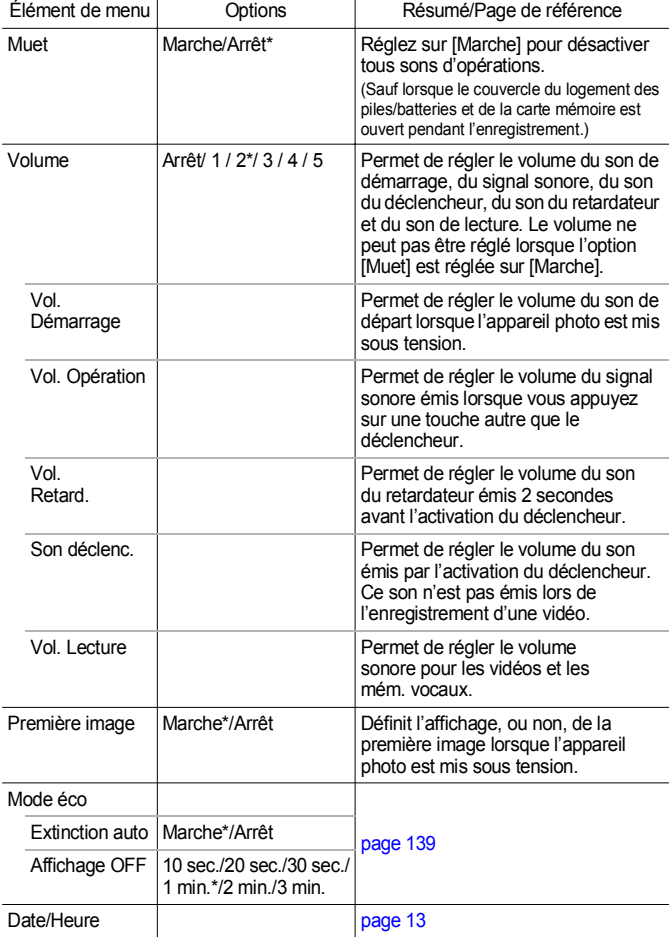

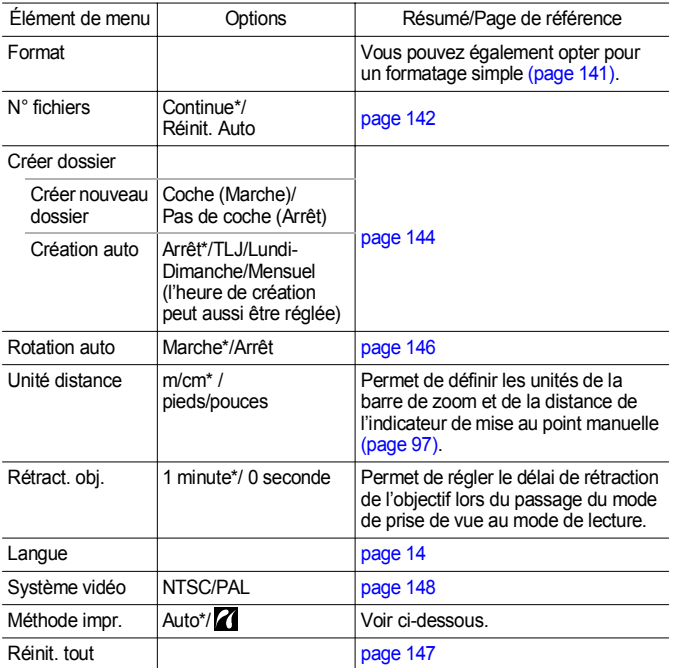

#### **Méthode impr.**

La méthode de connexion à l'imprimante peut varier pour l'impression. Bien qu'il ne soit, en principe, pas nécessaire de modifier ce paramètre, sélectionnez **pour l'impression sans bords d'une image** prise en mode W (Écran large) sur du papier grand format à l'aide de l'imprimante Canon Compact Photo Printer SELPHY CP750/CP740/CP730/CP720/CP710/CP510/CP520. Ce réglage est conservé en mémoire même après la mise hors tension. Dès lors, pour imprimer dans un format autre que  $|\mathbf{W}|$ , revenez au mode [Auto] (la méthode de connexion à l'imprimante ne peut pas être modifiée lorsque l'appareil est connecté à l'imprimante).

## <span id="page-55-0"></span>Utilisation de l'écran LCD

## Changement de modes d'affichage de l'écran LCD

Chaque pression de la touche **DISP.** change le mode d'affichage de l'écran LCD. Reportez-vous à *Informations affichées sur l'écran LCD et les menus* pour obtenir des informations détaillées [\(page 46\).](#page-47-0)

Les écrans suivants sont affichés lors d'une prise de vue en mode  $\langle \overline{\text{M}} \rangle$ .

#### Mode de prise de vue

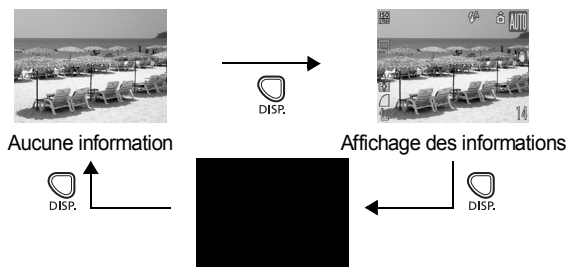

Arrêt

Mode de lecture ou Enreg. Affichage (tout de suite après la prise de vue)

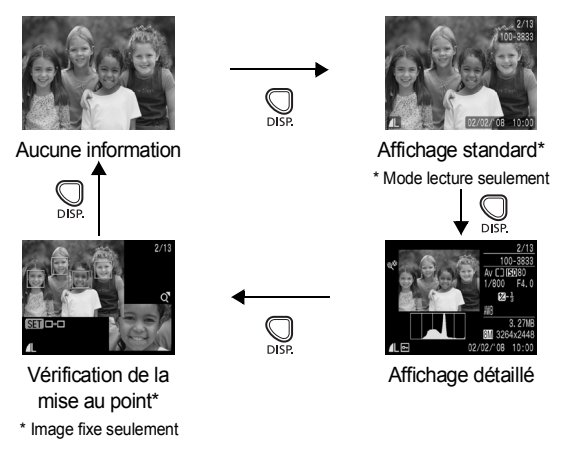

- L'écran LCD ne bascule pas dans un affichage détaillé ou dans un affichage de vérification de la mise au point en affichage agrandi [\(page 110\)](#page-111-1), ou en mode de lecture d'index [\(page 111\)](#page-112-0).
- Avertissement sur la surexposition Les parties surexposées de l'image clignotent dans les cas suivants.
	- Lors de l'affichage d'une image immédiatement après sa prise sur l'écran LCD (affichage détaillé)
	- Lors de l'utilisation de l'affichage détaillé du mode de lecture

## Affichage nocturne

Lors d'une prise de vue à la tombée de la nuit ou dans la soirée lorsque l'obscurité complique la visualisation de l'écran LCD, l'option « affichage nocturne »\* de l'appareil photo affiche le sujet avec une plus grande luminosité dans l'écran LCD. Cela vous permet de composer une photo dans l'obscurité (ce réglage ne peut pas être désactivé).

\* Il se peut que des parasites apparaissent et que les mouvements du sujet semblent irréguliers sur l'écran LCD. Toutefois, cela n'a aucune incidence sur l'image prise. La luminosité de l'image affichée sur l'écran et celle de l'image réellement enregistrée sont différentes.

## Fonctions de prise de vue fréquemment utilisées

## <span id="page-57-0"></span>**Ⅲ [4] Utilisation du zoom optique**

Le zoom peut être réglé à une distance focale comprise entre 35 – 140 mm (équivalent en format 24 - 36 mm). La barre de zoom s'affiche lorsque vous appuyez sur la commande de zoom.

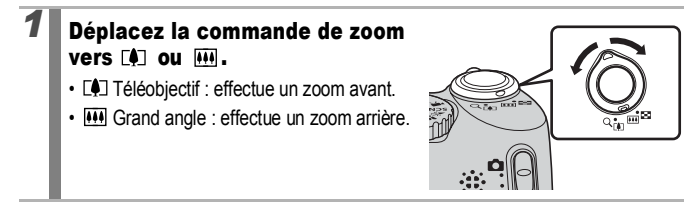

## <span id="page-57-1"></span>Utilisation du zoom numérique/ téléconvertisseur numérique

Ο

**Modes de prise de vue disponibles [page 201](#page-202-0)**

Vous pouvez prendre des photos en combinant le zoom numérique et le zoom optique. Les caractéristiques de prise de vue et distances focales (équivalent en format 24 x 36 mm) disponibles sont les suivantes.

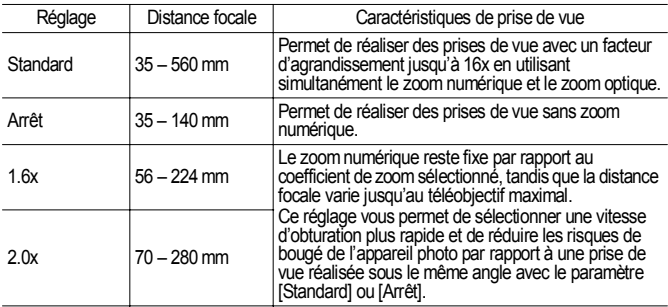

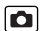

## À propos du zoom de sécurité

Selon le nombre de pixels d'enregistrement choisi, vous pouvez passer du zoom optique au zoom numérique sans vous soucier de vous arrêter à un facteur de début de détérioration de la qualité de l'image (Zoom de sécurité). De s'affiche lors de l'atteinte du facteur de zoom maximal sans détérioration de la qualité de l'image. Une nouvelle pression sur la commande de zoom vers l'avant  $\Box$  vous permet de zoomer encore plus (non disponible en  $\Box$ ).

Selon le nombre de pixels d'enregistrement choisi, la zone Zoom de sécurité varie de la façon suivante.

## Facteur de zoom de sécurité

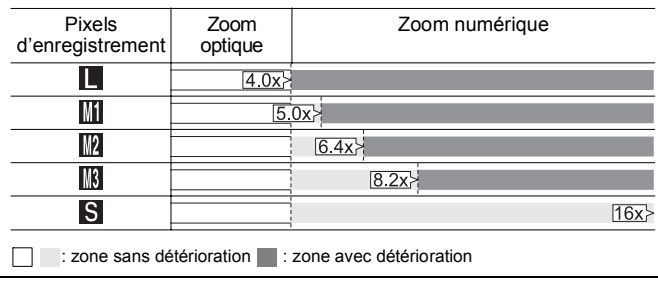

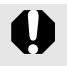

- Le zoom numérique ne peut pas être utilisé lorsque l'écran LCD est éteint.
- Le zoom numérique ne peut pas être utilisé dans les modes (Cachet date) ou (Écran large).

## Prise de vue avec le zoom numérique

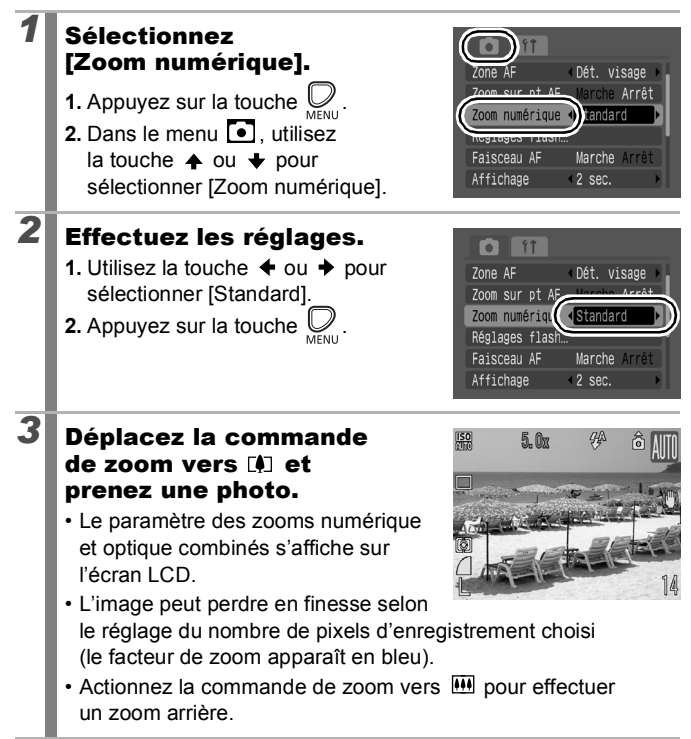

## Prise de vue avec le téléconvertisseur numérique

Le téléconvertisseur numérique fait appel au zoom numérique pour obtenir des effets d'un convertisseur télé (objectif utilisé en photographie au téléobjectif).

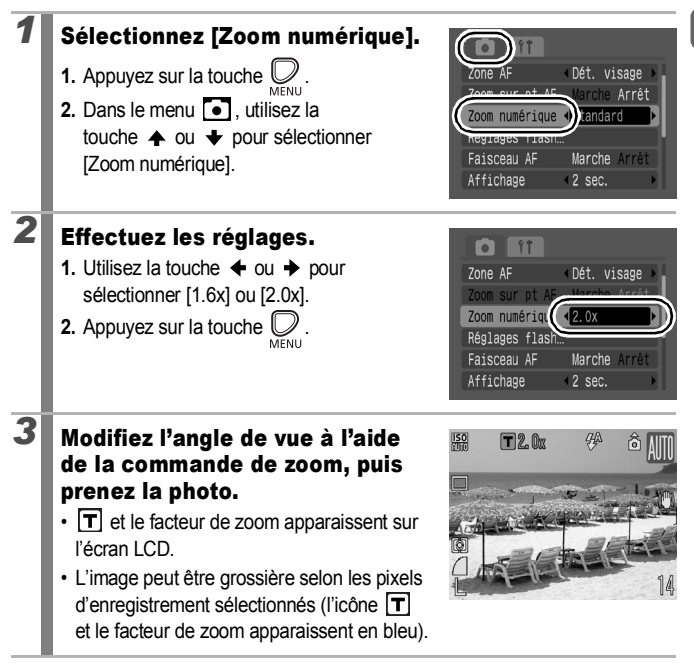

<span id="page-61-0"></span>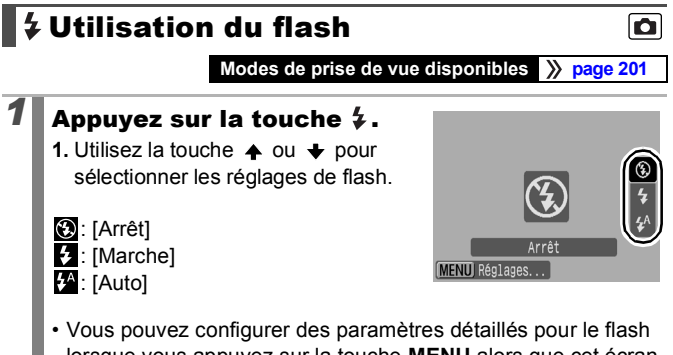

lorsque vous appuyez sur la touche **MENU** alors que cet écran s'affiche [\(page 86\).](#page-87-0)

Il est conseillé de prendre la photo après avoir fixé l'appareil photo à un trépied ou à un autre dispositif si l'icône d'avertissement de bougé de l'appareil photo  $\left( \bigotimes \right)$  apparaît.

#### <span id="page-62-0"></span>Prise de vue en gros plan (Macro)  $\Omega$

**Modes de prise de vue disponibles [page 201](#page-202-0)**

Utilisez ce mode pour réaliser des gros plans de fleurs ou de petits objets. La zone d'image à la distance de prise de vue minimale de l'extrémité de l'objectif au sujet (5 cm) (2,0 po) est de 59 × 44 mm (2,3 × 1,7 po).

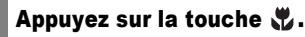

**1.** Utilisez la touche  $\triangle$  ou  $\triangle$  pour sélectionner  $\Box$ .

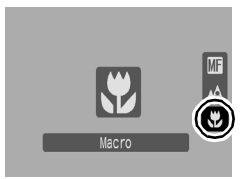

#### **Pour annuler le mode Macro :**

Appuyez sur la touche  $\mathcal{L}$  et utilisez la touche  $\blacktriangle$  ou  $\blacktriangleright$  pour sélectionner (Normal).

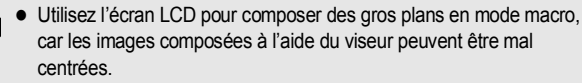

• L'utilisation du flash en mode macro peut provoquer l'assombrissement des bords de l'image.

61

## <span id="page-63-0"></span>Utilisation du retardateur

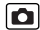

**Modes de prise de vue disponibles [page 201](#page-202-0)**

Vous pouvez définir d'avance l'intervalle et le nombre de prises de vue souhaitées.

Retardateur 10 sec : l'obturateur se déclenche 10 secondes après l'activation du déclencheur. **Gò** • 2 secondes avant l'activation du déclencheur, le son du retardateur et le témoin s'accélèrent. Retardateur 2 sec : l'obturateur se déclenche 2 secondes après l'activation du déclencheur.  $\mathcal{C}$ • Le retardateur émet un signal sonore rapide et le témoin du retardateur clignote lorsque le déclencheur est enfoncé et l'obturateur s'active 2 secondes plus tard. Retardat. personnalisé : vous pouvez changer l'intervalle (0 – 10, 15, 20, 30s) et le nombre de prises de vue  $(1 - 10)$ . • Lorsque l'intervalle défini est supérieur à 2 secondes pour l'option  $\mathcal{C}$ [Intervalle], le son du retardateur s'accélère 2 secondes avant l'activation de l'obturateur. Si vous avez défini plusieurs prises de vue sous l'option [Nb de vues], le son est uniquement audible pour la première.

- *1* Sélectionnez le mode Retardateur.
	- **1.** Appuyez sur la touche (
	- **2.** Utilisez la touche  $\triangle$  ou  $\triangle$  pour sélectionner (Mode Drive) et la touche  $\triangleq$  ou  $\triangleq$  pour changer le mode Retardateur.

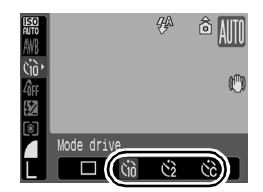

• Lorsque  $\blacksquare$  est sélectionné, une pression sur la touche **DISP.** vous permet de définir l'intervalle et le nombre de prises [\(page 63\)](#page-64-0).

**3.** Appuyez sur la touche .

# **Pour annuler le retardateur :** Suivez l'étape 1 pour sélectionner . **2** Prenez une photo. • Lorsque vous appuyez à fond sur le déclencheur, le témoin du retardateur clignote.\* \* Lorsque [Par lampe] est réglé sur [Marche] dans [Réglages flash] du menu Enreg., la lampe du retardateur s'allume pendant 2 secondes avant le déclenchement du flash [\(page 86\)](#page-87-0). **Sélectionnez &.**

## <span id="page-64-0"></span>Modification de l'intervalle et du nombre de prises de vue  $\binom{1}{k}$

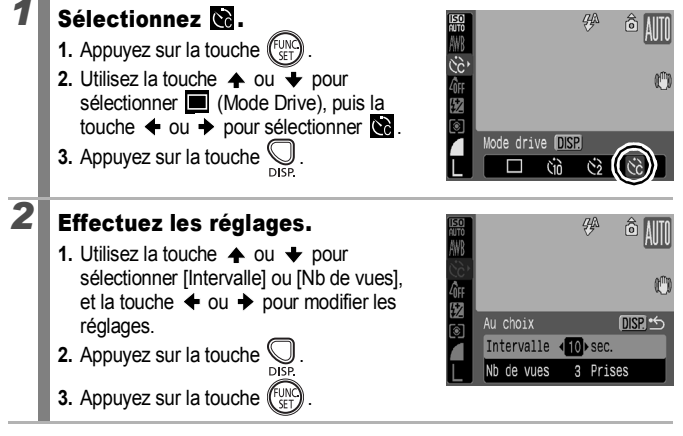

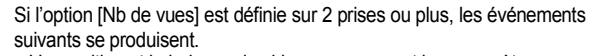

- L'exposition et la balance des blancs conservent les paramètres sélectionnés pour la première prise.
- Si vous utilisez le flash, l'intervalle entre les prises de vue s'allonge.
- L'intervalle entre les prises de vue peut s'allonger à mesure que la mémoire intégrée de l'appareil photo se remplit.
- La prise de vue s'interrompt automatiquement lorsque la carte mémoire est pleine.

## <span id="page-65-0"></span>Changement des pixels d'enregistrement (photos)

**Modes de prise de vue disponibles [page 201](#page-202-0)**

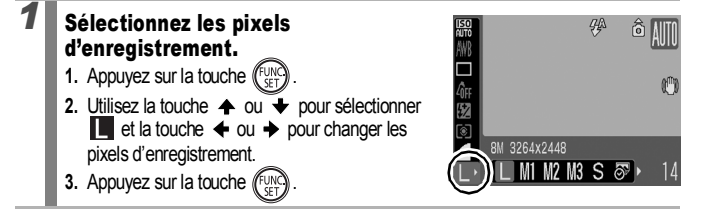

#### Valeurs approximatives des pixels d'enregistrement

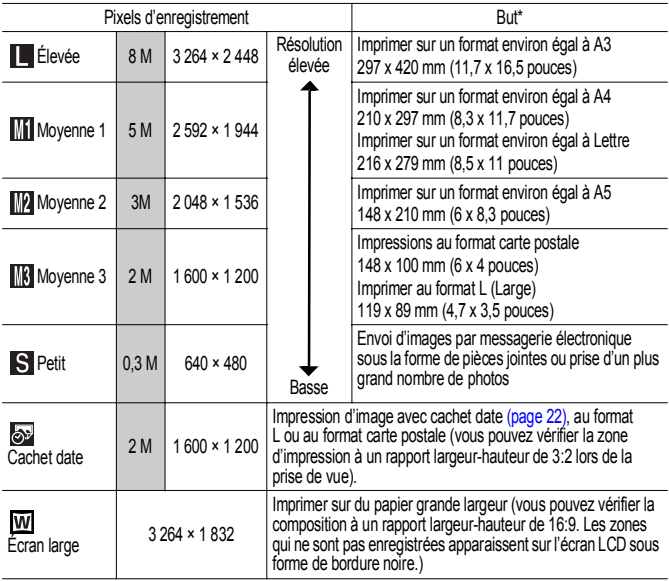

Des nombres de pixels d'enregistrement approximatifs sont indiqués. (M est l'abréviation de mégapixels.) Les formats de papier varient selon les pays.

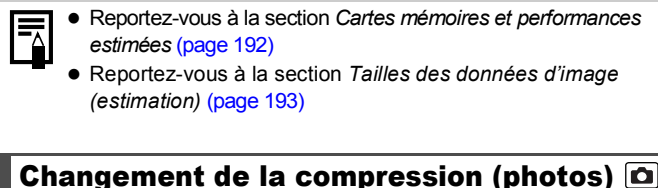

<span id="page-66-0"></span>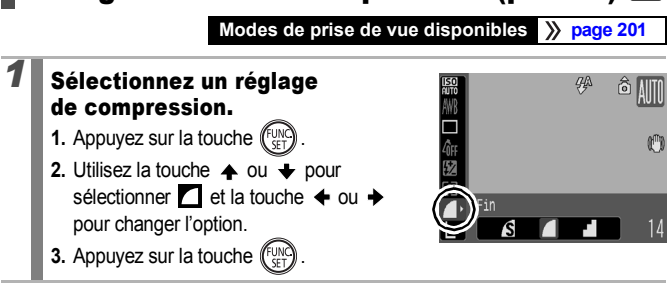

#### Valeurs approximatives des paramètres de compression

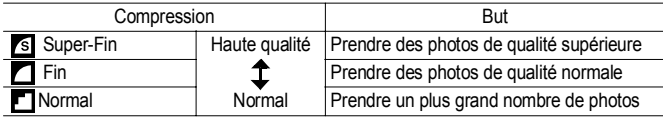

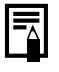

- z Reportez-vous à la section *Cartes mémoires et performances estimées* [\(page 192\)](#page-193-0)
- z Reportez-vous à la section *Tailles des données d'image (estimation)* [\(page 193\)](#page-194-0)

## <span id="page-67-0"></span>Définition de la fonction Stabilisateur d'image

#### **Modes de prise de vue disponibles [page 201](#page-202-0)**

La fonction de stabilisateur d'image par décentrement de l'objectif vous permet de minimiser l'effet de bougé de l'appareil photo (images floues) lorsque vous prenez en photo des sujets distants qui ont été agrandis ou que vous réalisez des prises de vue dans l'obscurité sans flash.

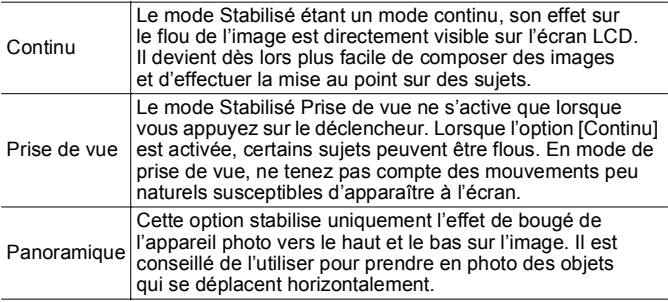

#### *1* Sélectionnez [Mode Stabilisé].  $int_0$ Arrêt **1.** Appuyez sur la touche l Marche Arré Catégorie auto Arrêt 2. Dans le menu **[•]** utilisez Continu ode Stabilis la touche  $\triangle$  ou  $\triangle$  pour Aucun sélectionner [Mode Stabilisé]. Réal. Touche A<sub>r</sub> *2* Effectuez les réglages. **1.** Utilisez la touche  $\triangleq$  ou  $\triangleq$  pour lire info Arrêt sélectionner les réglages du Catégorie auto Marche Superp, affich stabilisateur d'images. Mode Stabilis **2.** Appuyez sur la touche .Convertisseur Rég1. Touche Arv

## Les icônes sur l'écran LCD

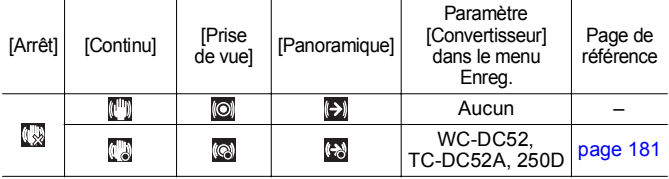

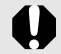

L'effet de bougé de l'appareil photo risque de ne pas être entièrement corrigé si vous réglez des vitesses d'obturation lentes, notamment pour les prises de vue nocturnes. Il est conseillé d'utiliser un trépied.

- Si l'effet de bougé de l'appareil photo est trop important, il ne sera pas entièrement corrigé.
- Pour réaliser un [Panoramique], tenez l'appareil photo à l'horizontale (la stabilisation ne fonctionne pas lorsque l'appareil photo est en position verticale).
- Si vous enregistrez une vidéo après avoir réglé [Mode Stabilisé] sur [Prise de vue] ou [Panoramique], le paramètre bascule automatiquement sur l'option [Continu].

## <span id="page-69-0"></span>Réglage de la vitesse ISO

**Modes de prise de vue disponibles [page 201](#page-202-0)**

Augmentez la vitesse ISO pour utiliser une vitesse d'obturation en mode rapide lorsque vous souhaitez réduire l'impact des mouvements de l'appareil photo ou éviter d'obtenir des sujets flous, ou pour désactiver le flash lors de prises de vue dans des endroits sombres.

## *1* Réglez la vitesse ISO.

- **1.** Appuyez sur la touche  $\binom{F^{\text{UN}}}{F^{\text{UN}}}$
- **2.** Utilisez la touche  $\rightarrow$  ou  $\rightarrow$  pour sélectionner  $\frac{150}{100}$  et la touche  $\triangleq$  ou  $\triangleq$ pour changer la vitesse ISO.

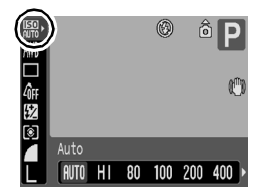

• Lorsque vous sélectionnez **[50]** (Auto) ou <sup>ISO</sup> (Sens. ISO élevée auto), l'appareil

photo définit la vitesse ISO optimale pour le niveau de luminosité lors de la prise de vue. Comme la vitesse ISO augmente automatiquement dans les lieux obscurs, la vitesse d'obturation augmente, réduisant ainsi le bougé de l'appareil photo et le flou du sujet.

- Sélectionnez  $\frac{|\overline{SO}|}{|U||}$  pour placer la priorité sur la qualité de l'image.
- Lorsque vous sélectionnez  $\frac{|\overline{S_0}|}{|S_1|}$ , l'appareil photo détecte également le mouvement et définit la vitesse ISO optimale. À mesure que la vitesse d'obturation augmente\*, les risques de bougé de l'appareil photo ou de photos floues dus au mouvement du sujet sont davantage réduits que lors de la prise de vue de la même scène en mode automatique.

\* Il est possible qu'il y ait davantage de parasites dans l'image prise qu'avec le paramètre ...

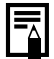

- L'appareil photo applique automatiquement un traitement de réduction de bruit lors d'une prise de vue à une vitesse ISO élevée.
- Si l'appareil photo est réglé sur **Rappareil de la vitesse ISO** automatiquement réglée par l'appareil photo s'affiche lors d'une pression à mi-course sur le déclencheur ou dans les informations de lecture.

 $\overline{\mathbf{o}}$ 

## <span id="page-70-2"></span><span id="page-70-0"></span>Prise de vue Utilisation de la molette modes

## <span id="page-70-1"></span>Molette modes

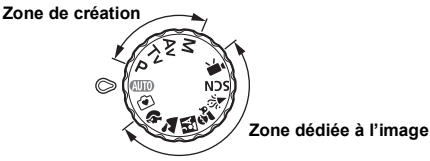

L'appareil photo sélectionne les paramètres automatiquement.

**(UIIO**: Auto [\(page 15\)](#page-16-1)

**T**: Facile [\(page 17\)](#page-18-0)

## Zone dédiée à l'image

Lorsque le mode Prise de vue sélectionné est adapté aux conditions, l'appareil photo règle automatiquement les paramètres pour une prise de vue optimale.

- D.
- BЛ
- : Portrait **1988** : Paysage
	-
- : Mode Nuit  $\ddot{\mathbf{\mathcal{Z}}}_{\cdot}$  : Enfants & animaux
- $\mathcal{L}$ : Intérieur
- SCN: Scène [\(page 70\)](#page-71-0)
	-
	- **8**: Feuillages **in the Set of Set 1**: Neige
		-
		- : Aquarium
	- $\mathbb{R}$ : Nocturne  $\mathbb{R}$ : Coucher de soleil
		-
		- : Plage : Feu d'artifice
- 嘌 : Vidéo [\(pages 24,](#page-25-1) [80\)](#page-81-1)

## ■ Zone de création

Vous pouvez sélectionner librement les paramètres de l'appareil photo, tels que l'exposition, en fonction du but recherché.

- : Programme d'exposition automatique [\(page 73\)](#page-74-0) P
- Tv : Réglage de la vitesse d'obturation [\(page 74\)](#page-75-0)
- Av : Réglage de l'ouverture [\(page 76\)](#page-77-0)
- : Réglage manuel de la vitesse d'obturation et de l'ouverture [\(page 78\)](#page-79-1) М

69

#### <span id="page-71-0"></span>Modes de prise de vue pour des scènes spécifiques  $\overline{\mathbf{o}}$

**Modes de prise de vue disponibles** >>>>>>>> [page 201](#page-202-0)

Lorsque le mode Prise de vue sélectionné est adapté aux conditions, l'appareil photo règle automatiquement les paramètres pour une prise de vue optimale.

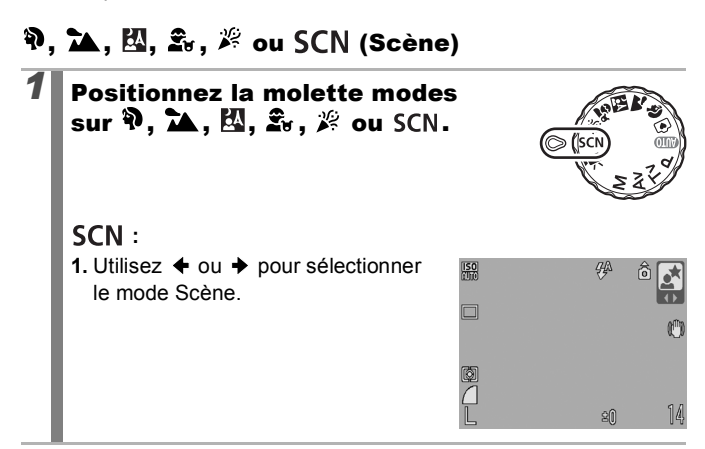

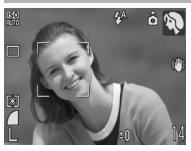

#### **Portrait**

Adoucit l'image pour les portraits.

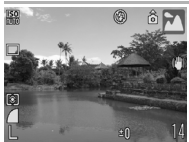

#### **Paysage**

Mode optimisé pour photographier de grands paysages contenant des sujets proches et éloignés.
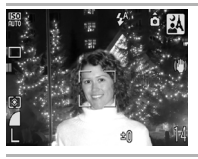

#### **Mode Nuit**

 **Enfants & animaux**

des enfants ou des animaux.

Permet d'effectuer des prises de vue lorsque les sujets sont dans la pénombre ou contre un arrière-plan nocturne, afin de réduire l'impact des mouvements de l'appareil photo lors d'un ferme maintien de l'appareil photo sans utiliser de trépied.

Permet de profiter de toutes les occasions de photographier des sujets en mouvement, comme

Permet d'éviter les « bougés » et conserve les teintes réelles du sujet lors des prises de vue dans des conditions d'éclairage fluorescent ou

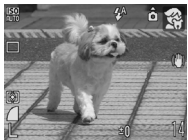

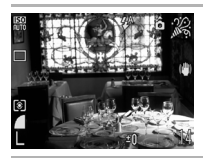

# au tungstène.

 **Intérieur**

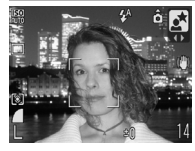

#### **E** Nocturne

Utilisez ce mode pour capturer des personnes avec en toile de fond un ciel du soir ou une scène nocturne. Le flash est dirigé sur la personne et la vitesse d'obturation est lente, ce qui permet de réaliser une magnifique prise de vue tant de la personne que du cadre.

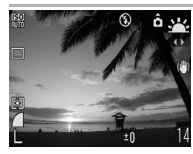

#### **Coucher de soleil**

Permet de photographier des couchers de soleil dans des couleurs vives.

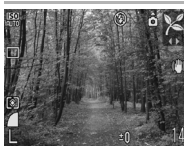

#### **Feuillages**

Prend des photos d'arbres et de feuilles, par exemple de nouvelles pousses, des feuilles mortes ou une nouvelle floraison, dans des couleurs éclatantes.

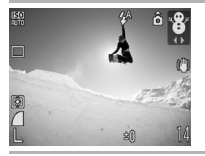

#### **Neige**

Prend des photos sans teinte bleue et sans que les sujets n'apparaissent sombres par rapport à un arrière-plan neigeux.

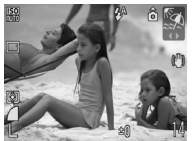

#### **图 Plage**

Prend des photos sans que les sujets n'apparaissent sombres près de l'eau ou du sable où la réverbération du soleil est forte.

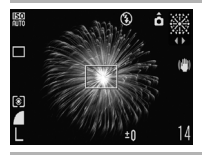

#### **■ Feu d'artifice**

Capture le feu d'artifice dans le ciel de façon impeccable et avec une exposition optimale.

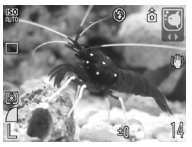

#### **Aquarium**

Sélectionne les valeurs optimales pour la vitesse ISO, la balance des blancs et la balance des couleurs pour photographier des poissons et d'autres éléments dans un aquarium intérieur.

- La vitesse d'obturation est lente en mode  $\mathbf{F}$  et  $\mathbf{F}$ . Utilisez toujours un trépied pour éviter que l'appareil photo ne bouge.
	- $\bullet$  En mode  $\boxtimes$ ,  $\boxtimes$ ,  $\boxtimes$  ou  $\boxtimes$ , la vitesse ISO peut augmenter et provoquer des parasites dans l'image en fonction de la scène photographiée.

#### P Programme d'exposition automatique o

#### **Modes de prise de vue disponibles [page 201](#page-202-0)**

L'appareil photo règle automatiquement la vitesse d'obturation et l'ouverture en fonction de la luminosité de la scène. Vous pouvez régler la sensibilité ISO, la correction d'exposition et la balance des blancs.

# Positionnez la molette modes sur P. *2* Prenez une photo.

- Lorsque l'exposition correcte ne peut pas être réglée, la vitesse d'obturation et la valeur d'ouverture apparaissent en rouge sur l'écran LCD lorsque vous appuyez sur le déclencheur jusqu'à mi-course. Utilisez les méthodes de prise de vue suivantes pour régler l'exposition correcte et faire apparaître les valeurs en blanc.
	- Utilisez le flash [\(page 60\).](#page-61-0)
	- Réglez la vitesse ISO [\(page 68\).](#page-69-0)
	- Changez la méthode de mesure [\(page 100\)](#page-101-0).

73

#### Tv Réglage de la vitesse d'obturation  $\blacksquare$

**Modes de prise de vue disponibles [page 201](#page-202-0)**

Lorsque vous réglez la vitesse d'obturation, l'appareil photo sélectionne automatiquement une valeur d'ouverture en fonction de la luminosité.

Des vitesses d'obturation plus rapides vous donnent la possibilité de prendre une image instantanée d'un sujet en mouvement tandis que des vitesses plus lentes permettent de créer un effet de flou ou d'effectuer des prises de vue sans flash dans des endroits sombres.

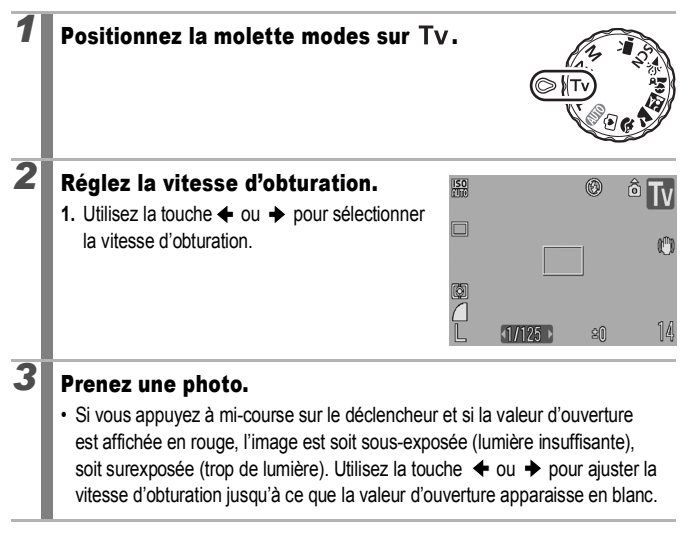

La nature des capteurs d'image CCD est telle que les parasites présents dans l'image enregistrée augmentent à des vitesses d'obturation lentes. Toutefois, cet appareil photo applique un traitement spécial aux images prises à des vitesses d'obturation inférieures à 1,3 seconde afin d'éliminer les parasites et de produire des images de haute qualité. (Néanmoins, un certain laps de temps peut être nécessaire avant de pouvoir prendre l'image suivante.)

<span id="page-76-0"></span>L'ouverture et la vitesse d'obturation changent comme suit en fonction de l'état du zoom.

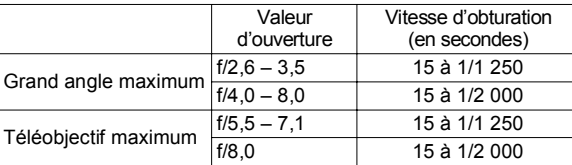

• La vitesse d'obturation la plus rapide pour la synchronisation du flash intégré est de 1/500 de seconde. L'appareil photo règle automatiquement la vitesse d'obturation sur 1/500 de seconde (ou plus lente) si une vitesse plus élevée est sélectionnée.

#### **Affichage de la vitesse d'obturation**

• Les nombres figurant dans le tableau ci-dessous indiquent la vitesse d'obturation en secondes. 1/160 correspond à 1/160 de seconde. Par ailleurs, le symbole " indique l'emplacement de la virgule : 0"3 correspond à 0,3 seconde et 2" à 2 secondes.

15" 13" 10" 8" 6" 5" 4" 3"2 2"5 2" 1"6 1"3 1" 0"8 0"6 0"5 0"4 0"3 1/4 1/5 1/6 1/8 1/10 1/13 1/15 1/20 1/25 1/30 1/40 1/50 1/60 1/80 1/100 1/125 1/160 1/200 1/250 1/320 1/400 1/500 1/640 1/800 1/1 000 1/1 250 1/1 600 1/2 000

# Réglage de l'ouverture

#### **Modes de prise de vue disponibles [page 201](#page-202-0)**

 $\overline{\mathbf{c}}$ 

L'ouverture détermine la quantité de lumière pénétrant par l'objectif. Lorsque vous réglez l'ouverture, l'appareil photo sélectionne automatiquement une vitesse d'obturation en fonction de la luminosité. La sélection d'une ouverture basse (qui ouvre l'obturateur) vous permet de rendre l'arrière-plan flou et de créer un portrait superbe. Une valeur d'ouverture supérieure (qui ferme l'obturateur) permet de faire

la mise au point sur l'ensemble de la plage, de l'avant-plan à l'arrière-plan. Plus la valeur d'ouverture est grande, plus la plage de l'image est clairement mise au point.

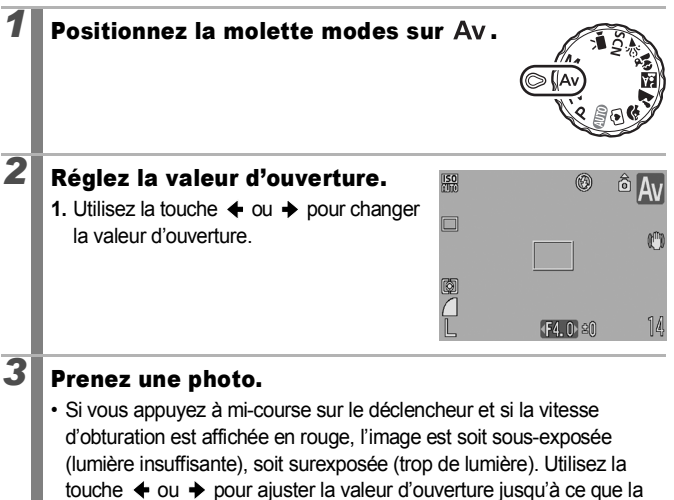

valeur d'ouverture apparaisse en blanc.

Selon la position du zoom, certaines valeurs d'ouverture ne sont pas disponibles [\(page 75\).](#page-76-0)

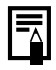

La vitesse d'obturation la plus rapide pour la synchronisation du flash intégré est de 1/500 de seconde. Même si une valeur d'ouverture a été précédemment réglée, l'appareil photo peut automatiquement changer cette valeur pour qu'elle corresponde à la vitesse d'obturation synchronisée sur le flash.

#### **Affichage de la valeur d'ouverture**

z Plus la valeur d'ouverture est grande, plus l'ouverture de l'objectif est petite.

F2.6 F2.8 F3.2 F3.5 F4.0 F4.5 F5.0 F5.5 F5.6 F6.3 F7.1 F8.0

#### Réglage manuel de la vitesse d'obturation et de l'ouverture

**Modes de prise de vue disponibles [page 201](#page-202-0)**

Vous pouvez régler manuellement la vitesse d'obturation et l'ouverture.

#### **Positionnez la molette modes sur M.** *2* Réglez la vitesse d'obturation et la valeur d'ouverture. **1.** Utilisez la touche **1** pour sélectionner la vitesse d'obturation ou l'ouverture. **2.** Utilisez la touche  $\triangleleft$  ou  $\rightarrow$  pour changer la vitesse d'obturation ou la valeur d'ouverture. 3 Prenez une photo. Niveau d'exposition sélectionné • Le niveau d'exposition sélectionné apparaît  $\frac{150}{30}$ 雨 à droite de l'indice de niveau d'exposition, tandis que le niveau d'exposition correct apparaît au centre du côté gauche de 医圆门 l'indice. Vous pouvez vérifier la différence entre le niveau d'exposition sélectionné  $1/125$  (F4.0) et le niveau d'exposition correct. Si la Niveau d'exposition correct différence est supérieure à ±2 arrêts, Témoin du niveau d'expositionl'exposition sélectionnée apparaît en rouge dans l'écran LCD. • Lorsque vous enfoncez le déclencheur à mi-course, la différence entre l'exposition correcte\* et celle sélectionnée apparaît sur l'écran LCD. Si la différence est supérieure à 2 arrêts, « -2 » ou « +2 » s'affiche en rouge sur l'écran LCD. \* L'exposition standard est calculée en mesurant la lumière en fonction du mode de mesure sélectionné.

la

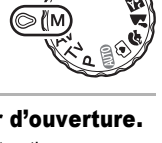

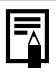

- Si le zoom est ajusté après le réglage de ces valeurs, il est possible que la valeur d'ouverture ou la vitesse d'obturation change en fonction de la position du zoom [\(page 75\).](#page-76-0)
- La luminosité de l'écran LCD correspond à la vitesse d'obturation et à l'ouverture sélectionnées. Lorsque vous sélectionnez une vitesse d'obturation rapide ou photographiez un sujet sombre, réglez le flash sur (Flash activé) pour rendre plus lumineux l'écran LCD.

# **'只 Enregistrement de vidéos**

#### **Modes de prise de vue disponibles [page 201](#page-202-0)**

 $\overline{\mathbf{o}}$ 

Les modes Vidéo suivants sont disponibles.

La durée d'enregistrement varie en fonction de la carte mémoire utilisée [\(page 193\).](#page-194-0)

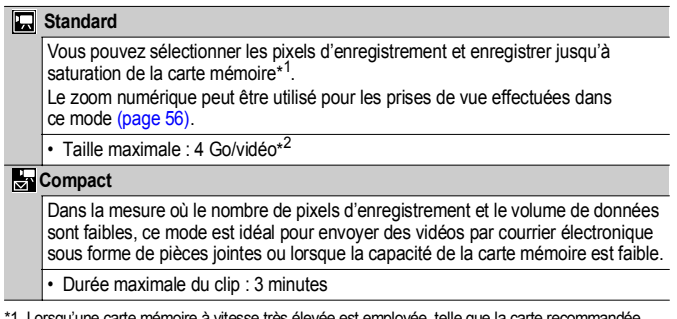

- employée, telle que la carte recommandée SDC-512MSH.
- \*2 Même si la taille du fichier n'a pas atteint 4 Go, l'enregistrement s'arrête lorsque la durée d'enregistrement atteint une heure. En fonction de la capacité de la carte mémoire et de la vitesse d'écriture des données, l'enregistrement peut s'interrompre avant que la taille du fichier atteigne 4 Go ou que la durée d'enregistrement atteigne une heure.

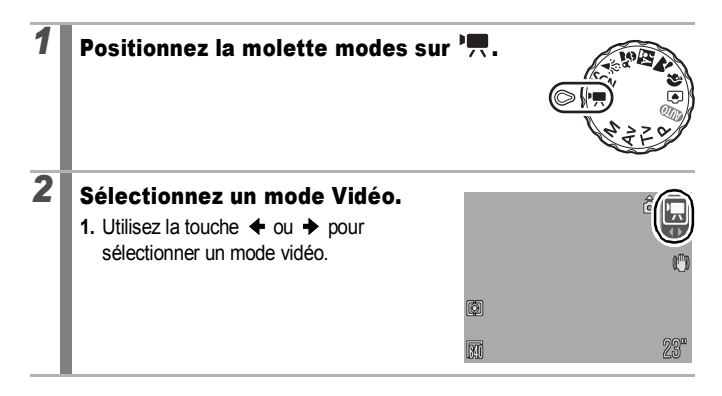

# *3* Prenez une photo.

- Si vous appuyez sur le déclencheur à mi-course, les paramètres d'exposition, de mise au point et de balance des blancs sont automatiquement réglés.
- Si vous enfoncez entièrement le déclencheur, l'enregistrement simultané de la vidéo et du son démarre.
- Lors de la prise de vue, la durée d'enregistrement et [<sup>e ENR]</sup> s'affichent sur l'écran LCD.
- Appuyez à nouveau à fond sur le déclencheur pour arrêter l'enregistrement. L'enregistrement s'interrompt automatiquement dans les cas suivants.
	- Lorsque la durée d'enregistrement maximale ou la capacité d'enregistrement maximale est atteinte
	- Lorsque la mémoire intégrée ou la carte mémoire est pleine
- Pour enregistrer un clip vidéo, il est conseillé d'utiliser une carte mémoire qui a été formatée dans l'appareil photo [\(page 141\)](#page-142-0). La carte fournie avec l'appareil photo peut être utilisée sans formatage supplémentaire.
	- Veillez à respecter les points suivants lors de l'enregistrement.
		- Essayez de ne pas toucher le microphone [\(page 40\).](#page-41-0)
		- N'appuyez sur aucune touche autre que le déclencheur. Le son des touches sera en effet enregistré dans la vidéo.
		- L'appareil photo règle automatiquement l'exposition et la balance des blancs en fonction des conditions de prise de vue pendant l'enregistrement. Notez cependant que les sons émis lors du réglage de l'exposition par l'appareil photo risquent également d'être enregistrés.
	- Les réglages de la mise au point et du zoom optique conservent, pour les images suivantes, les valeurs sélectionnées pour la première image.

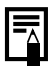

- Réglez le zoom avant la prise de vue. Le facteur combiné du zoom optique et du zoom numérique s'affiche sur l'écran LCD. Lorsque le facteur de zoom s'affiche en bleu, l'image se détériore.
- Vous pouvez utiliser le zoom numérique pendant la prise d'une vidéo en mode  $\Box$  uniquement.
- QuickTime est requis pour lire les vidéos (type de données : AVI/méthode de compression : Motion JPEG) sur un ordinateur (Windows 2000 uniquement).

#### Changement des valeurs Pixels d'enregistrement /cadences

Vous pouvez modifier le nombre de pixels d'enregistrement et la cadence lorsque le mode Vidéo est réglé sur  $\Box$  (Standard). La cadence peut être réglée selon les pixels d'enregistrement.

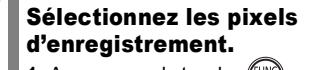

- **1.** Appuyez sur la touche
- **2.** Utilisez la touche  $\triangle$  ou  $\triangleleft$ pour sélectionner **et** la touche  $\leftrightarrow$  ou  $\rightarrow$  pour changer les pixels d'enregistrement.

**3.** Appuyez sur la touche .

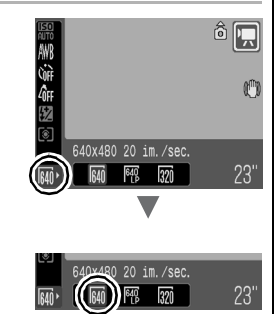

#### Pixels d'enregistrement de vidéo et cadences

La cadence indique le nombre d'images enregistrées ou lues chaque seconde. Plus la cadence est élevée, plus le mouvement semble fluide.

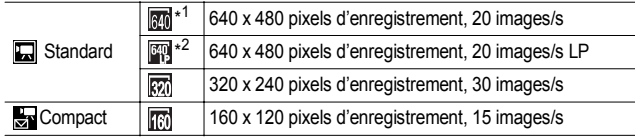

\*1 Paramètre par défaut.

\*2 Si vous placez la priorité sur la longueur de la vidéo plutôt que sur la qualité de l'image, sélectionnez  $\boxed{39}$ . Ce mode vous permet de réaliser des vidéos deux fois plus longues qu'avec les autres modes, pour un fichier de la même taille.

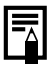

z Reportez-vous à la section *Cartes mémoires et performances estimées* [\(page 193\).](#page-194-0)

z Reportez-vous à la section *Tailles des données d'image (estimation)* [\(page 193\).](#page-194-1)

83

# Fonctions de prise de vue avancées

#### Prise de vue continue

**Modes de prise de vue disponibles [page 201](#page-202-0)**

Dans ce mode, l'appareil photo prend des clichés en continu lorsque le déclencheur est maintenu enfoncé.

Si vous utilisez la carte mémoire recommandée\*, vous pouvez prendre des photos en continu (prise de vue en continu de manière fluide) à un intervalle déterminé jusqu'à ce que la carte soit pleine [\(page 192\).](#page-193-0)

\*Carte mémoire recommandée :

Carte mémoire SDC-512MSH à vitesse très élevée (vendue séparément) à laquelle un formatage simple [\(page 141\)](#page-142-0) est appliqué immédiatement avant la prise de vue.

- Sauf le mode (| (Haute/Super fine).
- Ce réglage reflète les critères de prise de vue standard établis par Canon. Les résultats réels peuvent varier en fonction du sujet et des conditions de prise de vue.
- L'interruption brutale de la prise de vue en continu ne signifie pas nécessairement que la carte mémoire est pleine.

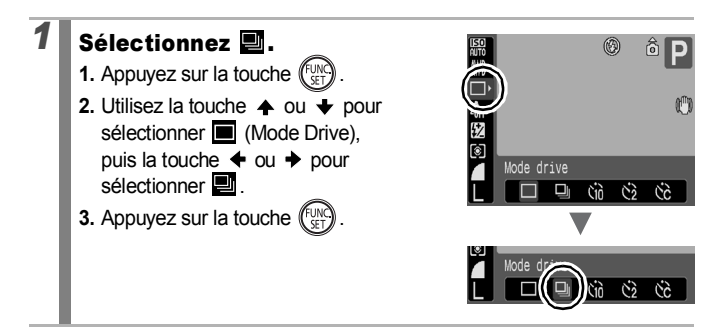

 $\overline{\mathbf{o}}$ 

# *2* Prenez une photo.

• L'appareil photo continue d'enregistrer des images successives tant que vous maintenez le déclencheur enfoncé. L'enregistrement s'interrompt lorsque vous relâchez le déclencheur.

#### **Pour annuler la prise de vue en continu :**

Suivez l'étape 1 pour sélectionner ...

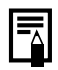

- L'intervalle entre les prises de vue s'allonge à mesure que la mémoire intégrée de l'appareil photo se remplit.
- Si vous utilisez le flash, l'intervalle entre les prises de vue s'allonge car le flash doit se charger.

# Réglage du flash

**Modes de prise de vue disponibles [page 201](#page-202-0)**

 $\bullet$ 

Vous pouvez effectuer des réglages de flash détaillés en fonction des conditions de prise de vue.

#### Réglages flash

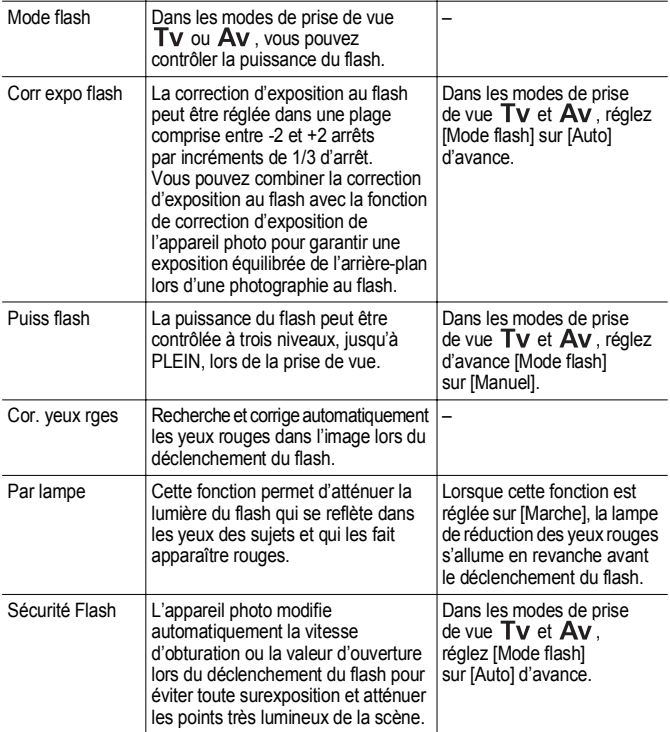

#### **À propos de la correction des yeux rouges**

- Lorsque [Cor. yeux rges] est réglé sur [Marche], seule l'image corrigée est enregistrée sur la carte mémoire.
- Si la zone autour des yeux est rouge, par exemple lors de l'utilisation d'ombre à paupières rouge, cette zone risque également d'être corrigée. Dans ce cas, réglez [Cor. yeux rges] sur [Arrêt].
- Les yeux rouges peuvent ne pas être automatiquement détectés ou risquent de ne pas être entièrement corrigés sur certaines images. Dans ce cas, vous pouvez corriger les images avec [Correc yeux rouges] dans le menu **[5]** [\(page 122\)](#page-123-0).

#### Affichage et réglage de [Réglages flash]

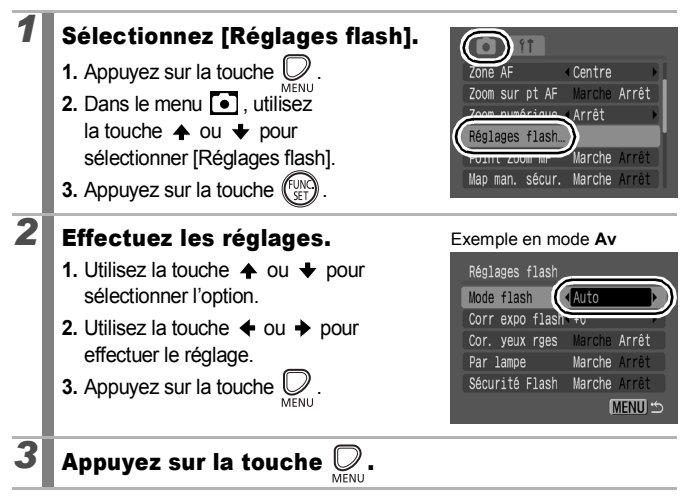

- 
- [Réglages flash] peut également être affiché en appuyant sur la touche  $\clubsuit$ , suivie de la touche **MENU**.
- Vous pouvez également régler [Corr expo flash] et [Puiss flash] dans le menu FUNC. [\(page 49\)](#page-50-0).

#### Vérification de la mise au point et de l'expression

**Modes de prise de vue disponibles [page 201](#page-202-0)**

 $\blacksquare$ 

Vous pouvez effectuer un zoom sur l'affichage de la zone AF pour vérifier la mise au point lors de la prise de vues ou immédiatement après la prise d'une photo.

#### Zoom sur la zone AF et prise de vue

Lorsque [Zone AF] est réglé sur [Dét. visage] ou [Centre], la zone AF peut être agrandie pour vérifier la mise au point lors de la prise de vue. Lorsque vous souhaitez capturer des expressions de visage, régler [Zone AF] sur [Dét. visage]. Lorsque vous souhaitez vérifier la mise au point tout en effectuant une prise de vue en mode macro, réglez [Zone AF] sur [Centre].

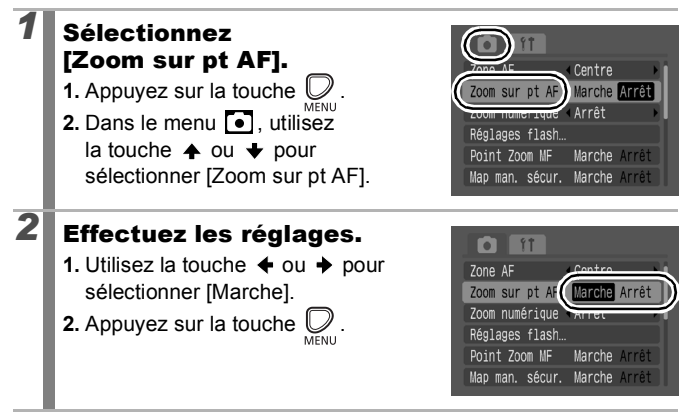

### *3* Appuyez sur le déclencheur jusqu'à mi-course.

- Une pression à mi-course sur le déclencheur agrandit une section de l'affichage selon les paramètres du mode Zone AF suivants [\(page 92\).](#page-93-0)
	- [Dét. visage] : le visage détecté comme sujet principal apparaît agrandi.
	- [Centre] : le centre de l'image apparaît agrandi dans l'écran LCD.

#### *4* Appuyez à fond sur le déclencheur.

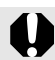

La zone AF ne peut pas être agrandie dans les circonstances suivantes :

- Lorsque [Zone AF] est réglé sur [Dét. visage] et qu'un visage n'est pas détecté, ou lorsque le visage est extrêmement grand par rapport à la composition globale.
- Lorsque l'appareil photo ne peut pas effectuer une mise au point.
- Lorsque le zoom numérique est utilisé.
- Lorsque l'écran LCD est désactivé.
- Lorsqu'un téléviseur est utilisé comme affichage.

90

#### Vérification de la mise au point immédiatement après la prise de vue (Vérif. map.)

Vous permet de vérifier la mise au point d'une image prise. Il est également facile de vérifier l'expression des visages et de vérifier l'absence d'yeux fermés lors d'une prise de vue car une zone de la taille du visage s'affiche lorsque le mode Zone AF frame est réglé sur [Dét. visage] [\(page 92\).](#page-93-0)

Il est recommandé de définir d'avance [Affichage] sur [Maintien] dans le menu  $\lceil \bullet \rceil$ .

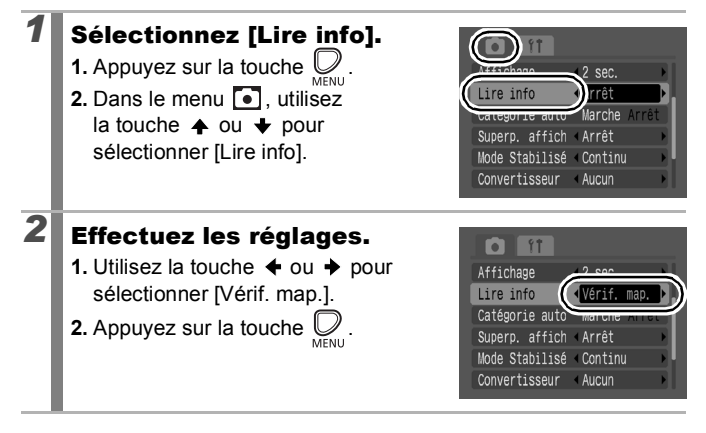

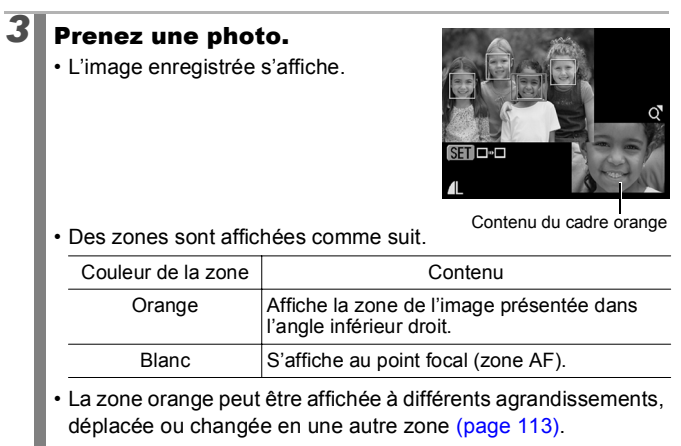

#### **Pour annuler la vérification de la mise au point :**

Appuyez sur le déclencheur à mi-course.

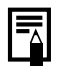

- $\bullet$  Une pression sur la touche  $\hat{w}$  pendant que l'image est affichée efface l'image [\(page 19\)](#page-20-0).
- Vous pouvez vérifier la mise au point même en mode de lecture [\(page 112\)](#page-113-0).

91

## <span id="page-93-0"></span>Sélection d'un mode de zone AF

**Modes de prise de vue disponibles [page 201](#page-202-0)**

 $\overline{\mathbf{c}}$ 

La Zone AF désigne la zone de la composition sur laquelle l'appareil photo effectue la mise au point.

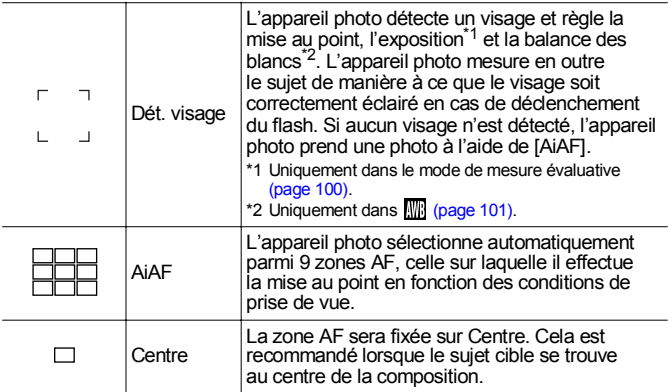

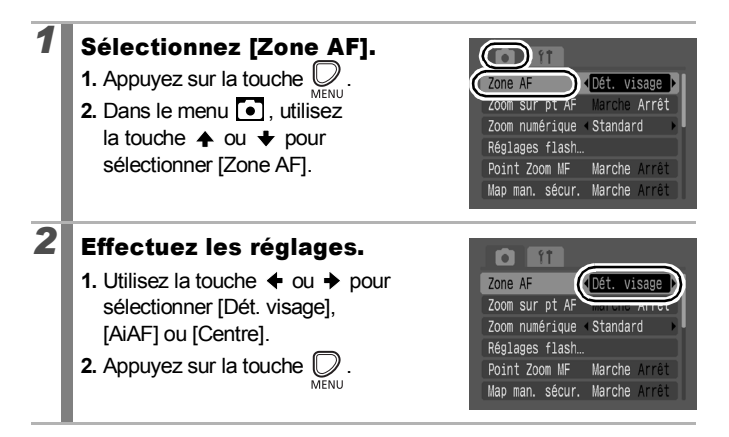

- [Dét. visage] ne peut pas être utilisé lorsque l'écran LCD est éteint.
- Lorsque vous appuyez sur le déclencheur à mi-course, la zone AF apparaît comme suit.
	- Vert : Mis au point
	- Jaune : Mise au point difficile (option [Centre])
	- Pas de zone AF : Mise au point difficile (option [Dét.

visage] ou [AiAF])

#### Fonction de détection de visage

- Jusqu'à trois zones AF s'affichent aux positions reconnues par un appareil photo. À ce stade, la zone que l'appareil photo estime constituer le sujet principal apparaît en blanc, les autres en gris. Lorsque vous enfoncez le déclencheur à mi-course et que l'appareil photo effectue une mise au point, jusqu'à 9 zones AF vertes peuvent apparaître.
- L'appareil photo effectue une prise de vue avec [AiAF] et non avec la fonction [Dét. visage] si une zone blanche n'apparaît pas et si seulement des zones grises s'affichent, ou si un visage n'est pas détecté.
- Il peut arriver que l'appareil photo identifie par erreur des sujets non humains comme étant des visages.
- Dans certains cas, les visages ne sont pas détectés. Exemples :
	- Si des visages se trouvent au bord de l'écran ou sont extrêmement petits, grands, sombres ou lumineux par rapport à la composition globale.
	- Les visages de profil ou en diagonale ou les visages partiellement cachés.

#### Sélection d'un sujet à mettre au point (Sélection de visage et suivi)

**Modes de prise de vue disponibles [page 201](#page-202-0)**

Une fois que la mise est point est effectuée sur le visage d'un sujet, la zone peut être définie pour suivre le sujet dans une plage spécifique.

Pour utiliser la fonction Sélection de visage et suivi, configurez d'abord les paramètres suivants.

- Réglez [Zone AF] sur [Dét. visage] [\(page 92\)](#page-93-0).
- Affectez la fonction  $\bullet$  (Dét. visage) à la touche  $\bullet$   $\bullet\rightarrow\bullet$  [\(page 108\).](#page-109-0)

#### *1* Sélectionnez un visage sur lequel vous souhaitez effectuer la mise au point.

- **1.** Lorsqu'un visage est détecté, appuyez sur la touche  $\Box \sim$ .
	- L'appareil photo passe en mode de désignation de visage, et la zone visage  $\binom{r-\eta}{r}$  du sujet principal s'affiche en vert. Même si le sujet bouge, la zone suit le sujet dans des limites spécifiques.
- 2. Sélectionnez la personne sur laquelle vous souhaitez effectuer la mise au point.

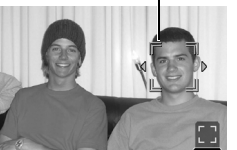

- Lorsque plusieurs visages ont été détectés, une pression sur la touche  $\triangleq$  ou  $\triangleq$  déplace la zone visage sur un autre sujet.
- La zone visage ne s'affiche pas lorsqu'un visage n'est pas détecté.
- Si vous maintenez enfoncée la touche **DISP.**, des zones visage (jusqu'à 35) de tous les visages détectés s'affichent (vert : figure du sujet principal, blanc : visages détectés).
- Une pression sur la touche  $\triangle$  met fin au mode de désignation de visage.

Zone visage

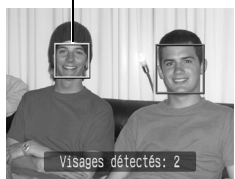

Zone visage

 $\overline{\mathbf{o}}$ 

- **3.** Appuyez de nouveau sur la touche  $\Box_1 \wedge \Box_2$ .
	- L'appareil photo quitte le mode de désignation de visage, et la zone visage  $\binom{r-\bar{r}}{r}$  du sujet principal passe au blanc (la zone continue à suivre le sujet dans une plage spécifique).

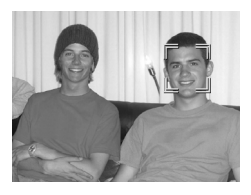

# *2* Appuyez sur le déclencheur jusqu'à mi-course.

• La zone visage  $\binom{r-\pi}{r}$  du sujet principal change en  $\Box$ .

#### *3* Appuyez à fond sur le déclencheur.

- Dans les cas suivants, le mode de sélection de visage est annulé.
- Lors de la remise sous tension
- Utilisation du zoom numérique
- Lorsque la touche  $\mathbb Q$  est enfoncée pour afficher le menu
- Lorsqu'un visage sélectionné ne peut pas être suivi pendant plusieurs secondes
- Lorsque l'affichage est désactivé

#### Photographie de sujets à mise au point difficile (verrouillage de la mise au point, mise au point manuelle, map man. sécur.)

**Modes de prise de vue disponibles [page 201](#page-202-0)**

б

La mise au point peut s'avérer difficile sur les types de sujets suivants.

- Sujets dans un environnement à faible contraste
- Scènes comprenant à la fois des sujets proches et éloignés
- Sujets avec des objets très lumineux au centre de la composition
- Sujets se déplaçant rapidement
- Sujets photographiés à travers une vitre

#### Prise de vue avec verrouillage de la mise au point

*1* Visez avec l'appareil photo de telle sorte qu'un objet situé à la même distance focale que le sujet principal soit centré dans le viseur ou dans la zone AF affichée sur l'écran LCD. *2* Maintenez le déclencheur enfoncé à mi-course pendant que vous recomposez l'image. *3* Appuyez à fond sur le déclencheur pour

# prendre l'image.

- **Example 2** Les zones AF ne s'affichent pas en mode  $\mathbf{P}$ .
	- Lorsque vous réalisez des prises de vue avec le verrouillage de la mise au point en utilisant l'écran LCD, le réglage de [Zone AF] sur [Centre] [\(page 92\)](#page-93-0) facilite la prise de vue dans la mesure où l'appareil photo effectue la mise au point uniquement à l'aide de la zone AF centrale.
	- z Prenez la photo le plus près possible de la vitre pour minimiser le risque de réflexion de la lumière lorsque vous photographiez un sujet à travers une vitre.

#### Prise de vue en mode de mise au point manuelle

La mise au point peut être réglée manuellement.

#### *1* Activez l'écran LCD. *2* Appuyez sur la touche MF. **1.** Utilisez la touche  $\triangle$  ou  $\triangle$  pour sélectionner Mi • Lorsque [Point Zoom MF] dans le menu [ $\lceil \cdot \rceil$ ] est réglé sur [Marche], la partie de l'image située dans la zone AF apparaît agrandie\* [\(page 50\)](#page-51-0). \* L'image n'apparaît pas agrandie dans le mode  $\overline{\mathbf{P}}$ . lorsque le zoom numérique est utilisé ou lorsque vous utilisez un téléviseur en guise d'écran. • En fonction du mode de prise de vue, le fait d'appuyer sur la touche  $\mathbb H$ permet de naviguer parmi les éléments de configuration suivants :  $\mathbf{\hat{P}}$ ,  $\mathbf{\hat{M}}$ ,  $\mathbf{\hat{E}}$ ,  $\mathbf{\hat{E}}$ ,  $\mathbf{\hat{F}}$ ,  $\mathbf{P}$  | Correction d'exposition/**MF SCN SCN** mode/Correction d'exposition/MF 嗊 **MF** Tv Vitesse d'obturation/Correction d'exposition/MF Valeur d'ouverture/Correction d'exposition/MF Αv Vitesse d'obturation/Ouverture/MF М **3** Appuyez sur la touche  $\div$  ou  $\div$  et ajustez la mise au point. • Les chiffres donnés par l'indicateur de mise au point manuelle sont approximatifs. Ils ne constituent qu'une indication.

#### **Pour annuler la mise au point manuelle :**

Appuyez sur la touche MF et utilisez la touche ← ou → pour sélectionner (Normal).

97

#### Utilisation de la mise au point manuelle en association avec l'autofocus (Map man. sécur.)

La mise au point manuelle est tout d'abord utilisée pour effectuer une mise au point approximative, après quoi l'appareil photo procède à une mise au point automatique plus précise sur cette base.

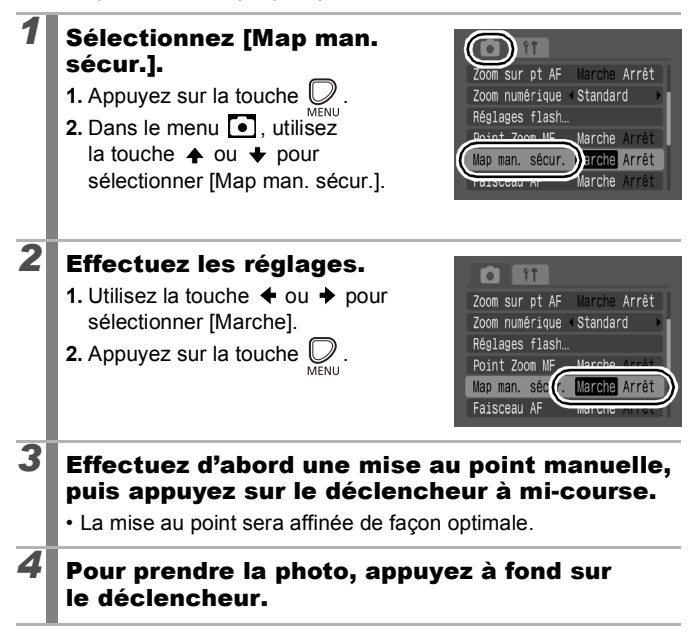

#### $\blacksquare$ Réglage de la correction d'exposition

**Modes de prise de vue disponibles [page 201](#page-202-0)**

Ajustez le paramètre de correction d'exposition sur une valeur positive pour éviter de réaliser un sujet trop foncé lorsqu'il est à contre-jour ou de prendre une photo avec un arrière-plan lumineux. Ajustez le paramètre de correction d'exposition sur une valeur négative pour éviter de réaliser un sujet trop clair dans les photos de nuit ou avec un arrière-plan sombre.

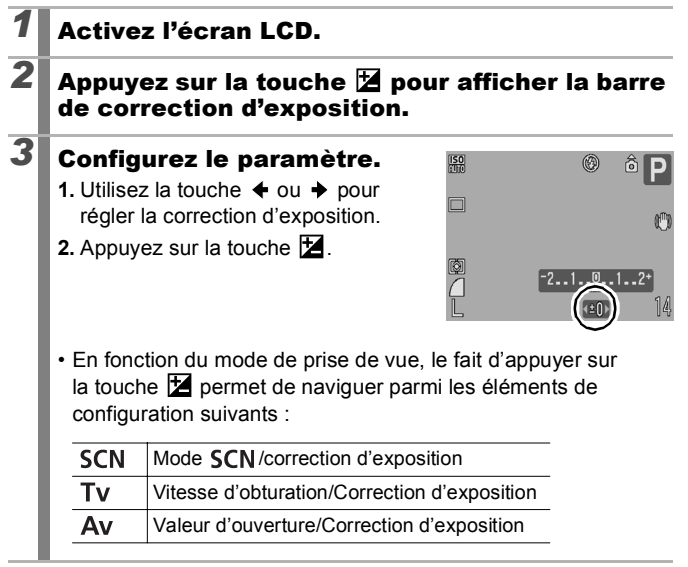

#### **Pour annuler la correction d'exposition :**

Exécutez la procédure 3 pour rétablir la valeur de correction sur [0].

### <span id="page-101-0"></span>Passage d'un mode de mesure à un autre  $\Box$

**Modes de prise de vue disponibles [page 201](#page-202-0)**

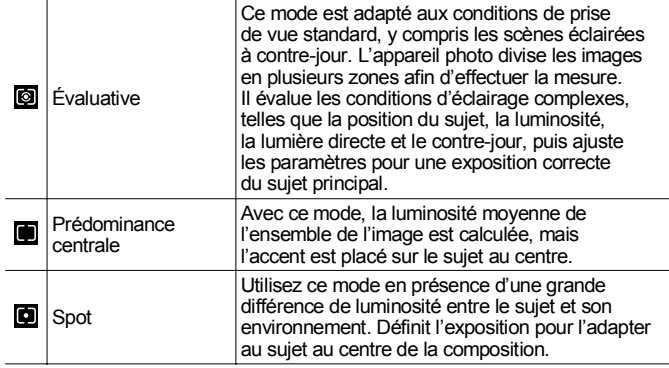

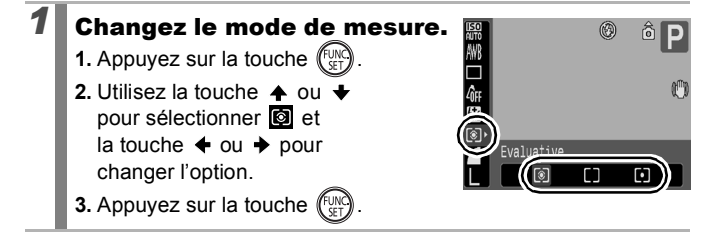

# <span id="page-102-0"></span>Réglage du ton (Balance Blancs)

**Modes de prise de vue disponibles [page 201](#page-202-0)**

En principe, le paramètre de balance des blancs  $\frac{1}{2}$  (Auto) sélectionne la balance optimale. S'il ne parvient pas à produire des couleurs naturelles, modifiez la balance des blancs en utilisant un paramètre adapté à la source de lumière.

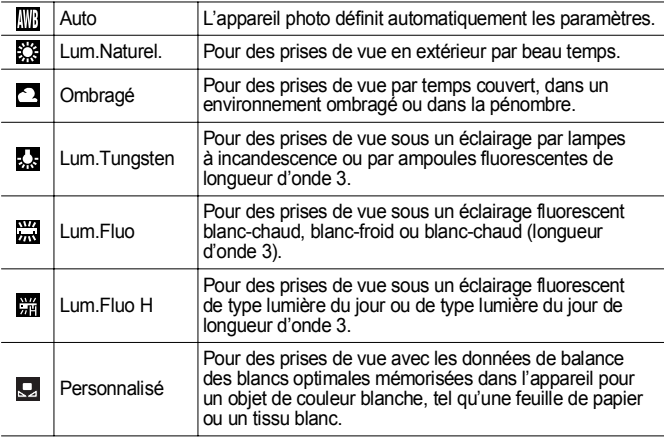

#### *1* Sélectionnez un paramètre de balance des blancs.

- **1.** Appuyez sur la touche  $(\overline{f}_{\text{CFT}}^{\text{FUN}})$
- **2.** Utilisez la touche  $\triangle$  ou  $\rightarrow$  pour sélectionner  $\overline{\mathbb{R}}$  et la touche  $\blacklozenge$  ou  $\blacktriangleright$ pour changer l'option.

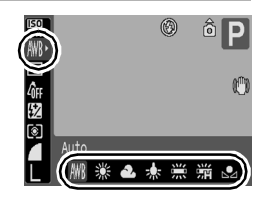

**3.** Appuyez sur la touche  $\binom{f_{\text{U}/\text{N}}}{f_{\text{V}}+f}$ 

Le paramètre de balance des blancs ne peut pas être réglé lorsque se ou <sup>ca</sup> est sélectionné pour Mes couleurs.

#### Utilisation de la balance des blancs personnalisée (Bal. blancs perso.)

Effectuez une mesure de balance des blancs (Personnalisé) dans les cas suivants, que le paramètre **(Auto**) détecte difficilement.

- Prise de vue de sujets de couleur monotone (tels que le ciel, la mer ou une forêt)
- Prise de vue avec une source lumineuse spéciale (telle qu'une lampe à vapeur de mercure)
- Prise de vue en gros plan (Macro)

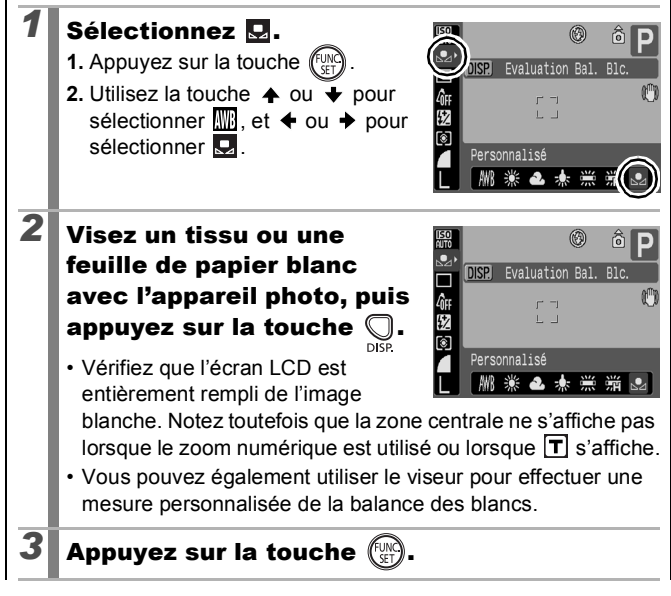

- Il est recommandé de régler le mode de prise de vue sur  $P$  et le paramètre de correction d'exposition sur  $[±0]$  avant de définir une balance des blancs personnalisée. Vous risquez de ne pas obtenir la balance des blancs adéquate si le paramètre d'exposition est incorrect (les images apparaissent entièrement noires ou blanches).
	- Effectuez la prise de vue avec le même paramètre que lors de la lecture des données de balance des blancs. Si les paramètres diffèrent, il se peut que la balance des blancs optimale ne soit pas définie. Veillez plus particulièrement à ne pas modifier les éléments suivants.
		- Vitesse ISO
		- Flash :

Le réglage du flash sur  $\Omega$  ou  $\Omega$  est recommandé. Si le flash se déclenche au moment de la lecture de la valeur de balance des blancs alors qu'il est en position  $\mathbf{F}$ . vérifiez que vous l'utilisez également lors de la prise de vue.

z Les données de balance des blancs sont conservées même après la mise hors tension de l'appareil photo.

#### Prise de vue dans un mode Mes couleurs  $\Box$

**Modes de prise de vue disponibles [page 201](#page-202-0)**

Vous pouvez modifier l'aspect d'une photo lors de sa prise.

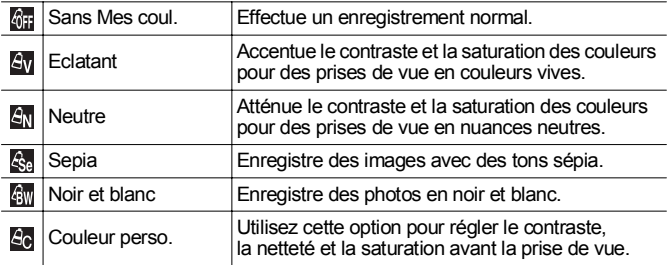

#### $A_V$  /  $A_N$  /  $A_S$  /  $A_S$  /

#### *1* Sélectionnez un réglage Mes couleurs.

- **1.** Appuyez sur la touche
- **2.** Utilisez la touche  $\triangle$  ou  $\overline{\triangledown}$ pour sélectionner <sup>et</sup> et la touche  $\leftrightarrow$  ou  $\rightarrow$  pour changer l'option.
	-
- **3.** Appuyez sur la touche  $\binom{f \cup N}{g}$

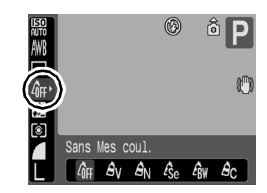

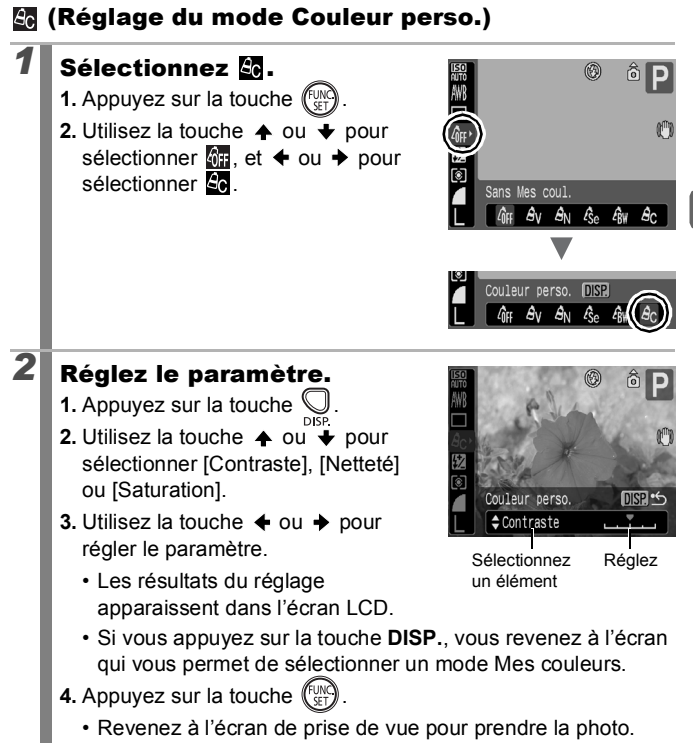

Paramétrage des superpositions d'affichages  $\overline{\mathbf{o}}$ 

**Modes de prise de vue disponibles [page 201](#page-202-0)**

Lors de la prise de vue, vous pouvez afficher un quadrillage vertical et horizontal, des guides 3:2 pour la zone d'impression ou les deux afin de mieux cadrer votre sujet.

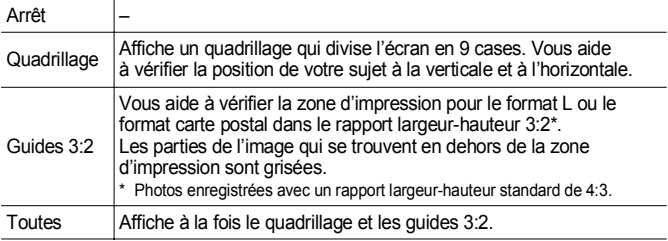

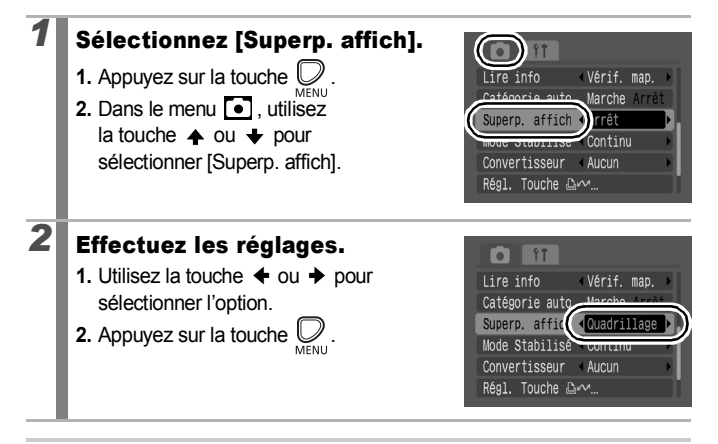

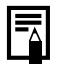

Seul le quadrillage peut être configuré pour le mode ou ou  $\overline{w}$ .

Le quadrillage et les guides 3:2 ne sont pas enregistrés dans l'image.
### <span id="page-108-0"></span>Catégorisation d'images automatiquement (Catégorie auto)

**Modes de prise de vue disponibles [page 201](#page-202-0)**

Si vous réglez Catégorie auto sur [Marche], les images sont automatiquement triées en catégories prédéfinies au moment de leur enregistrement.

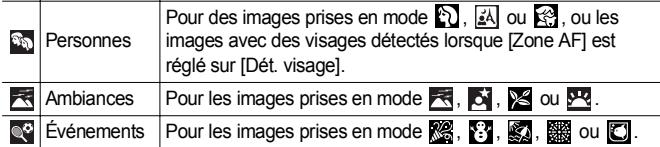

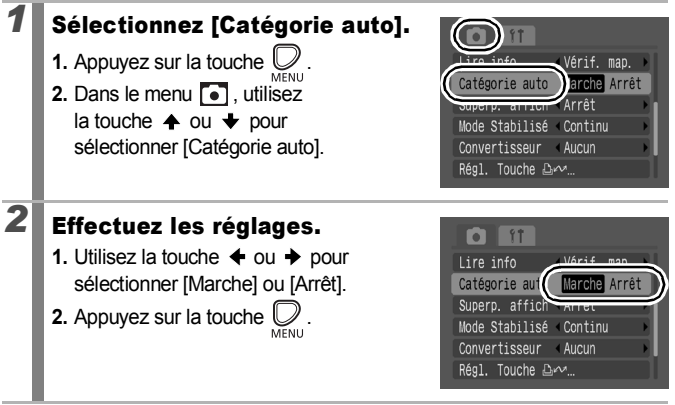

Les vidéos ne sont pas automatiquement catégorisées, mais elles peuvent l'être à l'aide de la fonction Ma catégorie [\(page 116\).](#page-117-0)

 $\boxed{\bullet}$ 

#### Attribution de paramètres à la touche  $\triangle \sim$ ſо

**Modes de prise de vue disponibles [page 201](#page-202-0)**

Vous pouvez enregistrer une fonction souvent utilisée lors d'une prise de vue avec la touche  $\Box_1 \curvearrowright$ .

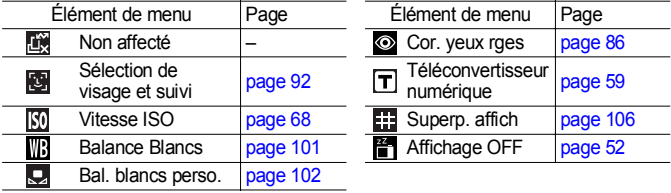

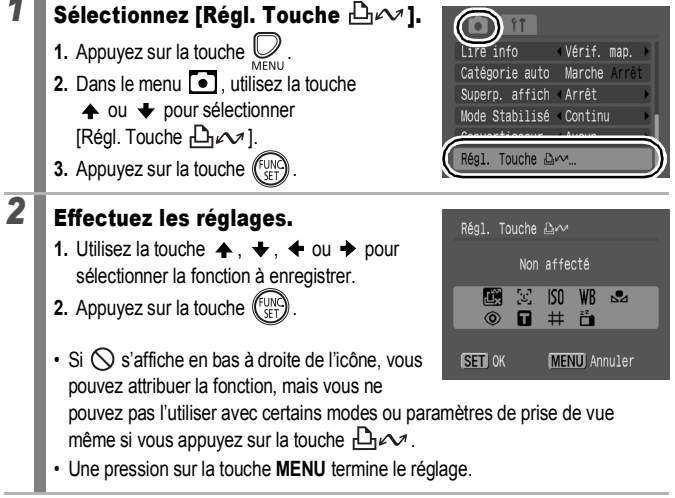

**Pour annuler la touche de raccourci :** Sélectionnez **de** à l'étape 2.

### Utilisation de la touche  $\Box \sim$

## Appuyez sur la touche  $\Delta \sim$ .

- Pour  $\odot$ ,  $\Box$  et  $\Box$ , chaque fois que la touche  $\Box \curvearrowright$  est enfoncée, les réglages des fonctions attribuées sont permutés.
- Pour  $\left[\bigcirc\right]$ ,  $\left[\circ\right]$  et  $\left[\right]$ , l'écran de configuration correspondant s'affiche.
- Pour  $\Box$ , chaque pression de la touche  $\Box \curvearrowright$  enregistre les données de balance des blancs. Comme la zone n'apparaît pas à ce stade, vérifiez que le papier ou le tissu blanc est positionné de façon qu'il apparaisse au centre de l'écran LCD, puis appuyez sur la touche  $\Box \sim$ . Après utilisation de cette fonction, le réglage de balance des blancs change en  $\Box$ .
- Pour  $\blacksquare$  appuyez sur la touche  $\Box$   $\curvearrowright$  pour éteindre l'écran LCD. Lors de la pression suivante sur une touche, l'écran LCD est réactivé.

# Lecture/effacement

Voir aussi *Affichage d'images fixes* [\(page 18\).](#page-19-0)

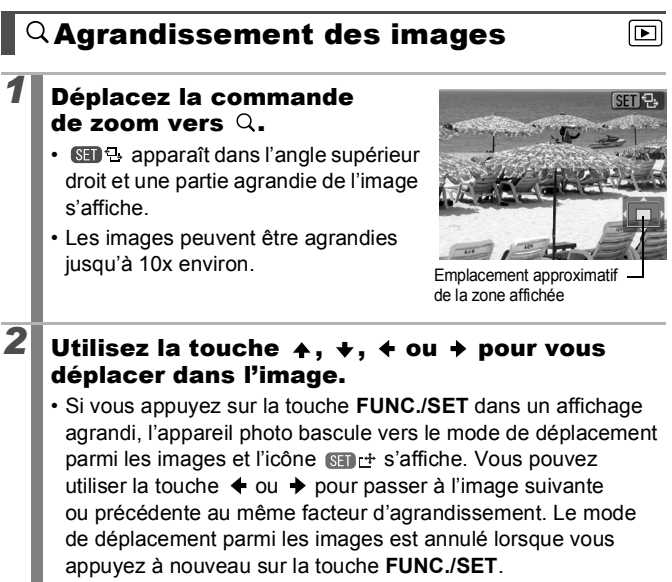

• Vous pouvez modifier le facteur d'agrandissement à l'aide de la commande de zoom.

#### **Pour annuler l'affichage agrandi :**

Actionnez la commande de zoom vers **. Vous pouvez également** l'annuler immédiatement en appuyant sur la touche **MENU**.

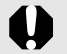

Les images de vidéos et les images en mode de lecture d'index ne peuvent pas être agrandies.

### Affichage des images par séries de neuf (Lecture d'index)

#### *1* Déplacez la commande de zoom vers  $\mathbb{N}$ .

- Il est possible d'afficher jusqu'à neuf images à la fois en mode de lecture d'index.
- Utilisez les touches  $\blacklozenge$ ,  $\blacklozenge$ ,  $\blacklozenge$  ou  $\blacktriangleright$ pour changer la sélection d'images.

#### Image sélectionnée

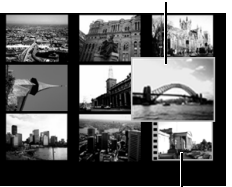

Vidéo

**Pour revenir au mode de lecture image par image :**

Actionnez la commande de zoom vers  $Q$ .

### Passage d'une série de neuf images à une autre

La barre de saut apparaît lorsque vous actionnez la commande de zoom vers  $\blacksquare$  dans le mode de lecture d'index et vous permet de passer d'une série de neuf images à une autre.

- Utilisez la touche  $\triangleq$  ou  $\triangleq$  pour afficher la série de 9 images précédente ou suivante.
- Maintenez la touche **FUNC./SET** enfoncée et appuyez sur la touche  $\div$  ou  $\div$  pour passer à la première
	- ou à la dernière série.

Pour revenir au mode de lecture image par image :

Actionnez la commande de zoom vers  $Q$ .

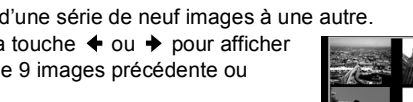

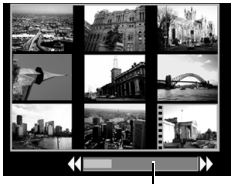

Barre de saut

 $\overline{\mathbf{E}}$ 

#### Vérification de la mise au point et des expressions du visage des sujets (Affichage de la vérification de la mise au point) Ini

La vérification de la mise au point permet de contrôler la mise au point des images prises. En outre, par la modification de la taille de l'affichage et la permutation des images, vous pouvez facilement vérifier les expressions des visages et détecter si les yeux d'un sujet sont fermés.

#### Affichage de la vérification de la mise au point

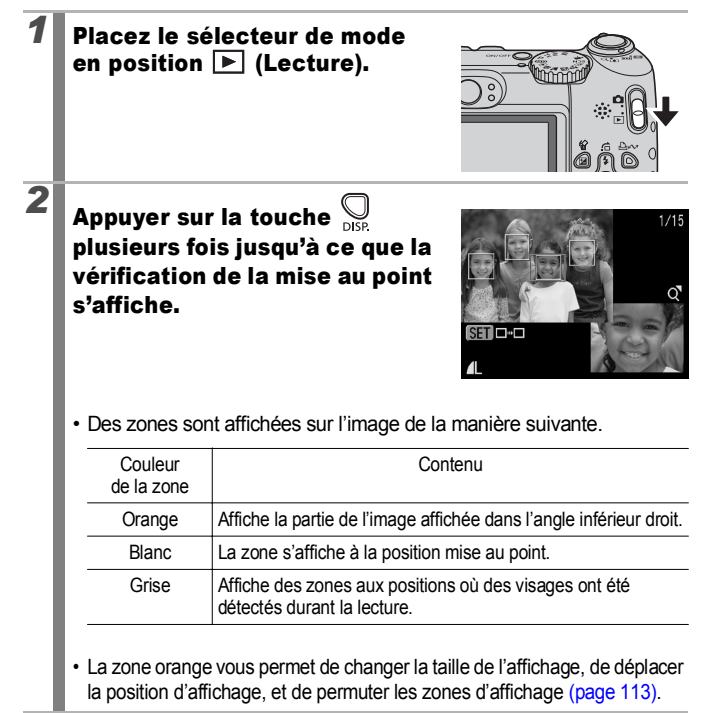

#### <span id="page-114-0"></span>Changement de la taille de l'affichage et basculement entre les zones

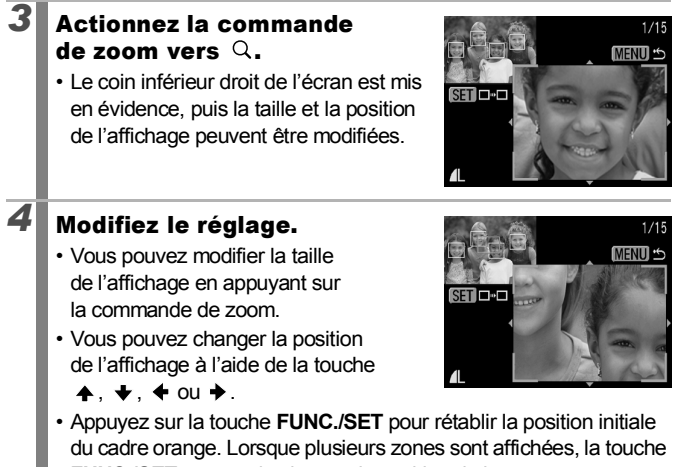

**FUNC./SET** permet de changer la position de la zone orange.

**Pour annuler le changement de la position d'affichage :** Appuyez sur la touche **MENU**.

#### Basculement entre les zones

**3** Appuyez sur la touche  $\overline{\mathbb{C}}$ • Lorsque plusieurs zones mises au point sont affichées, ou lorsque plusieurs figures sont détectées, la position de la zone orange change à chaque pression sur la touche **FUNC./SET**. Une fois la taille de l'affichage modifiée, la zone

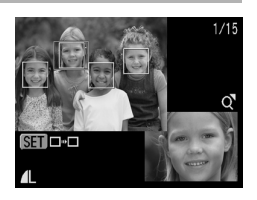

orange s'ajuste à la taille du visage lorsque vous changez la position de la zone.

113

# <span id="page-115-0"></span>Saut de plusieurs images

Lorsque de nombreuses images sont enregistrées sur la carte mémoire, l'utilisation des touches de recherche ci-dessous est pratique pour avancer de plusieurs images et trouver plus rapidement l'objet recherché.

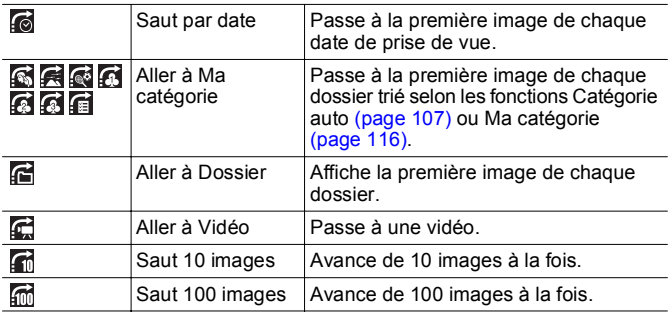

### *1* En mode de lecture image par image, appuyez sur la touche  $\bigcap$ .

• L'appareil photo passe en mode de recherche par saut.

- $2$  Utilisez la touche  $\rightarrow$  ou pour sélectionner une clé de recherche.
	- Vous pouvez afficher/masquer les informations sur l'image à l'aide de la touche **DISP.**
	- Lorsque une image n'est pas classée par catégorie, Ma catégorie ne s'affiche pas.

Informations sur les images

叵

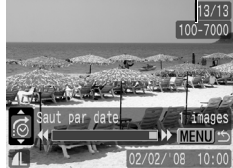

#### *3* Affichez les images. Nombre d'images correspondant à la touche de recherche **1.** Appuyez sur la touche  $\triangleleft$  ou  $\triangleright$ .  $13/13$ • Une pression sur la touche **MENU**  $100 - 7000$ annule ce paramètre. • Appuyez sur la touche **FUNC./SET** pour afficher le panneau de commandes vidéo [\(page 118\)](#page-119-0) lors de la sélection de  $\Box$ . Emplacement de l'image actuellement affichée

**Pour revenir au mode de lecture image par image :** Appuyez sur la touche **MENU**.

Lecture/effacement **Lecture/effacement**

### <span id="page-117-1"></span><span id="page-117-0"></span>Classement des images par catégorie (Ma catégorie)

Vous pouvez également classer des images dans des catégories préparées. Une fois les images classées par catégories, vous pouvez afficher l'image souhaitée [\(page 114\)](#page-115-0).

Œ

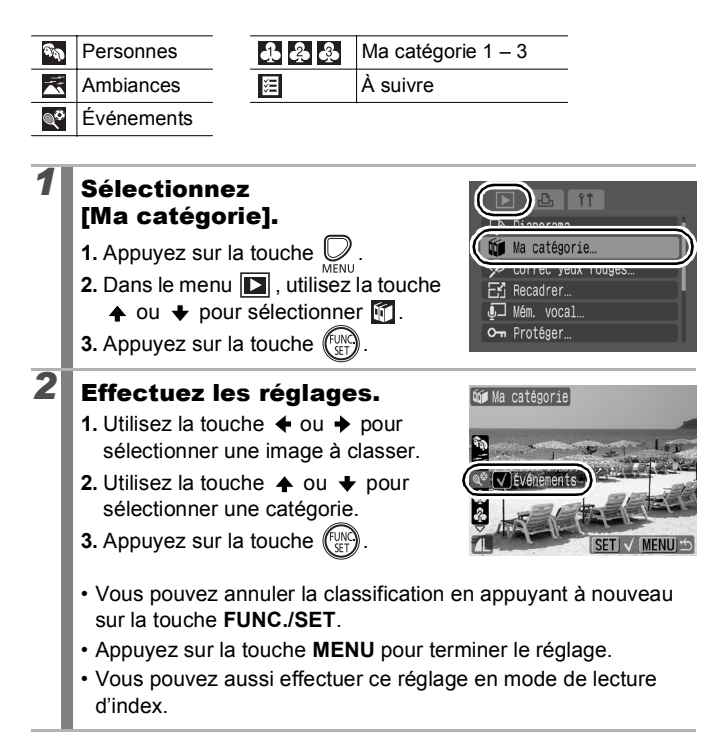

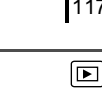

117

#### Lecture de vidéos *1* Affichez une vidéo. **SET Nov 1.** Utilisez la touche  $\triangleq$  ou  $\triangleq$  pour sélectionner une vidéo. **2.** Appuyez sur la touche  $\int_{0}^{\frac{\pi}{2}}$ • Les images accompagnées de l'icône SED **E** sont des vidéos. *2* Lisez la vidéo. Panneau de commandes vidéo **1.** Utilisez la touche  $\triangle$  ou  $\triangle$  pour sélectionner  $\mathbf{\Sigma}$ . **2.** Appuyez sur la touche  $\int_{\mathbb{R}^n}$ • La vidéo est suspendue si vous  $\boxed{|\mathbf{H}| \cdot |\mathbf{H}| \cdot |\mathbf{H}| \cdot |\mathbf{H}|}$ appuyez sur la touche **FUNC./SET** 0'00" @ 10:00 pendant la lecture. Elle reprend dès Barre de progression que vous appuyez à nouveau sur de la lecture cette touche. Heure à laquelle la vidéo a été filmée• Lorsque la lecture est terminée, la Volume (Réglez-le vidéo s'arrête sur la dernière image avec la touche  $\clubsuit$  ou  $\clubsuit$ ) affichée. Appuyez sur la touche **FUNC./SET** pour afficher le panneau de commandes vidéo. • Vous pouvez choisir d'afficher ou de masquer la barre de progression de la lecture en appuyant sur la touche **DISP.** pendant la lecture de la vidéo. • Si la lecture a été interrompue au cours de la précédente session de visualisation, la lecture reprendra à la dernière image affichée.

#### <span id="page-119-0"></span>Utilisation du panneau de commandes vidéo

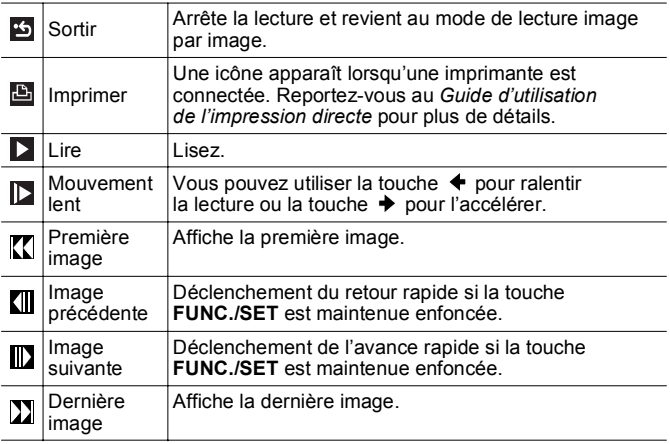

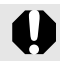

Il est impossible de lire des vidéos en mode de lecture d'index.

- Lorsque vous lisez une vidéo sur un écran de télévision, utilisez les commandes du téléviseur pour régler le volume [\(page 148\)](#page-149-0).
	- Le son ne peut pas être lu pendant la lecture au ralenti.

# Rotation des images à l'écran

Vous pouvez faire pivoter les images à l'écran dans le sens des aiguilles d'une montre de 90° ou de 270°.

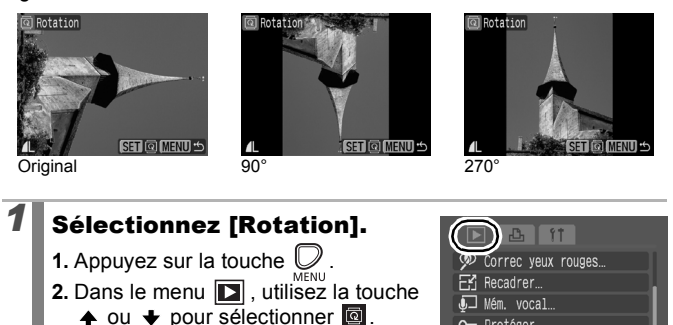

lotation

## *2* Faites pivoter l'image.

**3.** Appuyez sur la touche  $\sqrt{\frac{1}{2}}$ 

**1.** Utilisez la touche  $\triangleq$  ou  $\triangleq$  pour sélectionner une image à faire pivoter.

**2.** Appuyez sur la touche  $\binom{f_{\text{UNC}}}{f}$ 

- Faites défiler les orientations 90°/270°/original en appuyant chaque fois sur la touche **FUNC./SET**.
- Cette fonction peut également être définie dans le mode de lecture d'index.

Lorsque des images sont téléchargées sur un ordinateur, l'orientation des images pivotées par l'appareil photo dépend du logiciel utilisé pour le téléchargement.

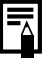

Comme l'orientation d'une image est enregistrée, l'image sera présentée dans sa nouvelle orientation lors de son prochain affichage.

119

 $\overline{\mathbf{E}}$ 

## Lecture avec des effets de transition  $\square$

Vous pouvez sélectionner l'effet de transition affichée lors d'une permutation entre images.

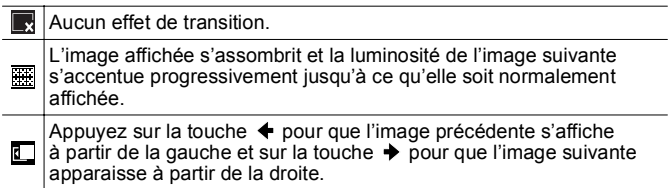

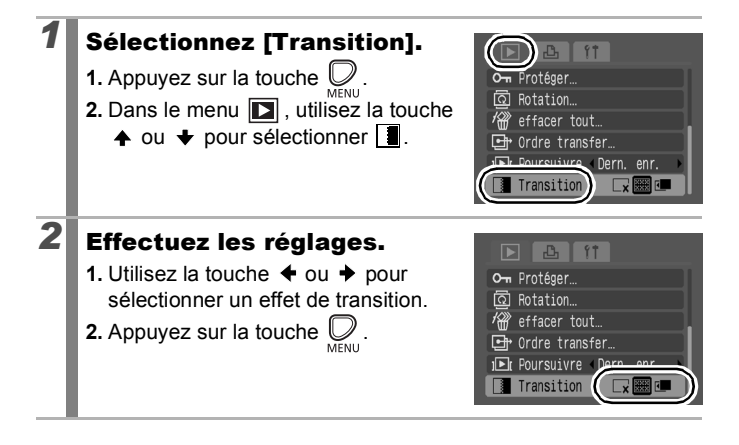

# Lecture automatique (Diaporama)

Utilisez cette fonction pour lire automatiquement toutes les images enregistrées sur la carte mémoire. Les images s'affichent sur l'écran LCD pendant 3 secondes environ.

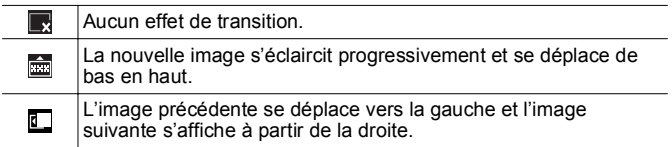

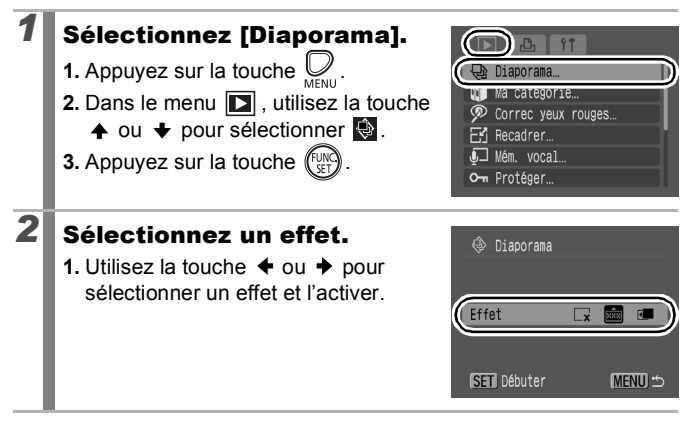

冋

# *3* Lisez.

- **1.** Appuyez sur la touche (FUNC)
- Les fonctions suivantes sont disponibles pendant les diaporamas.
	- Interruption et reprise du diaporama : appuyez sur la touche **FUNC./SET**.
	- Avance et retour rapide du diaporama : appuyez sur la touche  $\triangleq$  ou  $\triangleq$  (maintenez la touche enfoncée pour passer plus rapidement d'une image à l'autre).

- Arrêt du diaporama : appuyez sur la touche **MENU**.

En mode de lecture image par image, vous pouvez démarrer un diaporama à partir de l'image affichée en maintenant la touche **FUNC./SET** enfoncée tout en appuyant sur la touche LA $\sim$ . Veuillez noter que si vous le faites alors que la dernière image prise est affichée, le diaporama démarre à partir de la première image portant la même date.

 $\overline{P}$ 

## Fonction Correc. yeux rouges

Vous pouvez corriger les yeux rouges dans les images enregistrées.

Il se peut que les yeux rouges ne soient pas automatiquement détectés dans certaines images ou que vous n'obteniez pas les résultats escomptés. Nous recommandons l'utilisation de [Nouv. Fichier] pour enregistrer les images corrigées. Exemples :

- Les visages sur les bords de l'écran ou relativement petits, grands, sombres ou clairs par rapport à l'ensemble de l'image.
- Les visages de profil ou en diagonale ou les visages partiellement cachés.

122

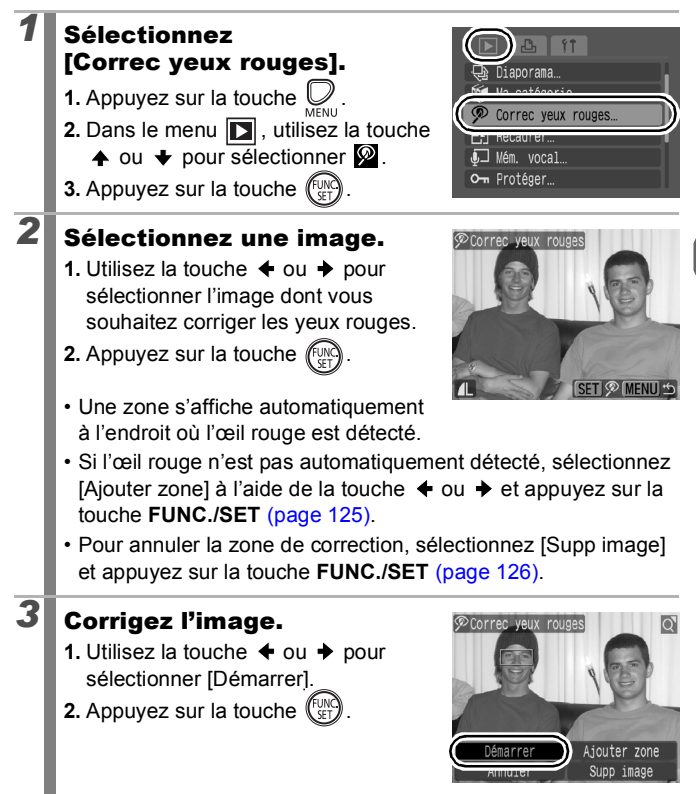

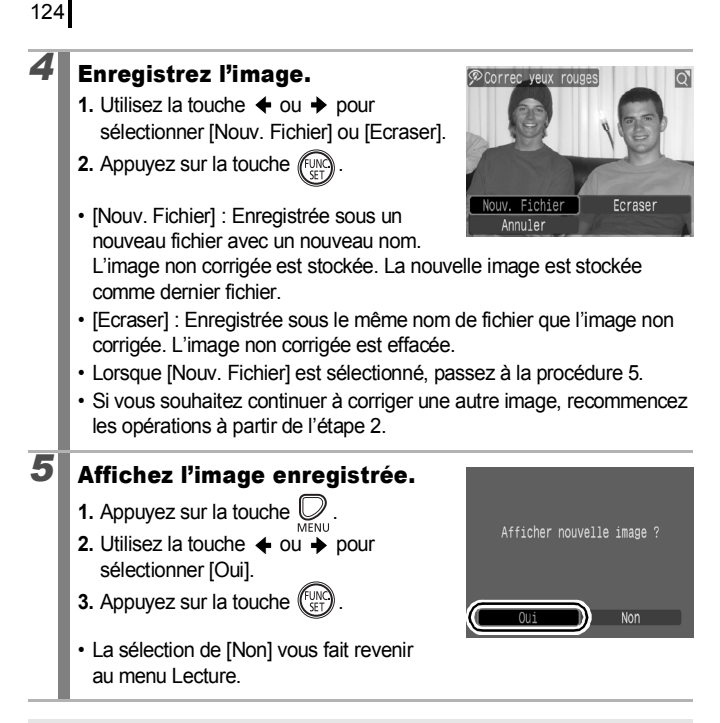

- Les yeux rouges ne peuvent pas être corrigés dans les vidéos.
	- Les images protégées ne peuvent pas être écrasées.

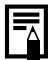

- Si l'espace disponible sur la carte mémoire est insuffisant, la correction des yeux rouges ne pourra pas être effectuée.
- Vous pouvez corriger les yeux rouges d'une image autant de fois que vous le souhaitez. La qualité de l'image se détériorera toutefois progressivement à chaque exécution.
- Étant donné que le cadre de correction n'apparaît pas automatiquement sur les images qui ont déjà été corrigées une fois à l'aide de la fonction Correc. yeux rouges, utilisez l'option [Ajouter zone] pour les corriger.

<span id="page-126-0"></span>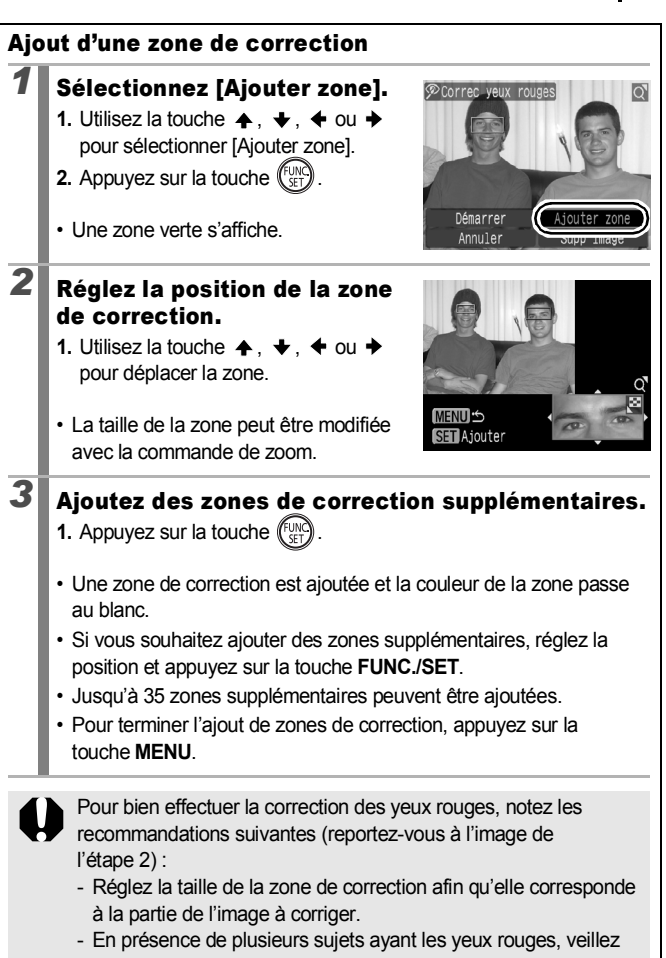

à ajouter une zone de correction par sujet.

### 125

<span id="page-127-0"></span>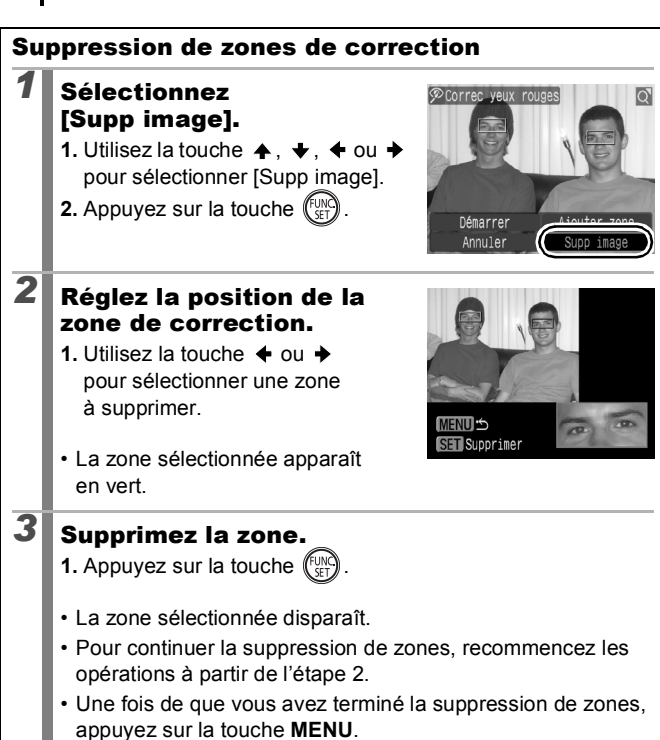

## Modification des pixels d'enregistrement (Recadrer)

Vous pouvez enregistrer une nouvelle fois à des paramètres inférieurs des images qui ont été enregistrées à des paramètres de nombre de pixels d'enregistrement élevés.

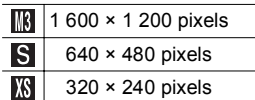

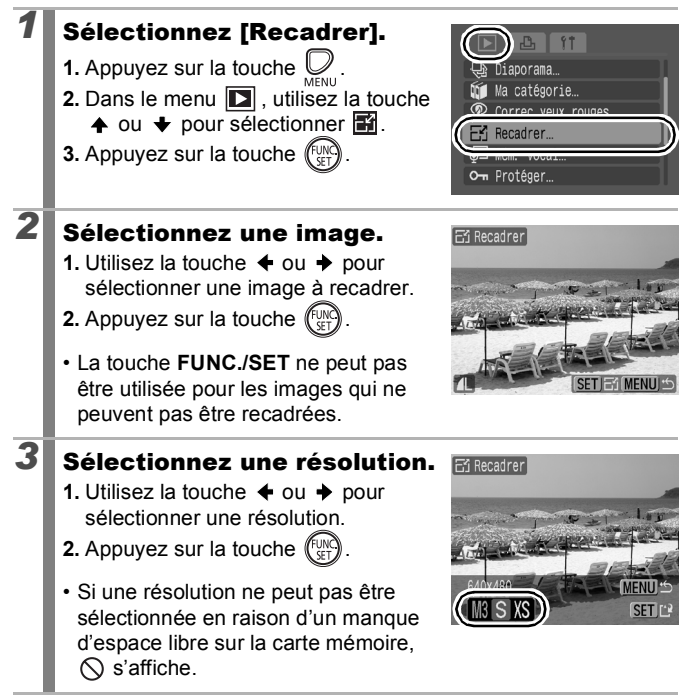

ldi

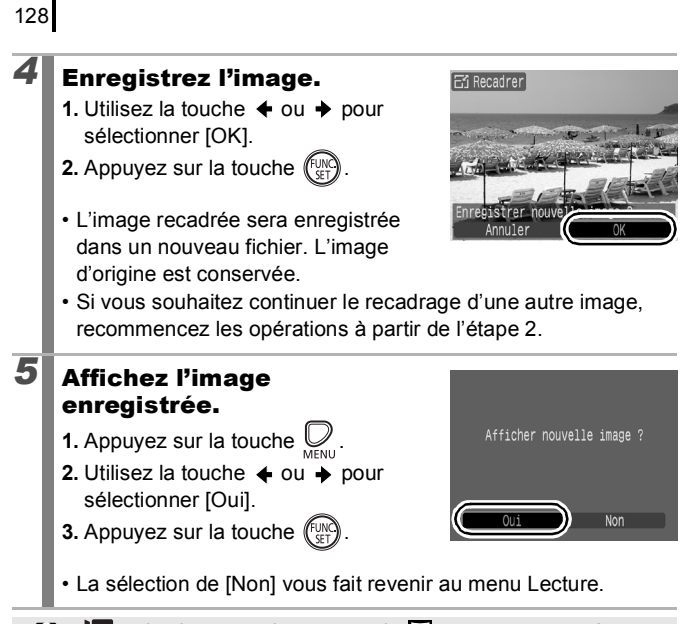

 $\frac{1}{2}$  et les images prises en mode  $\frac{1}{2}$  ne peuvent pas être recadrées.

# Ajout de mém. vocaux à des images

En mode Lecture, vous pouvez joindre des Mém. Vocaux (d'une durée maximale d'une minute) à une image. Les données audio sont enregistrées au format WAVE.

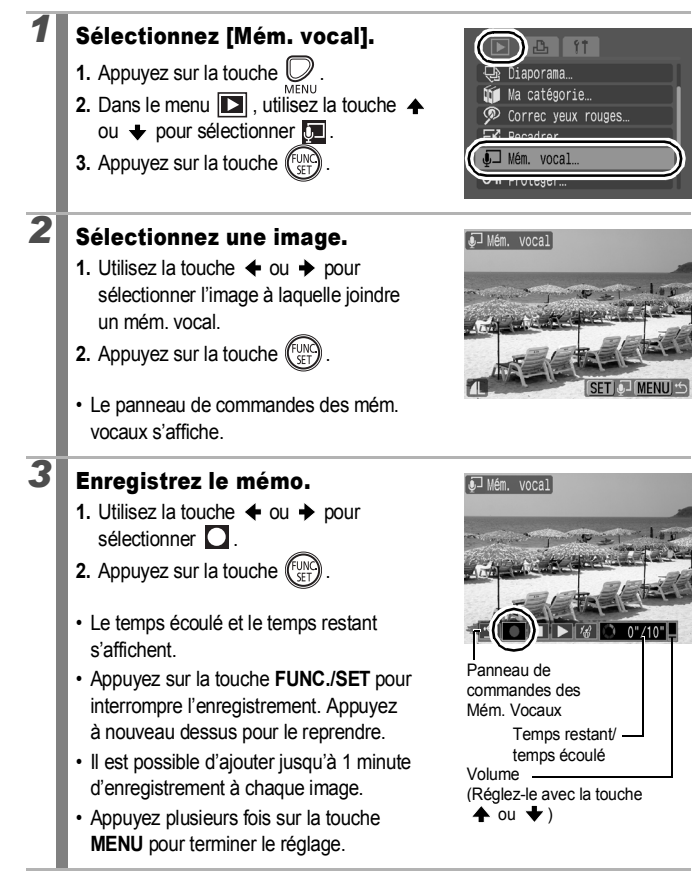

 $\overline{\mathbb{F}}$ 

129

130

### Panneau de commandes des Mém. Vocaux

Utilisez la touche  $\triangleq$  ou  $\triangleq$  pour sélectionner une option, puis appuyez sur la touche **FUNC./SET**.

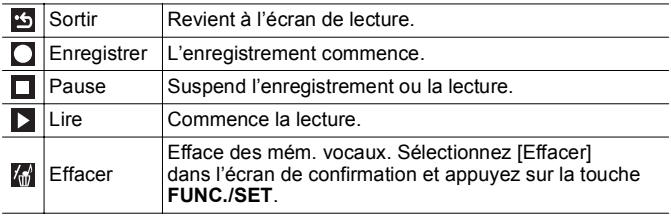

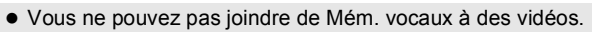

• Les Mém. vocaux des images protégées ne peuvent pas être effacés.

131

 $\overline{\mathbb{F}}$ 

# Protection des images

Vous pouvez protéger les images et les vidéos importantes contre un effacement accidentel.

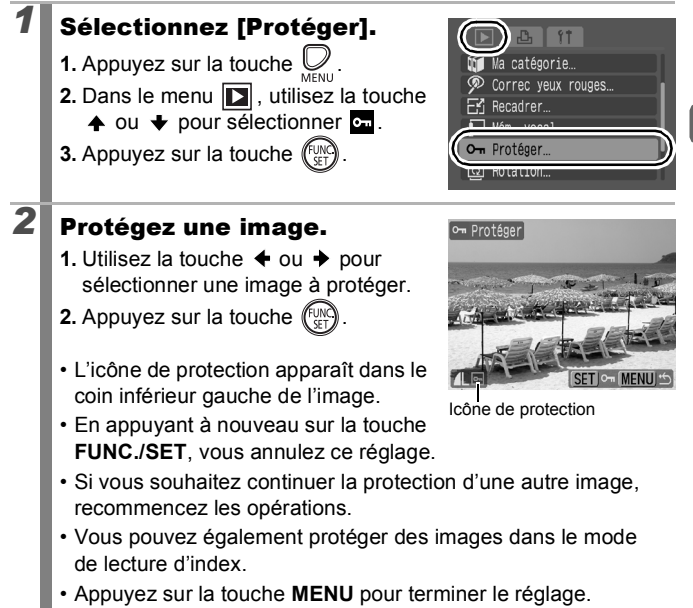

## Effacement de toutes les images

Vous pouvez effacer des images à partir d'une carte mémoire.

Notez qu'il est impossible de récupérer des images effacées. Avant d'effacer une image, assurez-vous que vous souhaitez vraiment la supprimer. • Cette fonction ne permet pas d'effacer les images protégées. *1* Sélectionnez [effacer tout]. **1.** Appuyez sur la touche  $\bigcup_{\text{MENU}}$ . ecadrer Mém. vocal… **2.** Dans le menu **D**, utilisez la touche Om Protéger  $\triangle$  ou  $\bigstar$  pour sélectionner  $\mathbb{Z}$ . **3.** Appuyez sur la touche  $\sqrt{\frac{mn}{n}}$ effacer tout *2* Effacez les images. effacer tout **1.** Utilisez la touche  $\triangleleft$  ou  $\triangleq$  pour sélectionner [OK]. Effacer toutes les images? **2.** Appuyez sur la touche  $\binom{\text{f}_{\text{U,N}}}{\text{g}_{\text{T}}}$ • Pour annuler l'effacement, Annuler OK sélectionnez [Annuler].

> Formatez la carte mémoire si vous souhaitez effacer non seulement les données d'image, mais également toutes les données contenues sur la carte mémoire [\(page 141\).](#page-142-0)

叵

# Paramètres d'impression/paramètres de transfert

# Réglage des paramètres d'impression DPOF  $\Box$

Vous pouvez sélectionner les images à imprimer sur une carte mémoire et spécifier préalablement le nombre d'unités à imprimer à l'aide de l'appareil photo. Les paramètres utilisés sur l'appareil photo sont compatibles avec les normes DPOF (Digital Print Order Format). C'est extrêmement pratique pour imprimer sur une imprimante compatible avec la fonction d'impression directe ou pour envoyer des photos à un laboratoire de développement prenant en charge la norme DPOF.

- Les paramètres d'impression spécifiés sont également appliqués à la liste d'impression [\(page 21\)](#page-22-0).
	- Il est possible que les tirages obtenus avec certaines imprimantes ou effectués par certains laboratoires photo ne reflètent pas les paramètres d'impression spécifiés.
	- Il est impossible de définir des paramètres d'impression pour les vidéos.
	- $\bullet$  Il est possible que l'icône  $\hat{A}$  s'affiche pour une carte mémoire dont les paramètres d'impression ont été définis par un autre appareil photo compatible DPOF. Ces paramètres seront remplacés par ceux de votre appareil photo.

### <span id="page-134-0"></span>Réglage du style d'impression

Une fois le style d'impression défini, sélectionnez les images à imprimer. Vous pouvez sélectionner les paramètres suivants.

\* Paramètre par défaut

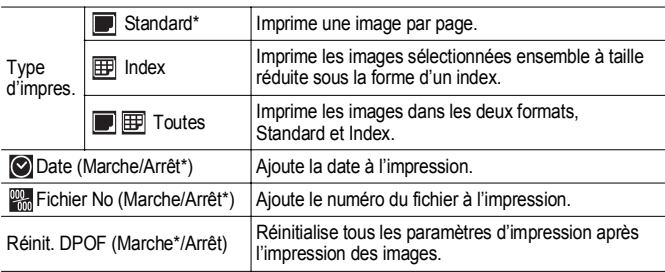

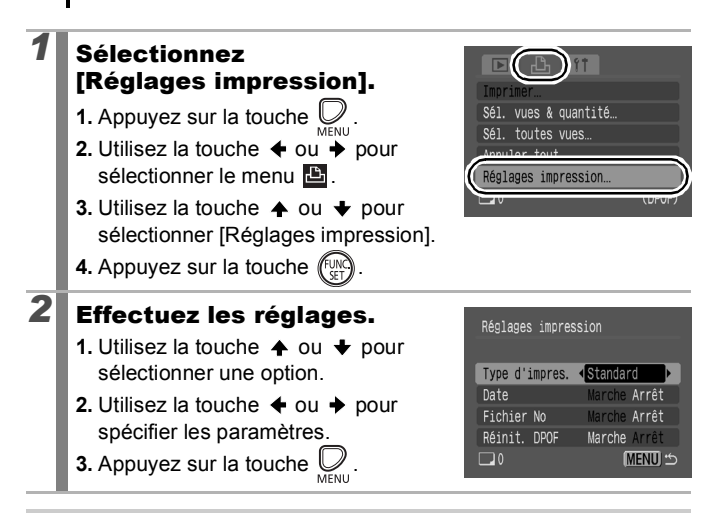

- Les paramètres Date et Fichier No. varient en fonction du type d'impression comme suit.
	- [Index] :

134

Les paramètres [Date] et [Fichier No] ne peuvent pas être définis sur [Marche] en même temps.

- [Standard] ou [Toutes] : Les paramètres [Date] et [Fichier No] peuvent être réglés sur [Marche] en même temps. Les informations imprimables peuvent toutefois varier d'une imprimante à l'autre.

- Les images datées à l'aide de  $\otimes$  (Cachet date) [\(page 22\)](#page-23-0) sont toujours imprimées avec la date, quel que soit le paramètre [Date]. Par conséquent, certaines imprimantes peuvent imprimer la date deux fois sur ces images si [Date] est également réglé sur [Marche].
- Les dates s'impriment dans le style spécifié dans [Date/Heure] dans le menu  $\left[\begin{matrix}\end{matrix}\right]$  [\(page 52\)](#page-53-1).

### Images individuelles

d'index.

Lorsque [Type d'impres.] [\(page 133\)](#page-134-0) est réglé sur [Standard] ou [Toutes], vous pouvez définir le nombre d'exemplaires à imprimer.

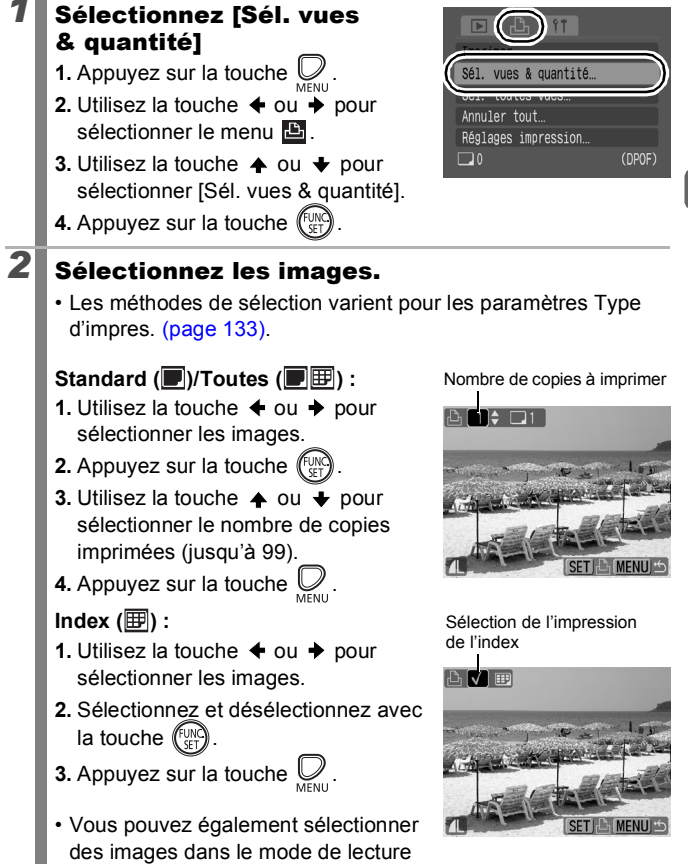

135

136

### Toutes les images d'une carte mémoire

L'impression d'un exemplaire de chaque image est définie.

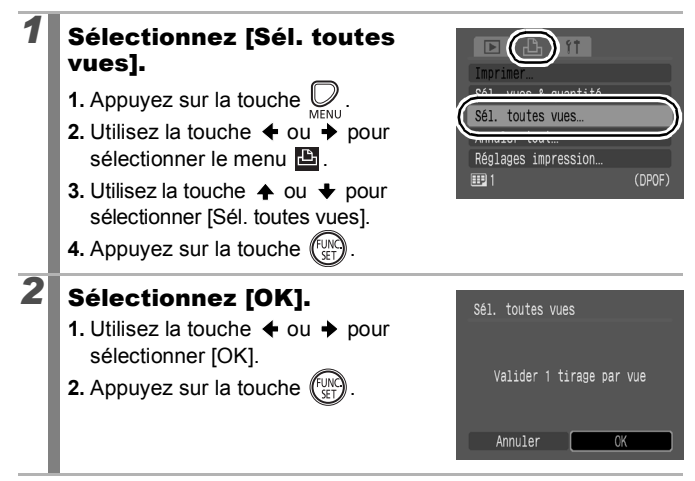

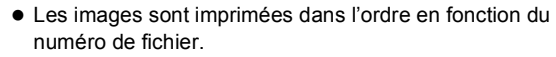

- Il est possible de sélectionner jusqu'à 998 images.
- Lorsque l'appareil photo est connecté à une imprimante, la touche  $\Delta \sim$  devient bleue. Appuyez alors sur la touche  $\Delta \sim$  et vérifiez que [Imprimer] est sélectionné. L'impression commence dès que vous appuyez sur la touche **FUNC./SET**.
- La sélection d'[Annuler tout] à l'étape 1 annule tous les paramètres d'impression.

## Réglage des paramètres de transfert DPOF

Vous pouvez utiliser l'appareil photo pour définir les paramètres des images avant de les télécharger sur un ordinateur. Pour obtenir des instructions sur le transfert d'images sur votre ordinateur, reportezvous au *Guide de démarrage des logiciels*. Les paramètres utilisés sur l'appareil photo sont conformes aux standards DPOF.

Il est possible que l'icône  $\triangle$  s'affiche pour une carte mémoire dont les paramètres de transfert ont été définis par un autre appareil photo compatible DPOF. Ces paramètres seront remplacés par ceux de votre appareil photo.

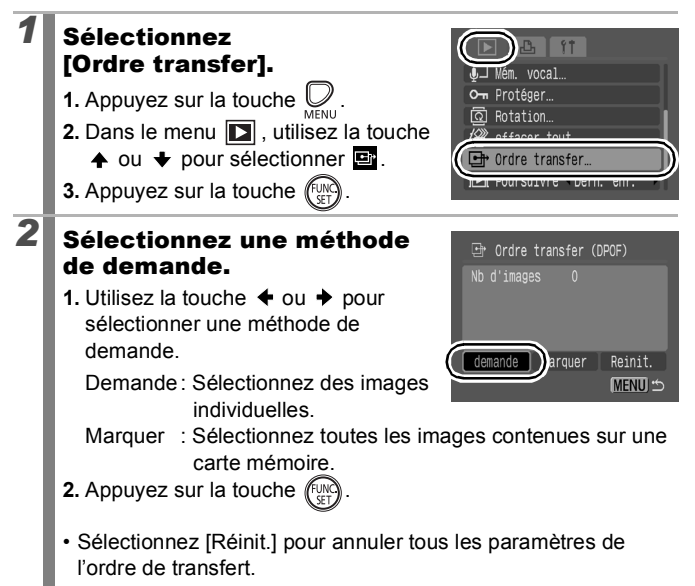

 $\blacksquare$ 

### Images individuelles

### *3* Sélectionnez une image à transférer.

- **1.** Utilisez la touche  $\triangleq$  ou  $\triangleq$  pour sélectionner une image à transférer.
- **2.** Appuyez sur la touche  $\sqrt{\frac{m}{n}}$ 
	- Appuyez à nouveau sur la touche **FUNC./SET** pour désélectionner le paramètre.

Sélection du transfert

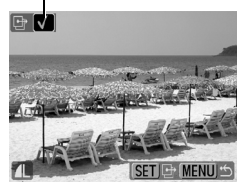

- Vous pouvez également sélectionner des images dans le mode de lecture d'index.
- **3.** Appuyez plusieurs fois sur la touche  $\bigotimes_{M \in \mathbb{N}}$  pour terminer le réglage.

#### Marquer

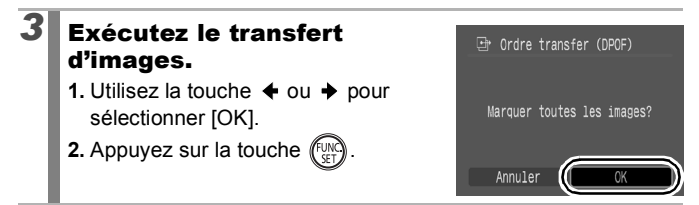

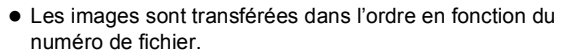

Il est possible de sélectionner jusqu'à 998 images.

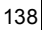

# Configuration de l'appareil photo

# Fonction Mode éco

Cet appareil photo est équipé d'une fonction d'économie d'énergie pouvant automatiquement couper l'alimentation ou mettre hors tension l'écran LCD.

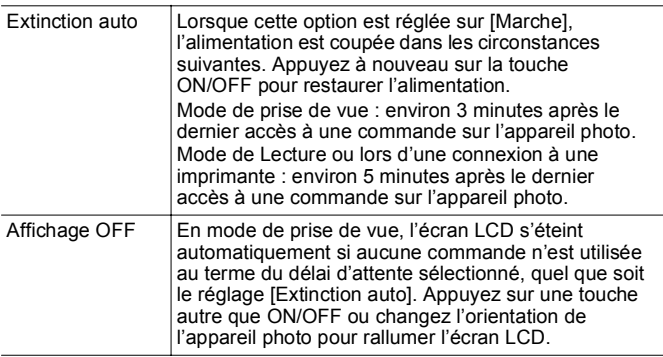

### *1* Sélectionnez [Mode éco].

- **1.** Appuyez sur la touche  $\bigcup_{M\in\mathbb{N}\cup\mathbb{N}}$ .
- **2.** Utilisez la touche  $\triangleq$  ou  $\triangleq$  pour sélectionner le menu  $\mathbf{u}$ .
- **3.** Utilisez la touche  $\triangle$  ou  $\triangle$  pour sélectionner [Mode éco].
- **4.** Appuyez sur la touche (FUNC

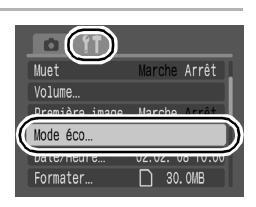

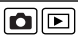

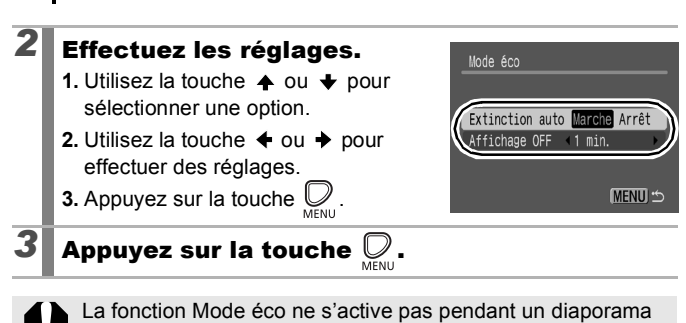

140

ou lorsque l'appareil photo est connecté à un ordinateur.

# <span id="page-142-0"></span>Formatage de cartes mémoire

Vous devez formater toute nouvelle carte mémoire, de même que les cartes dont vous voulez effacer toutes les images et autres données.

Veuillez noter que le formatage (l'initialisation) d'une carte mémoire efface toutes les données, y compris les images protégées et les autres types de fichier.

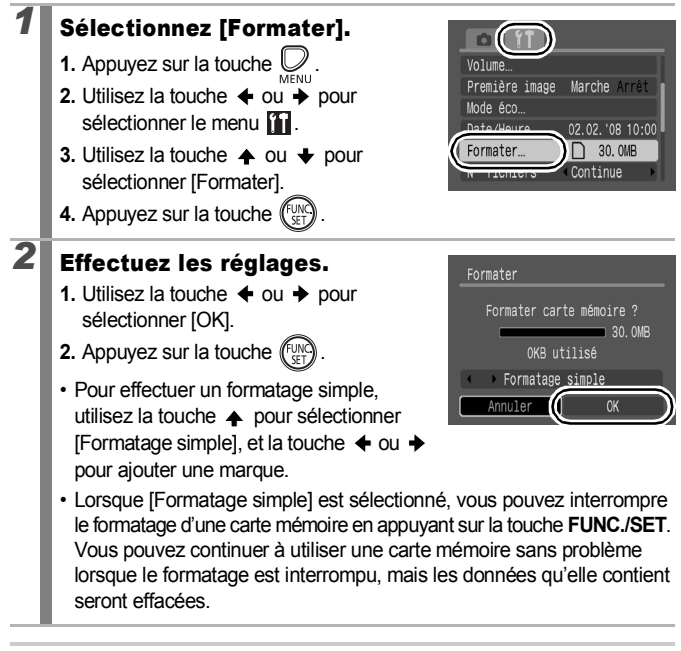

#### **Formatage simple**

Nous vous conseillons d'utiliser l'option [Formatage simple] lorsque vous pensez que la vitesse d'enregistrement/de lecture d'une carte mémoire a diminué. Un formatage simple peut prendre 2 à 3 minutes avec certaines cartes mémoire.

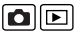

141

## Réinitialisation du numéro des fichiers **o**p

Un numéro de fichier est automatiquement attribué à chaque image enregistrée. Vous pouvez sélectionner la façon dont les numéros de fichiers sont attribués.

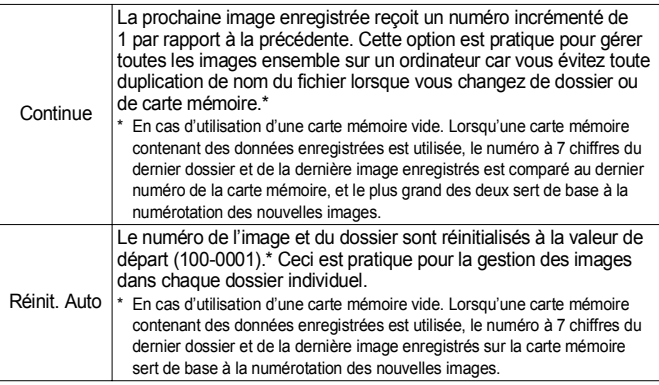

#### *1* Sélectionnez [N° fichiers].

- **1.** Appuyez sur la touche  $\bigvee_{M \in \mathbb{N}\cup\mathbb{N}}$
- **2.** Utilisez la touche  $\triangleq$  ou  $\triangleq$  pour sélectionner le menu  $\Pi$ .
- **3.** Utilisez la touche  $\triangle$  ou  $\triangle$  pour sélectionner [N° fichiers].

# *2* Effectuez les réglages.

**1.** Utilisez la touche  $\triangleq$  ou  $\triangleq$  pour sélectionner un paramètre de numérotation de fichiers.

**2.** Appuyez sur la touche  $\bigcirc$ 

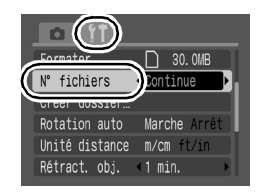

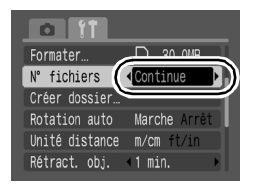
## Numéros de fichiers et de dossiers

Les images enregistrées se voient attribuer des numéros de fichiers consécutifs, de 0001 à 9999, et les dossiers des numéros compris entre 100 et 999. Il est possible d'enregistrer jusqu'à 2 000 images dans un même dossier.

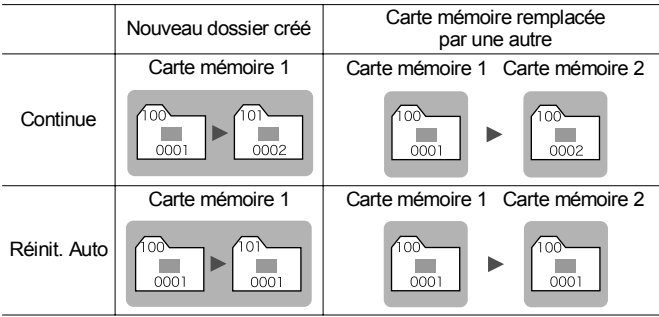

- Il est possible que les images soient enregistrées dans un nouveau dossier lorsque l'espace disponible est insuffisant et ce, même si le nombre total d'images dans le dossier est inférieur à 2 000 car les types d'images suivants sont toujours enregistrés ensemble dans le même dossier.
- Images prises en mode de prise de vue en continu Images prises avec le retardateur (personnalisées) • Les images ne peuvent pas être affichées lorsque les numéros des dossiers ou des images d'un dossier
- sont dupliqués.
- Pour plus d'informations sur les structures des dossiers ou les types d'images, reportez-vous au Guide de démarrage des logiciels.

# Création d'une destination d'image (dossier) **o**p

Vous pouvez à tout moment créer un nouveau dossier dans lequel les images enregistrées seront automatiquement sauvegardées.

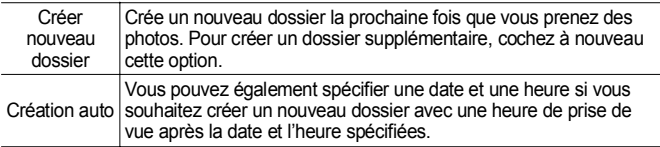

## Création d'un dossier la prochaine fois que vous prenez une photo

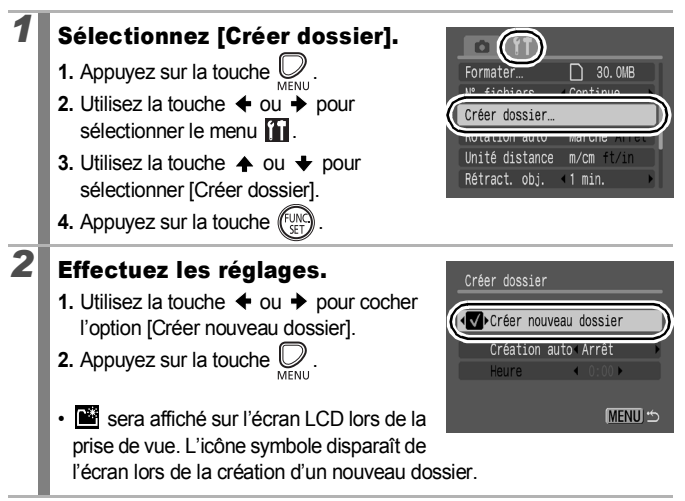

## Réglage de la date ou de l'heure pour la création automatique d'un dossier

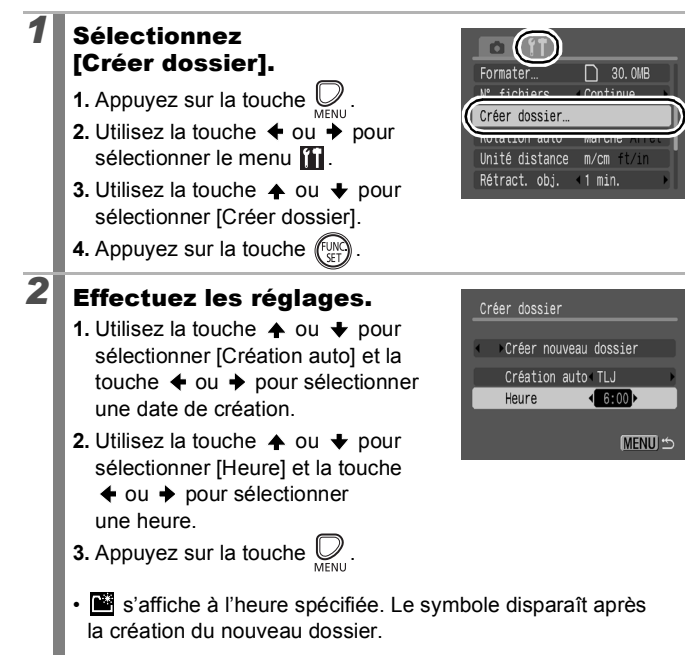

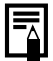

Un dossier peut contenir un maximum de 2 000 images. Un nouveau dossier est automatiquement créé lorsque le nombre maximal d'images autorisé est dépassé, même si vous ne créez pas de nouveaux dossiers.

145

# Configuration de la fonction Rotation auto<br/> $\textcircled{\texttt{F}}$

Votre appareil photo est équipé d'un détecteur d'inclinaison qui détecte l'orientation d'une vue prise avec l'appareil photo en position verticale et la fait pivoter automatiquement afin de rétablir l'orientation correcte sur l'écran LCD.

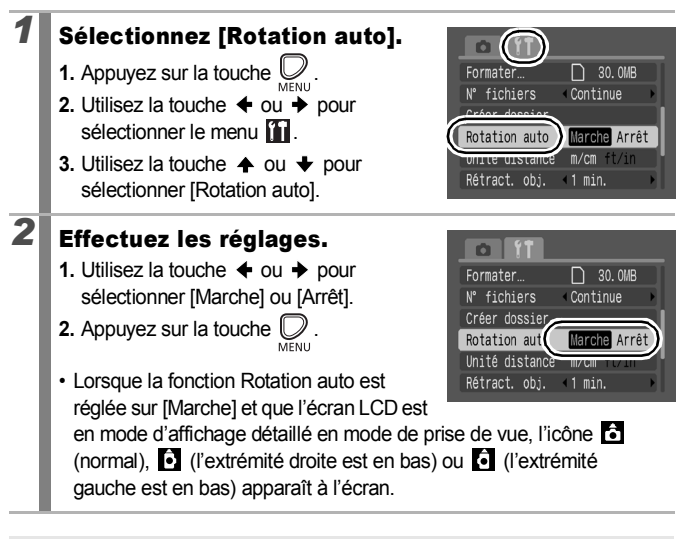

- Elle peut ne pas fonctionner correctement lorsque vous pointez l'appareil photo directement vers le haut ou le bas. Vérifiez que la flèche  $\bullet$  pointe dans la bonne direction ; si ce n'est pas le cas, réglez la fonction Rotation auto sur [Arrêt].
	- Même si la fonction Rotation auto est réglée sur [Marche], l'orientation des images téléchargées sur un ordinateur dépendra du logiciel utilisé pour le téléchargement.

**Configuration de l'appareil photo**

Configuration de l'appareil photo

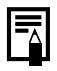

Lorsque vous tenez l'appareil photo en position verticale lors de la prise de vue, le détecteur d'inclinaison considère que le bord supérieur de l'appareil photo est « en haut » et le bord inférieur « en bas ». Il règle ensuite les paramètres optimaux de balance des blancs, d'exposition et de mise au point pour la photographie verticale. Cette fonction est active quel que soit le réglage (Marche/Arrêt) de la fonction Rotation auto.

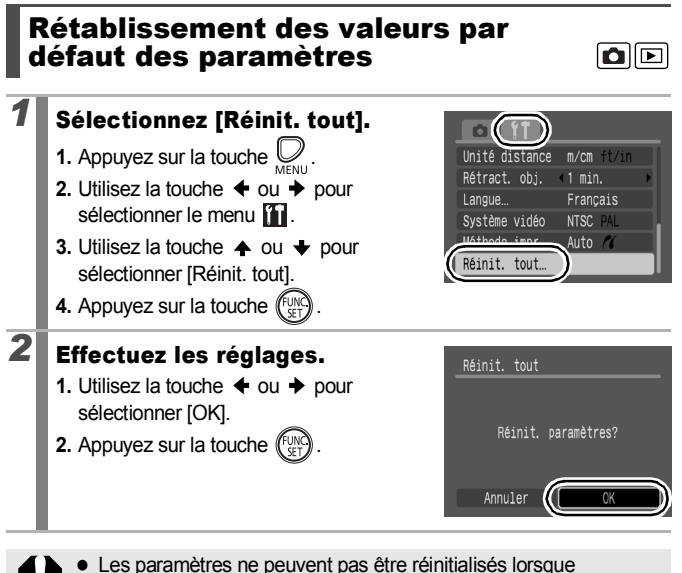

l'appareil photo est connecté à un ordinateur ou à une imprimante.

- Il est impossible de réinitialiser les paramètres suivants :
	- Le mode de prise de vue.
	- Les options [Date/Heure], [Langue] et [Système vidéo] du menu [\(pages 52,](#page-53-0) [53\)](#page-54-0)
	- Les données de balance des blancs enregistrées avec la fonction de balance des blancs personnalisée [\(page 102\)](#page-103-0)

# Connexion à un téléviseur

## Prise de vue/Lecture à l'aide d'un téléviseur

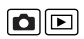

Vous pouvez utiliser le câble AV fourni pour prendre ou lire des images à l'aide d'un téléviseur.

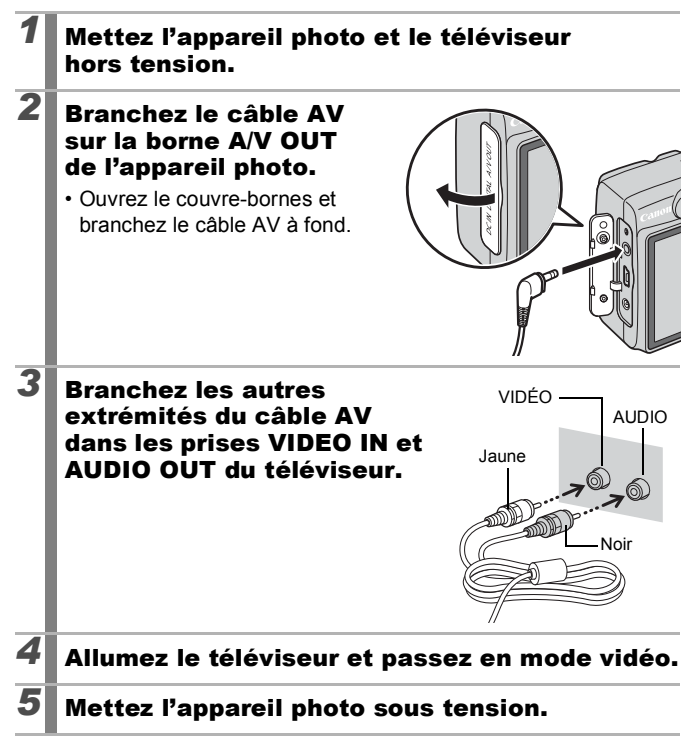

148

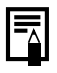

- Le signal de sortie vidéo peut être modifié (NTSC ou PAL) en fonction des normes des différents pays [\(page 53\)](#page-54-1). Le réglage par défaut varie selon les pays.
- NTSC : Japon, États-Unis, Canada, Taïwan et autres
- PAL : Europe, Asie (sauf Taïwan), Océanie et autres
- Si le système vidéo est mal réglé, il est possible que la sortie de l'appareil photo ne s'affiche pas correctement.

## 150

# Dépannage

- Appareil photo [\(page 150\)](#page-151-0)
- Lors de la mise sous tension [\(page 151\)](#page-152-0)
- Écran LCD [\(page 151\)](#page-152-1)
- Prise de vue [\(page 153\)](#page-154-0)
- Réalisation de vidéos [\(page 157\)](#page-158-0)
- Lecture [\(page 158\)](#page-159-0)
- Piles/Batteries [\(page 159\)](#page-160-0)
- Sortie sur le téléviseur [\(page 159\)](#page-160-1)
- Impression sur une imprimante compatible avec la fonction d'impression directe [\(page 160\)](#page-161-0)

# <span id="page-151-0"></span>l'appareil photo

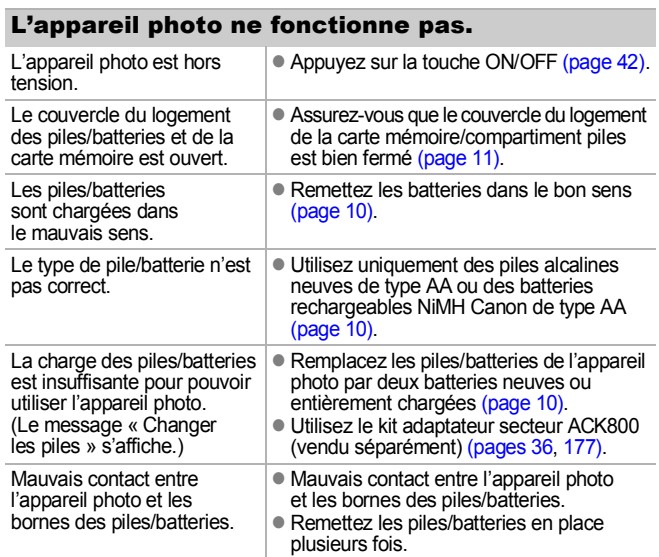

L'orientation horizontale/ verticale de l'appareil photo a été modifiée.

• Le mécanisme d'orientation de l'appareil photo est actif. Il ne s'agit pas d'un dysfonctionnement.

être réinitialisés puisqu'ils ont été perdus

## <span id="page-152-0"></span>Lors de la mise sous tension

## Le message « Carte protégée » s'affiche.

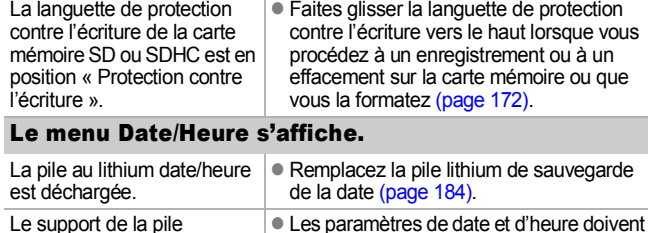

[\(page 13\)](#page-14-0).

Le support de la pile a été retiré.

# <span id="page-152-1"></span>Écran LCD

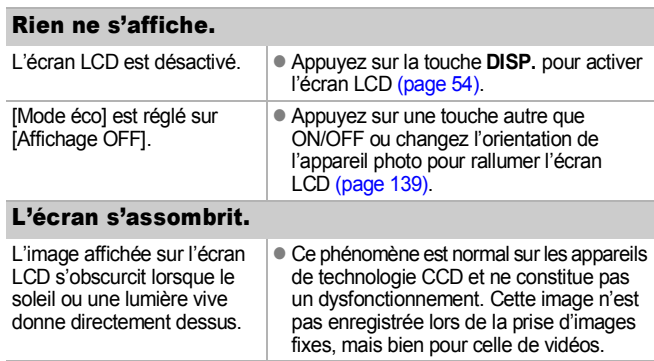

<span id="page-153-0"></span>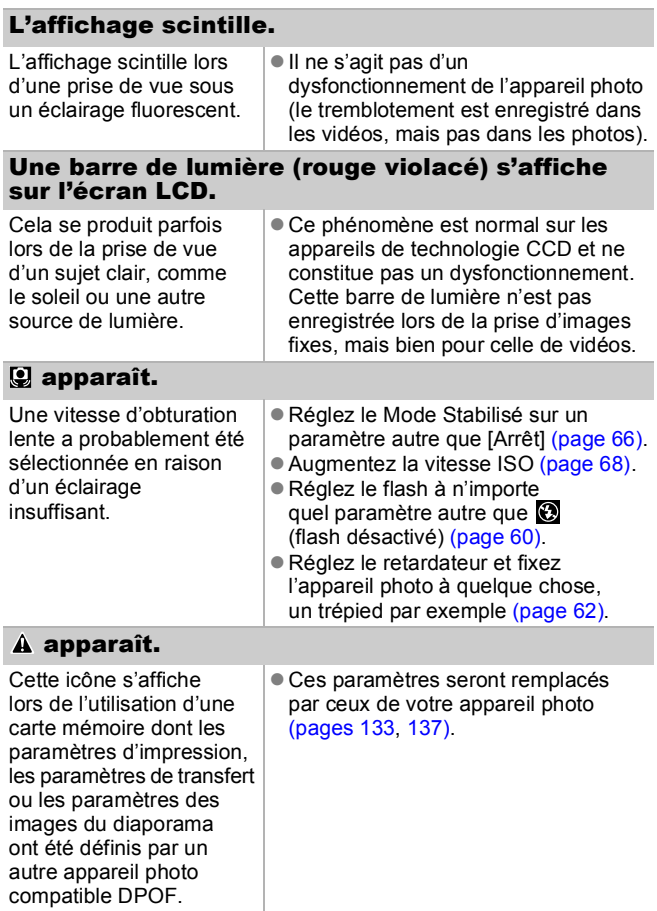

## Des parasites apparaissent./Les mouvements du sujet sont irréguliers.

 $\bullet$  Cela n'a aucune incidence sur l'image prise.

L'appareil photo a automatiquement augmenté la luminosité de l'image affichée sur l'écran LCD pour simplifier sa visualisation dans l'obscurité [\(page 55\).](#page-56-0)

- <span id="page-154-0"></span>Prise de vue
- L'appareil photo n'enregistre pas. L'appareil photo est en mode de lecture ou en cours de connexion à un ordinateur ou une imprimante. • Passez en mode de prise de vue [\(page 15\)](#page-16-0). Le flash est en cours de chargement. • Lorsque le flash est chargé, le témoin s'allume en orange. La prise de vue est alors possible [\(page 43\).](#page-44-0) La carte mémoire est pleine.  $\Box$  Insérez une nouvelle carte mémoire [\(page 10\)](#page-11-0).  $\bullet$  Si nécessaire, téléchargez les images sur un ordinateur et effacez-les de la carte mémoire pour libérer de l'espace. La carte mémoire n'est pas formatée correctement. **• Formatez la carte mémoire [\(page 141\)](#page-142-0).** Si le reformatage ne résout pas le problème. il est possible que les circuits logiques de la carte mémoire soient endommagés. Dans ce cas, veuillez vous adresser au centre d'assistance Canon le plus proche. La carte mémoire SD ou la carte mémoire SDHC est protégée contre l'écriture. • Faites glisser la languette de protection contre l'écriture vers le haut [\(page 172\)](#page-173-0). Image affichée dans le viseur et image enregistrée. En règle générale, l'image enregistrée est plus large que celle visible dans le viseur.  $\bullet$  Vérifiez la taille réelle de l'image avec l'écran LCD. Lorsque vous réalisez des prises de vue en gros plan, utilisez l'écran LCD [\(page 54\)](#page-55-0).

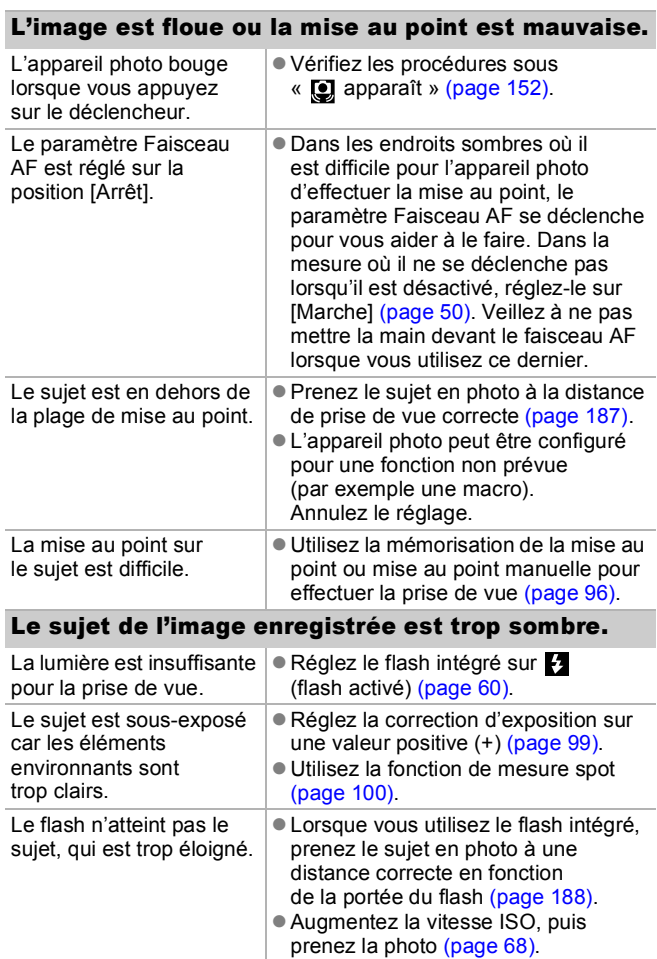

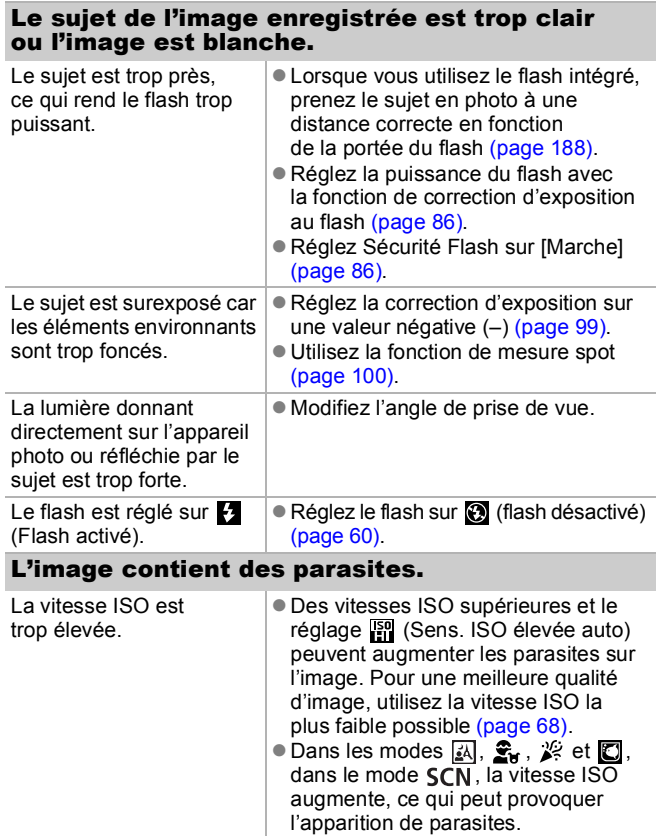

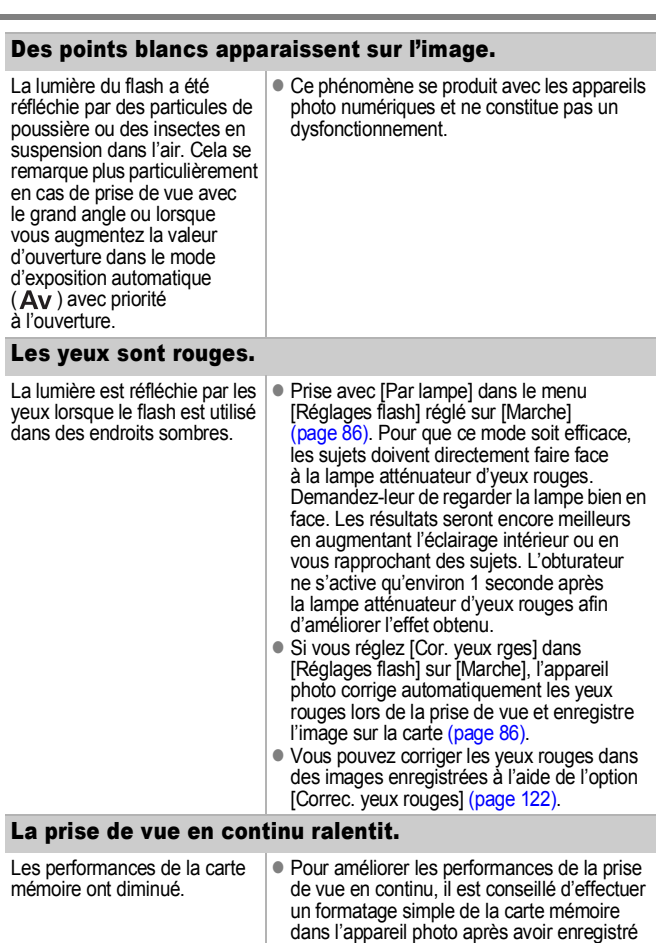

toutes les images sur un ordinateur<br>[\(page 141\)](#page-142-0).

156

### L'enregistrement des images sur la carte mémoire prend du temps.

La carte mémoire a été formatée dans un autre appareil photo. • Utilisez une carte mémoire formatée dans votre appareil photo [\(page 141\).](#page-142-0)

## L'objectif ne se rétracte pas.

Le couvercle du logement des piles/batteries et de la carte mémoire a été ouvert alors que l'appareil photo était sous tension.

z Fermez le couvercle du logement de la batterie et de la carte mémoire, puis mettez l'appareil photo sous tension, puis hors tension.

## <span id="page-158-0"></span>Réalisation de vidéos

### Il arrive que la durée d'enregistrement ne s'affiche pas correctement ou que la prise de vidéo s'interrompe de manière inopinée.

Les types de cartes mémoire suivants sont utilisés. - Cartes à enregistrement lent - Cartes formatées sur un ordinateur ou sur un autre appareil photo - Cartes sur lesquelles des images ont été enregistrées et effacées à de nombreuses reprises • Même si la durée d'enregistrement ne s'affiche pas correctement pendant la prise de vue, la vidéo sera bien enregistrée sur la carte mémoire. La durée d'enregistrement s'affichera correctement si vous formatez la carte mémoire dans cet appareil photo (sauf s'il s'agit d'une carte mémoire à enregistrement lent) [\(page 141\)](#page-142-0).

« ! » s'affiche en rouge sur l'écran LCD et la prise de vue est automatiquement interrompue.

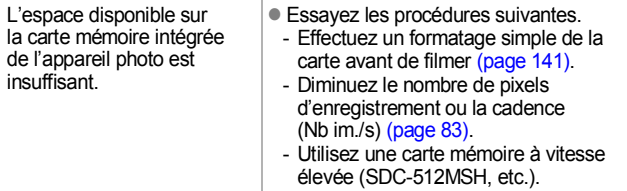

## Le zoom ne fonctionne pas.

La commande de zoom a été actionnée pendant une prise de vue en mode Vidéo.

• Actionnez le zoom avant la prise de vue en mode Vidéo [\(page 56\).](#page-57-0) Notez que le zoom numérique est disponible pendant la prise de vue (uniquement dans un mode vidéo Standard).

## <span id="page-159-0"></span>Lecture

## Lecture impossible.

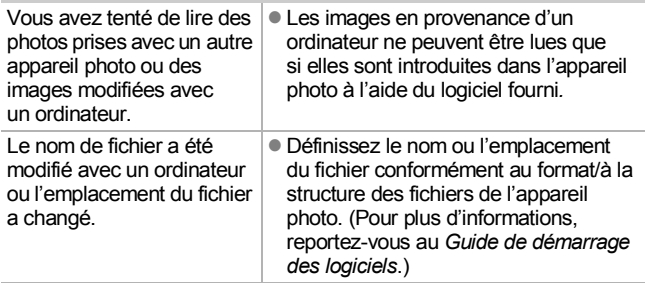

### Les images ne peuvent pas être éditées.

Certaines images prises avec un autre appareil photo ne peuvent pas être éditées.

### Les vidéos ne sont pas lues correctement.

Les vidéos enregistrées avec un nombre élevé de pixels d'enregistrement peuvent s'interrompre momentanément lorsqu'elles sont lues sur des cartes mémoire à lecture lente.

Vous risquez de constater des défauts d'image et de son si vous lisez une vidéo sur un ordinateur qui n'est pas assez puissant.

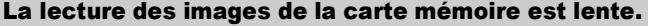

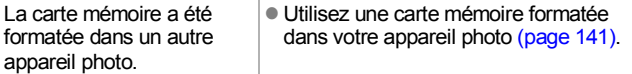

# <span id="page-160-0"></span>Piles/Batteries

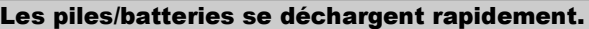

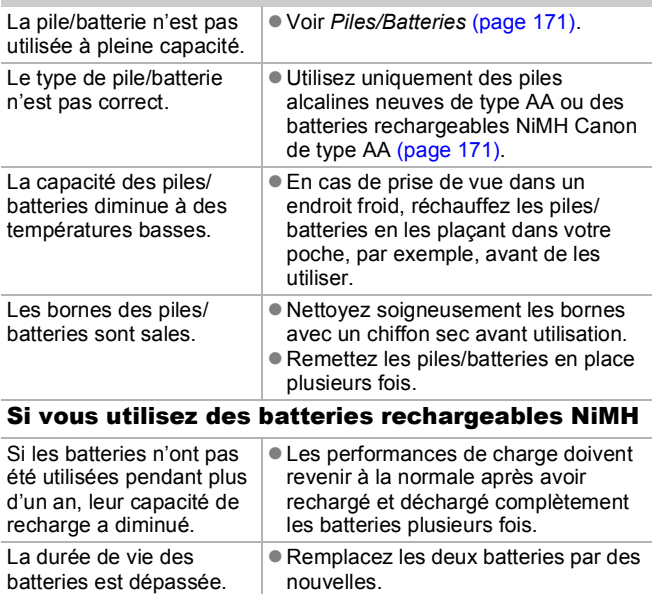

# <span id="page-160-1"></span>Sortie sur le téléviseur

## L'image est déformée ou ne s'affiche pas sur l'écran du téléviseur.

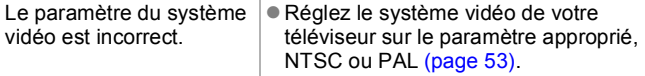

<span id="page-161-0"></span>Impression avec une imprimante compatible avec la fonction d'impression directe

## Impossible d'imprimer

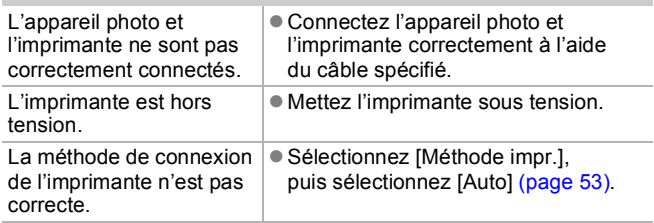

# <span id="page-162-0"></span>Liste des messages

Les messages suivants peuvent s'afficher sur l'écran LCD lors de la prise de vue ou de la lecture. Pour consulter les messages qui s'affichent lors de la connexion d'une imprimante, reportez-vous au *Guide d'utilisation de l'impression directe*.

### **Occupé...**

L'image est enregistrée sur la carte mémoire, la correction des yeux rouges est en cours de traitement.

Restauration de tous les paramètres par défaut de l'appareil photo et des menus.

## **Carte mémoire absente**

Vous avez mis l'appareil photo sous tension sans avoir installé de carte mémoire ou la carte mémoire est installée dans le mauvais sens [\(page 10\).](#page-11-0)

## **Carte protégée**

La carte mémoire SD ou SDHC est protégée contre l'écriture [\(page 172\)](#page-173-0).

### **Enregistrement impossible**

Vous avez tenté de prendre une photo sans carte mémoire installée ou avec une carte mémoire insérée dans le mauvais sens ou vous avez essayé de joindre un mém. vocal à une vidéo.

### **Erreur carte mémoire**

La carte mémoire peut présenter un dysfonctionnement. Si vous la formatez, il se peut que vous puissiez continuer à l'utiliser [\(page 141\)](#page-142-0). Toutefois, si ce message continue de s'afficher avec la carte mémoire fournie, contactez le centre d'assistance Canon le plus proche. Il est possible que l'appareil photo soit défectueux.

## **Carte mémoire pleine**

La carte mémoire est saturée et aucune image supplémentaire ne peut être enregistrée. En outre, aucun autre paramètre d'image, son ou mém. vocal ne peut être enregistré.

### **Nom incorrect !**

Le nom de fichier n'a pas pu être créé car le dossier contient déjà une image du même nom ou le nombre maximal de fichiers a été atteint. Dans le menu Configurer, paramétrez [N° fichiers] sur [Réinit. Auto]. Vous pouvez également enregistrer toutes les images à conserver sur un ordinateur, puis reformater la carte mémoire. Veuillez noter que le formatage efface toutes les images existantes et autres données.

#### **Changer les piles**

La charge de la batterie est insuffisante pour pouvoir utiliser l'appareil photo. Remplacez immédiatement les 2 piles/batteries par des piles alcalines de type AA neuves ou des batteries rechargeables NiMH de type AA Canon chargées.

Reportez-vous également à la section *Piles/Batteries* [\(page 171\).](#page-172-0)

#### **Aucune image.**

Aucune image n'est enregistrée sur la carte mémoire.

#### **Image trop grande.**

Vous avez essayé de lire une image d'une taille supérieure à 5 616 × 3 744 pixels ou contenant un important volume de données.

#### **Incompatible JPEG**

Vous avez essayé de lire une image JPEG non compatible (modifiée avec un ordinateur, etc.).

#### **RAW**

Vous avez tenté de lire un type différent d'image RAW.

#### **Image inconnue**

L'image que vous avez essayé de lire contient des données corrompues, est d'un type d'enregistrement spécifique à l'appareil photo d'un autre fabricant ou a été téléchargée sur un ordinateur et modifiée.

#### **Agrandissement impossible**

Vous avez tenté d'agrandir une image enregistrée dans un appareil photo ou un type de données différent, une image modifiée avec un ordinateur ou une vidéo.

#### **Rotation Impossible**

Vous avez tenté de faire pivoter l'image prise avec un autre appareil photo ou un type de données différent, ou une image modifiée avec un ordinateur ou une vidéo.

### **Incompatible WAVE**

Un mém. vocal ne peut pas être ajouté à cette image car le type de données du mém. est incorrect. En outre, le son ne peut pas être lu.

### **Impossible modifier image**

Vous avez tenté de recadrer ou d'effectuer une correction d'yeux rouges sur une vidéo ou une image prise avec un autre appareil photo. Ou vous avez tenté de recadrer une image déjà recadrée  $\lambda$   $\mathbb{R}$  ou une image prise en  $\mathbb{W}$ .

## **Imposs assigner catégorie**

Vous avez tenté de classer une image enregistrée dans un autre appareil photo.

### **Opération impossible**

Il est impossible d'appliquer la correction des yeux rouges dans la mesure où l'appareil ne détecte pas d'yeux rouges.

### **Transfert Impossible!**

Lors du transfert d'images vers votre ordinateur à l'aide du menu Transfert direct, vous avez tenté de sélectionner une image RAW, une image comportant des données corrompues ou une image prise avec un autre appareil photo ou un type de données différent. Vous avez peut-être également essayé de sélectionner une vidéo alors que l'option [Papier peint] était sélectionnée dans le menu Transfert direct.

## **Protégée!**

Vous avez tenté d'effacer ou d'éditer une image, une vidéo ou un Mem. vocal protégé.

### **Trop d'annotation**

Trop d'images ont été marquées avec des paramètres d'impression ou de transfert. Plus aucun traitement n'est possible.

### **Clôture impossible**

Impossible d'enregistrer les paramètres d'impression ou de transfert.

### **Image indisponible**

Vous avez essayé de définir des paramètres d'impression pour une image non JPEG.

#### **Erreur communication**

L'ordinateur n'est pas parvenu à télécharger l'image en raison du grand nombre d'images (environ 1 000) stockées sur la carte mémoire. Utilisez un lecteur de carte USB ou un adaptateur de cartes mémoire PCMCIA pour télécharger les images.

### **Erreur objectif, redémarrer**

Une erreur a été détectée alors que l'objectif était en mouvement et la mise hors tension s'est déclenchée automatiquement. Cette erreur peut se produire si vous tenez l'objectif alors qu'il est en mouvement ou si vous l'utilisez dans un environnement où l'air contient trop de poussières ou de sable. Essayez de remettre l'appareil photo sous tension et de poursuivre la prise de vue ou la lecture. Si ce message continue de s'afficher, contactez le centre d'assistance Canon le plus proche car l'objectif peut être défectueux.

### **Exx**

(xx : nombre) L'appareil photo a détecté une erreur. Mettez l'appareil photo hors tension, puis de nouveau sous tension et prenez ou lisez une photo. Si le code d'erreur s'affiche à nouveau, cela signifie qu'un problème a été détecté. Notez le numéro et contactez le centre d'assistance Canon. Si un code d'erreur s'affiche immédiatement après une prise de vue, il est possible que l'image n'ait pas été enregistrée. Vérifiez l'image en mode Lecture.

# <span id="page-166-0"></span>Annexe

# Précautions de sécurité

- Avant d'utiliser l'appareil photo, assurez-vous que vous avez lu les précautions de sécurité présentées ci-dessous et dans la section « Précautions de sécurité ». Veillez à toujours utiliser l'appareil photo de manière appropriée.
- Les précautions de sécurité indiquées dans les pages suivantes sont destinées à vous apprendre comment vous servir de votre appareil photo et de ses accessoires de façon correcte et sûre, de façon à éviter tout dommage envers vous-même, d'autres personnes ou équipements.
- Le terme « équipement » fait référence à l'appareil photo, aux piles/batteries, au chargeur de batteries (vendu séparément) ou à l'adaptateur secteur compact (vendu séparément).

## $\wedge$  Avertissements

## Équipement

- z **Ne dirigez pas l'appareil photo vers des sources de lumière intenses (le soleil dans un ciel dégagé, etc.).**
- Vous risqueriez d'endommager le capteur d'image CCD de l'appareil photo.
- Ceci pourrait endommager votre vue.
- $\bullet$  Rangez cet équipement hors de portée des enfants.
- Collier : placée autour du cou de l'enfant, la dragonne présente un risque de strangulation.
- Carte mémoire : elle peut être avalée accidentellement. En cas d'ingestion, consultez immédiatement un médecin.
- z **N'essayez pas de démonter ou de modifier une pièce de l'équipement qui n'est pas expressément décrite dans ce guide.**
- **Pour éviter tout risque de décharge électrique haute tension, ne touchez pas le flash de l'appareil photo s'il a été endommagé.**
- z **Arrêtez immédiatement d'utiliser l'équipement si de la fumée ou des émanations nocives s'en dégagent.**
- z **Évitez tout contact entre l'équipement et de l'eau ou un autre liquide, que ce soit par simple éclaboussure ou immersion. Si le boîtier entre en contact avec des liquides ou de l'air salin, essuyez-le avec un chiffon doux et absorbant.**

En continuant à utiliser l'équipement, vous vous exposez à un risque d'incendie ou de décharge électrique. Mettez immédiatement l'appareil photo hors tension et retirez les piles/batteries ou débranchez le chargeur de batteries ou l'adaptateur secteur compact de la prise. Veuillez contacter votre revendeur ou le centre d'assistance Canon le plus proche.

- z **N'utilisez pas de substances contenant de l'alcool, de la benzine, des diluants ou autres substances inflammables pour nettoyer l'équipement ou assurer son entretien.**
- z **Veillez à ne pas couper, endommager et modifier le cordon d'alimentation ou déposer des objets lourds dessus.**
- z **Utilisez uniquement des accessoires d'alimentation recommandés.**
- z **Débranchez régulièrement le cordon d'alimentation et éliminez la poussière et la saleté qui s'accumulent sur la prise, l'extérieur de la prise de courant et les zones environnantes.**
- z **Ne manipulez pas le cordon d'alimentation lorsque vos mains sont humides.**

En continuant à utiliser l'équipement, vous vous exposez à un risque d'incendie ou de décharge électrique.

## Piles/Batteries

- z **Ne placez pas la pile/batterie à proximité d'une source de chaleur. Ne l'exposez pas à une flamme ni à une source de chaleur directe.**
- z **La pile/batterie ne peut en aucun cas être immergée dans de l'eau douce ou de mer.**
- z **N'essayez pas de démonter, transformer ou chauffer la pile/batterie.**
- z **Évitez de laisser tomber ou de soumettre les piles/batteries à de forts impacts qui pourraient endommager leur enveloppe.**
- Utilisez uniquement la pile/batterie et les accessoires **recommandés.**

Le non-respect de ces précautions peut entraîner des explosions ou des fuites et dès lors présenter des risques d'incendie, de blessure et de détérioration de l'environnement. En cas de fuite du liquide de la pile/ batterie et de contact entre ce liquide et les yeux, la bouche, la peau ou les vêtements, rincez immédiatement avec de l'eau et consultez un médecin.

z **N'utilisez jamais des piles/batteries abîmées ou des piles/batteries dont l'enveloppe de protection externe a été complètement ou partiellement enlevée ou détachée, car celles-ci présentent un risque de fuite, de surchauffe ou d'éclatement. Vérifiez toujours l'intégrité des piles/batteries que vous achetez en magasin avant de les charger car il peut arriver que l'enveloppe de protection soit défectueuse. N'utilisez pas des piles/batteries dont l'enveloppe de protection est défectueuse.**

**N'utilisez jamais de piles/batteries se présentant comme ceci.**

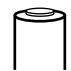

Piles/batteries dont l'enveloppe de protection (gaine d'isolement électrique) est partiellement ou entièrement enlevée.

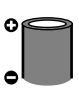

L'électrode positive (borne +) est écrasée.

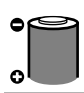

La borne négative est correctement formée (ressortant de la base métallique), mais l'enveloppe de protection ne couvre pas le bord de la base métallique.

- z **Débranchez le chargeur de batteries et l'adaptateur secteur compact de l'appareil photo et de la prise de courant après la recharge et lorsqu'ils ne sont pas utilisés afin d'éviter tout risque d'incendie ou tout autre danger.**
- $\bullet$  Ne placez aucun objet tel que des nappes, des tapis, des oreillers **ou des coussins sur le chargeur de batterie pendant la charge.**

Le branchement des unités pendant une durée prolongée peut provoquer une surchauffe, une déformation des unités et, ce faisant, un risque d'incendie.

- Pour recharger les batteries NiMH de type AA Canon, utilisez **uniquement un chargeur de batteries spécifié.**
- z **L'adaptateur secteur compact est conçu exclusivement pour cet équipement. Ne l'utilisez pas avec d'autres produits.**

Cela pourrait provoquer une surchauffe et une déformation pouvant entraîner un incendie ou une décharge électrique.

z **Avant de jeter une pile/batterie, recouvrez les bornes avec de l'adhésif ou un autre type d'isolant afin d'éviter tout contact direct avec d'autres objets.**

Tout contact avec les composants métalliques d'autres objets présents dans le conteneur à déchets peut entraîner un incendie ou une explosion.

## Divers

z **Ne déclenchez pas le flash à proximité des yeux d'une personne ou d'un animal. La lumière intense générée par le flash pourrait en effet endommager la vue.**

Si le sujet est un enfant en bas âge, respectez une distance d'au moins un mètre (39 pouces) lors de l'utilisation du flash.

z **Les objets sensibles aux champs magnétiques (par exemple, les cartes de crédit) doivent être tenus à distance du haut-parleur de l'appareil photo.**

Ces objets risquent en effet de perdre des données ou de cesser de fonctionner.

z **Lorsque vous utilisez le convertisseur grand angle, le convertisseur télé, l'objectif pour gros plan ou l'adaptateur de conversion optique Canon (en option), veillez à fixer fermement ces accessoires.**

Si l'objectif se dévisse et tombe, celui-ci peut se fissurer. Les éclats de verre présentent alors des risques de blessures.

# $A$  Précautions

## Équipement

- z **Prenez soin de ne pas cogner l'appareil photo ni de l'exposer à des chocs violents susceptibles de provoquer des blessures ou d'endommager l'équipement lorsque vous le tenez par la dragonne.**
- z **Veillez à ne pas entrechoquer l'extrémité de l'objectif avec un objet, quel qu'il soit, ni à appuyer sur celle-ci.**

Vous pourriez vous blesser ou endommager l'appareil photo.

● Veillez à ne pas laisser de la poussière ou du sable pénétrer dans **l'appareil photo lors d'une utilisation à la plage ou dans des lieux exposés à des vents violents.**

De telles conditions risquent d'endommager l'appareil photo.

- z **Ne placez pas l'équipement dans un endroit humide ou poussiéreux.**
- z **Pendant la prise de vue, évitez tout contact d'objets métalliques (aiguilles ou clés par exemple) ou de saleté avec les bornes ou la prise du chargeur.**

Un tel contact risque de provoquer un incendie, une décharge électrique ou d'autres dégâts.

- z **Évitez d'utiliser, de placer ou d'entreposer l'équipement dans des endroits exposés directement aux rayons solaires ou à des températures élevées, tels que le tableau de bord ou le coffre d'une voiture.**
- Veillez, lors de l'utilisation de l'équipement, à respecter la capacité **nominale de la prise de courant ou des accessoires de câblage. En outre, n'utilisez pas l'équipement si le cordon d'alimentation ou la fiche sont endommagés ou si cette dernière n'est pas bien insérée dans la prise de courant.**
- z **Ne l'utilisez pas dans des endroits mal aérés.**

Les conditions précitées peuvent provoquer une fuite, une surchauffe ou une explosion, entraînant un risque d'incendie, de brûlures ou d'autres blessures. Des températures élevées risquent également de déformer le boîtier.

● Si vous ne comptez pas utiliser l'appareil photo pendant une période **prolongée, retirez les piles/batteries de l'appareil photo ou du chargeur de batteries, puis rangez l'appareil photo dans un endroit sûr.**

Si vous laissez les piles/batteries dans l'appareil photo, il risque de s'endommager en cas de fuite.

- $\bullet$  Ne déclenchez pas le flash lorsque sa surface n'est pas propre **(présence de poussières, de saletés ou de corps étrangers).**
- **Prenez soin de ne pas placer vos doigts ou un vêtement devant le flash lorsque vous prenez une photo.**

Ce dernier pourrait être endommagé et émettre de la fumée ou des bruits. L'accumulation de chaleur qui résulterait d'une telle utilisation pourrait l'endommager.

z **Évitez de toucher le flash après avoir pris plusieurs photos successives.**

Vous risqueriez de vous brûler.

# Prévention des dysfonctionnements

## Appareil photo

## Évitez les champs magnétiques puissants

z **Ne placez jamais l'appareil photo à proximité de moteurs électriques ou de tout autre équipement générant des champs électromagnétiques puissants.**

L'exposition à des champs magnétiques puissants risque d'entraîner des dysfonctionnements ou d'altérer des données d'image.

## Évitez les problèmes liés à la condensation

z **Lorsque l'équipement est transféré rapidement d'un endroit chaud à un endroit froid, pour éviter la formation de condensation, placez-le dans un sac plastique hermétique refermable et laissez-le s'adapter progressivement aux variations de température avant de le sortir du sac.**

Si de la condensation se forme sur l'appareil photo, retirez la carte mémoire et les piles/batteries, puis laissez l'appareil photo à la température de la pièce pour permettre à la condensation de s'évaporer naturellement avant de réutiliser l'appareil photo.

## Piles/Batteries

<span id="page-172-0"></span>● Cet appareil photo utilise des piles alcalines de type AA ou des batteries **rechargeables NiMH de type AA Canon (vendues séparément).**

L'utilisation de batteries NiCd (nickel-cadmium) de type AA est possible mais non recommandée, car les performances peuvent être altérées.

- Les performances des piles alcalines pouvant varier suivant la marque, **la durée de fonctionnement des piles/batteries que vous achetez peut être inférieure à celles fournies avec l'appareil photo.**
- z **Lorsque vous utilisez l'appareil photo à des températures basses ou pendant de longues périodes, nous vous recommandons d'utiliser des batteries rechargeables NiMH de type AA Canon (vendues séparément).** Si vous utilisez des piles alcalines partiellement déchargées par température basse, la durée de fonctionnement de l'appareil photo peut être réduite. De par leur nature, les piles alcalines peuvent expirer plus rapidement que des batteries rechargeables NiMH.

● N'utilisez jamais des piles/batteries chargées avec des piles/batteries **partiellement déchargées.**

Une fuite des piles/batteries partiellement chargées est en effet possible.

- $\bullet$  Veillez à respecter la polarité des bornes ( $\oplus$ ) et  $\ominus$ ) indiquée sur les **batteries afin de ne pas les inverser.**
- z **N'associez pas différents types de piles/batteries ou des piles/batteries de fabricants différents.**

z **Avant d'installer les piles/batteries, essuyez les bornes avec un chiffon sec.** Si les bornes des piles/batteries sont souillées suite à leur manipulation avec les doigts ou autre, le nombre d'images enregistrables peut être considérablement diminué ou le temps d'utilisation peut être réduit.

● À basses températures, les performances de la batterie peuvent diminuer et l'icône de batterie faible (**D**) peut s'afficher plus tôt que d'habitude.

Dans ces conditions, pour rétablir leurs performances, réchauffez-les en les plaçant dans une poche juste avant de les utiliser.

z **Veillez à ne pas les mettre dans une poche avec des objets métalliques tels qu'un porte-clés.**

Vous risquez en effet de provoquer un court-circuit.

● Si vous n'utilisez pas l'appareil photo pendant de longues périodes, **retirez les piles/batteries de l'appareil photo et rangez-les séparément.**

Si vous laissez les piles/batteries dans l'appareil photo, celui-ci peut être endommagé par une fuite de liquide d'une pile/batterie.

<span id="page-173-0"></span>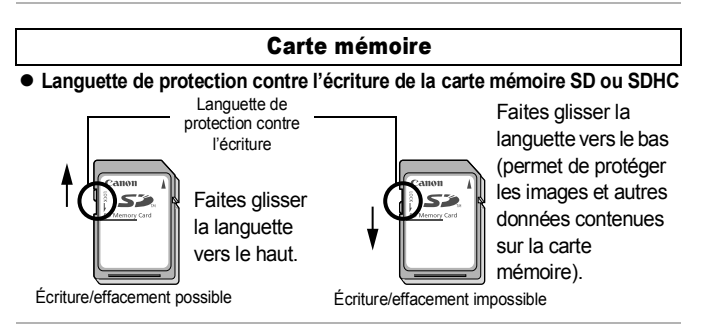

- Les cartes mémoire sont des dispositifs électroniques de haute précision. **Ne les pliez pas, n'exercez aucune pression sur elles et évitez de les soumettre à des chocs ou des vibrations.**
- z **N'essayez pas de démonter ni de modifier la carte mémoire.**
- Ne laissez pas de la poussière, de l'eau ou des corps étrangers entrer en **contact avec les bornes situées à l'arrière de la carte mémoire. Ne touchez pas les bornes avec les mains ou des objets métalliques.**
- z **N'enlevez pas l'étiquette d'origine de la carte mémoire et ne la recouvrez pas avec une autre étiquette ou un autocollant.**
- z **Lorsque vous écrivez sur la carte mémoire, n'utilisez pas un crayon ou un stylo à bille. Utilisez uniquement un stylo à pointe souple (un feutre, par exemple).**
- N'utilisez pas et n'entreposez pas les cartes mémoire dans les endroits **mentionnés ci-dessous :**
- Endroits exposés à de la poussière ou du sable
- Endroits exposés à une humidité et des températures élevées
- z **Dans la mesure où les données enregistrées sur la carte mémoire peuvent être endommagées ou effacées, en tout ou en partie, du fait de parasites électriques, de l'électricité statique ou d'un dysfonctionnement de la carte mémoire ou de l'appareil photo, il est conseillé d'effectuer une copie de sauvegarde des données importantes.**
- z **Veuillez noter que le formatage (l'initialisation) d'une carte mémoire efface toutes les données, y compris les images protégées.**
- z **Il est conseillé d'utiliser des cartes mémoire qui ont été formatées dans votre appareil photo.**
- La carte mémoire fournie avec l'appareil photo peut être utilisée sans formatage supplémentaire.
- Une carte mémoire défectueuse peut être à l'origine d'un mauvais fonctionnement de l'appareil photo. Un reformatage de la carte mémoire peut résoudre le problème.
- Lorsqu'une carte mémoire d'une autre marque que Canon fonctionne mal, son reformatage peut résoudre le problème.
- Les cartes mémoire formatées sur d'autres appareils photo, ordinateurs ou périphériques risquent de ne pas fonctionner correctement dans cet appareil photo. Dans ce cas, reformatez la carte mémoire avec le présent appareil.
- Si l'appareil photo n'effectue pas le formatage correctement, mettez **l'appareil hors tension et réinsérez la carte mémoire. Remettez ensuite l'appareil photo sous tension et formatez à nouveau la carte.**

**• Sovez prudent lorsque vous déplacez ou éliminez une carte mémoire. Le formatage ou l'effacement des données d'une carte mémoire modifie simplement les informations de gestion des fichiers de la carte mémoire et ne garantit pas la suppression totale de son contenu. Lorsque vous vous débarrassez d'une carte mémoire, prenez toutes les précautions qui s'imposent, par exemple en détruisant la carte mémoire, pour éviter une fuite de vos données personnelles.**

## Utilisation des kits d'alimentation (vendus séparément)

## Utilisation des batteries rechargeables (Batteries rechargeables et chargeur CBK4-300)

Ce kit comprend un chargeur de batteries et quatre batteries rechargeables NiMH (nickel métal-hydrure) de type AA. Chargez les batteries comme illustré ci-dessous.

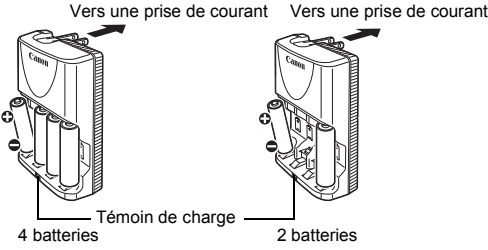

- Une fois les batteries insérées, branchez le chargeur (CB-5AH) directement à une prise de courant ou à l'aide du cordon d'alimentation (CB-5AHE, non illustré).
- N'ajoutez pas de batteries supplémentaires une fois que le chargement a commencé.
- Le témoin de charge clignote pendant la charge, puis reste allumé lorsque la charge est terminée.
- **Example 2** Le chargeur de batterie CB-5AH/CB-5AHE peut uniquement être utilisé pour charger des batteries rechargeables NiMH de type AA NB-3AH de Canon.
	- N'associez pas des batteries achetées à des dates différentes ou dont la charge n'est pas identique. Lors de la charge des batteries, rechargez toujours les deux batteries en même temps.
	- N'essayez pas de recharger des batteries entièrement chargées, au risque d'en réduire ou d'en affecter les performances. De même, ne chargez pas les batteries pendant plus de 24 heures consécutives.
	- $\bullet$  Ne rechargez pas les batteries dans des endroits confinés qui tendent à accumuler la chaleur.
	- Ne rechargez pas les batteries tant que le message « Changer les piles » ne s'affiche pas sur l'écran LCD. La recharge répétée des batteries avant qu'elles soient complètement déchargées peut entraîner une perte de la capacité.
	- Essuyez les bornes des batteries avec un chiffon sec dans les situations suivantes pour les débarrasser d'éventuelles salissures :
		- Si la durée d'utilisation des batteries a diminué considérablement
		- Si le nombre d'images enregistrables a diminué considérablement
		- Avant de charger les batteries (insérez et retirez deux-trois fois les batteries avant de les charger)
		- Lorsque la charge se termine en l'espace de quelques minutes (le témoin du chargeur de batteries reste allumé)
	- Il peut arriver que vous ne parveniez pas à charger complètement les batteries en raison de leurs caractéristiques directement après l'achat ou après de longues périodes d'inutilisation. Dans ce cas, après les avoir chargées entièrement, utilisez les batteries jusqu'à les décharger entièrement. Procédez ainsi plusieurs fois afin de restaurer les performances des batteries.
- En cas d'inutilisation des batteries pendant une période prolongée (environ 1 an), il est recommandé de décharger entièrement les batteries de l'appareil photo avant de les ranger à température ambiante (0 à 30 °C/32 à 90 °F) avec taux d'humidité faible. Ranger les batteries complètement chargées risque de réduire leur durée de vie ou d'altérer leurs performances. De nouveau, si n'utilisez pas les batteries pendant plus de 1 an, chargez-les une fois par an et déchargez-les dans l'appareil photo avant de les ranger.
	- Si l'utilisation des batteries s'est considérablement réduite bien que vous ayez essuyé les bornes de chacune d'elles et que vous les ayez chargées jusqu'à ce que le témoin du chargeur reste allumé, ceci peut indiquer que la durée de vie des batteries est dépassée. Remplacez-les par des batteries neuves. Si vous devez acheter des batteries neuves, choisissez des piles NiMH de type AA Canon.
	- Laisser les batteries dans l'appareil photo ou le chargeur risque de l'endommager en cas de fuite de liquide d'une batterie. Si vous ne les utilisez pas, retirez les batteries de l'appareil photo ou du chargeur et rangez-les dans un endroit frais et sec.
	- Il faut environ 4 heures 40 minutes au chargeur pour recharger complètement les batteries lorsqu'elles sont déchargées. Lorsque deux batteries sont placées de chaque côté du chargeur, le rechargement dure environ 2 heures (délai déterminé par les tests effectués dans les laboratoires Canon).

Chargez les batteries dans un environnement où la température se situe entre 0 et 35 °C (32 à 95 °F).

- La durée de charge varie en fonction de la température ambiante et de l'état de charge des batteries.
- Le chargeur de batteries peut émettre un son lors de la charge. Il ne s'agit pas d'un dysfonctionnement.

176

## <span id="page-178-0"></span>Utilisation du kit adaptateur secteur ACK800

Il est préférable d'alimenter l'appareil photo avec le kit adaptateur secteur ACK800 (vendu séparément) lorsque vous l'utilisez pendant des périodes prolongées ou que vous le connectez à un ordinateur.

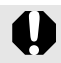

Mettez l'appareil photo hors tension avant de brancher ou de débrancher l'adaptateur secteur.

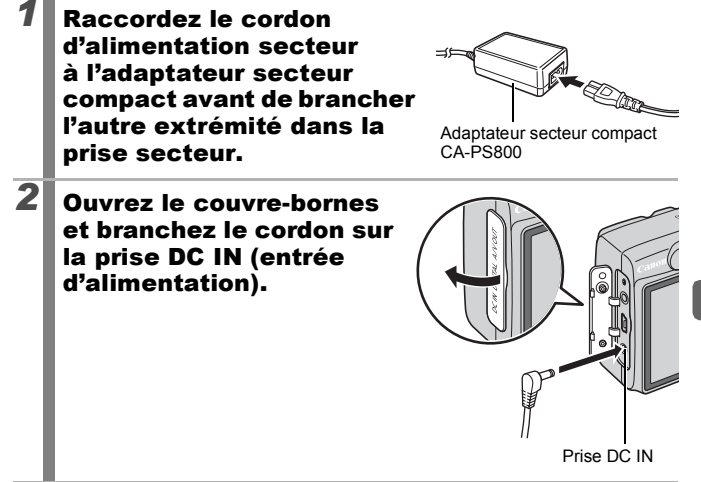

# Utilisation des objectifs (vendus séparément)

L'appareil photo permet d'utiliser le convertisseur grand angle WC-DC52, le convertisseur télé TC-DC52A et l'objectif pour gros plan 250D (52 mm). Pour les fixer, vous devez également utiliser l'adaptateur de conversion optique LA-DC52G vendu séparément.

- Lors de l'adaptation du convertisseur grand angle, du convertisseur télé ou de l'objectif pour gros plan, veillez à les fixer correctement. S'ils se desserrent, ils risquent de tomber de l'adaptateur et de blesser quelqu'un avec les éclats de verre.
	- Ne regardez jamais le soleil ou une lumière intense avec le convertisseur grand angle, le convertisseur télé ou l'objectif pour gros plan au risque d'être aveuglé ou de souffrir de troubles de la vue.
- Si vous utilisez le flash avec ces accessoires, la zone extérieure de l'image enregistrée (particulièrement le coin inférieur droit) apparaîtra relativement sombre.
	- Lorsque vous utilisez le convertisseur télé, réglez l'appareil sur le téléobjectif maximal. Avec les autres paramètres de zoom, l'image apparaît comme si ses coins avaient été coupés.
	- Lorsque vous utilisez le convertisseur grand angle, réglez l'appareil photo sur grand angle maximal.
	- Si vous utilisez le viseur pour prendre des photos, une partie de la vue sera gênée par ces accessoires. Utilisez l'écran LCD.

## ■ Convertisseur grand angle WC-DC52

Utilisez ce convertisseur pour prendre des photos à grand angle. Le convertisseur grand angle change la focale de l'objectif de l'appareil photo d'un facteur de 0,7x (le diamètre du filetage est 52 mm).

## Convertisseur télé TC-DC52A

Cet objectif sert à prendre des photos en téléobjectif. Ce dispositif change la focale de l'objectif de l'appareil photo d'un facteur de 1,75x (le diamètre du filetage est 52 mm).
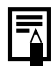

<span id="page-180-1"></span>Il n'est pas possible de fixer un pare-soleil ou un filtre au convertisseur grand angle ou au convertisseur télé.

#### Objectif pour gros plan 250D (52 mm)

Cet objectif facilite les prises de vue macro. En mode normal, vous pouvez prendre des photos en gros plan lorsque la distance entre l'avant de l'objectif et le sujet est de 17 à 25 cm (6,7 à 9,8 po) pour le téléobjectif maximal.

#### Zone de prise de vue

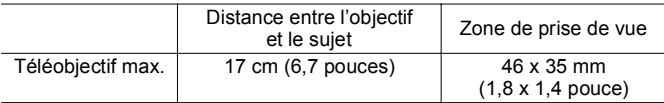

#### <span id="page-180-0"></span>■ Adaptateur de conversion optique LA-DC52G

Cet adaptateur optique est indispensable pour fixer le convertisseur grand angle, le convertisseur télé et l'objectif pour gros plan (le diamètre du filetage est de 52 mm).

### Fixation d'un objectif

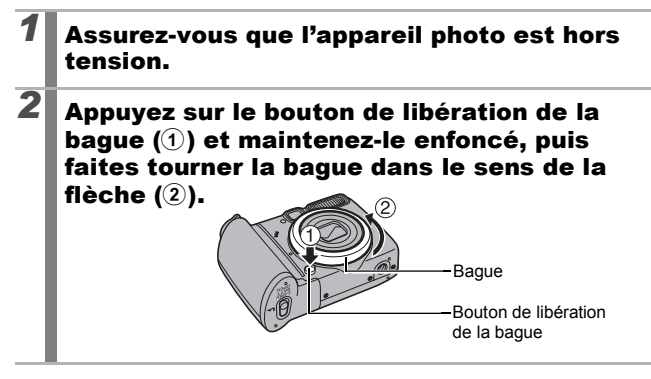

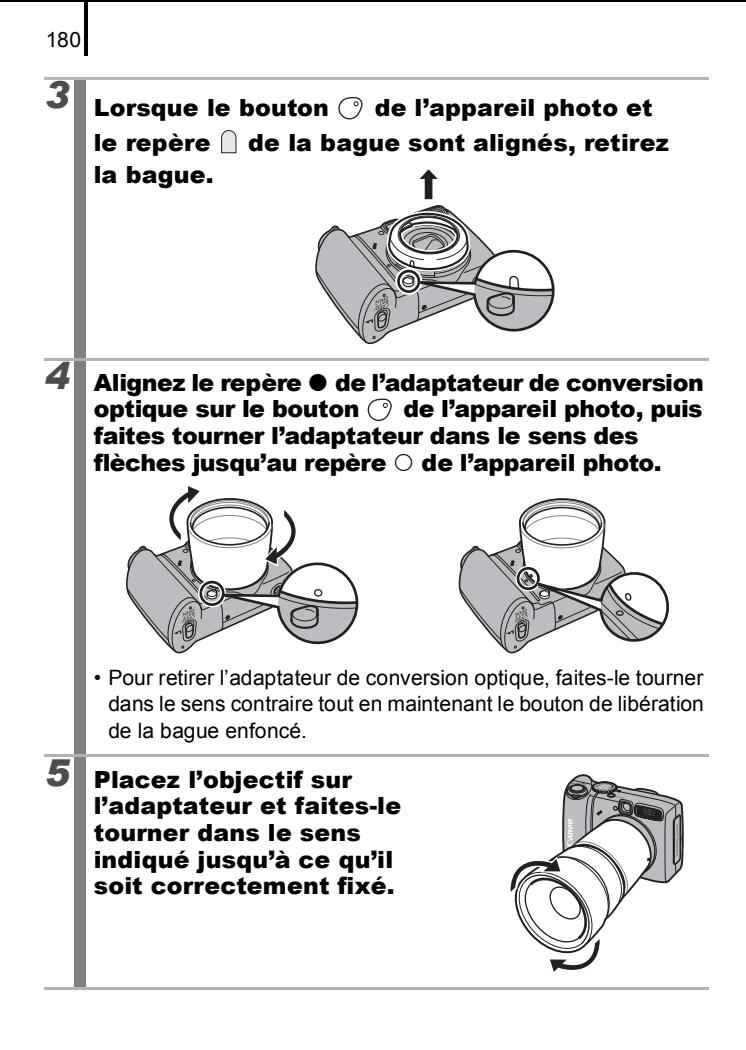

Éliminez toute poussière ou saleté pouvant se trouver sur les objectifs de conversion avec un soufflet pour objectif avant de les utiliser. L'appareil photo risque en effet de faire la mise au point sur la poussière résiduelle.

- Manipulez les objectifs avec précaution pour éviter d'y laisser des traces de doigts.
- Veillez à ne pas laisser tomber l'appareil photo ou l'adaptateur lorsque vous retirez la bague.

### <span id="page-182-1"></span>Paramètres du convertisseur

Paramètres de prise de vue en [Mode Stabilisé] [\(page 66\)](#page-67-0) avec un convertisseur grand angle WC-DC52, un convertisseur télé TC-DC52A ou un objectif pour gros plan 250D (vendus séparément).

<span id="page-182-0"></span>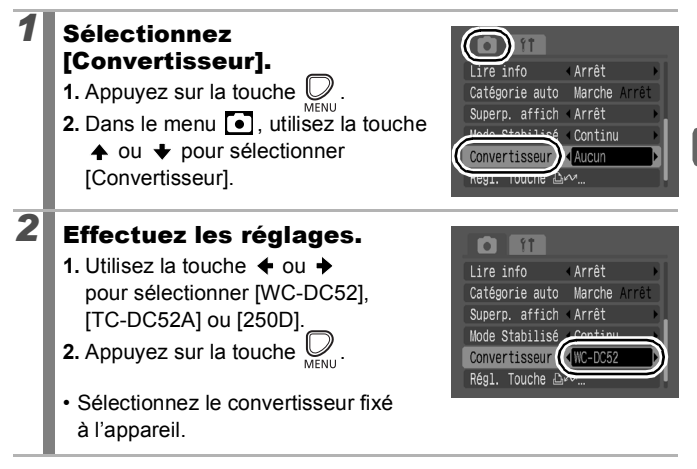

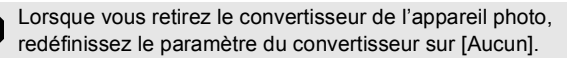

### <span id="page-183-0"></span>Utilisation d'un flash monté en externe (vendu séparément)

### Flash haute puissance HF-DC1

Ce flash vient en complément du flash intégré de l'appareil photo lorsque le sujet est trop éloigné pour être correctement éclairé. Procédez comme suit pour fixer l'appareil photo et le flash haute puissance au support. Veuillez lire les instructions fournies avec le flash ainsi que l'explication suivante.

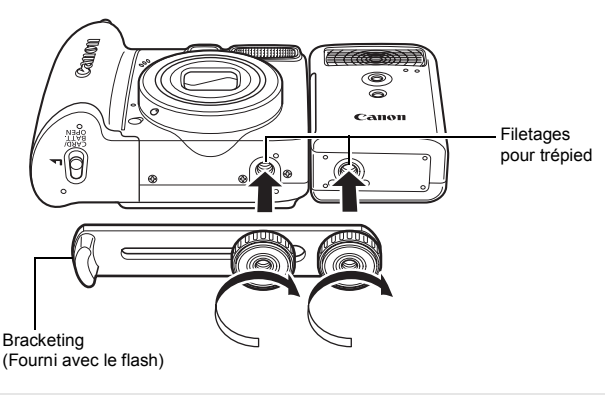

- Le flash haute puissance ne se déclenche pas dans les situations suivantes :
	- Prise de vue en mode M
	- Lorsque [Mode Flash] est sur [Manuel] [\(page 86\)](#page-87-0)
- Le temps de charge du flash augmente à mesure que la charge des piles/batteries diminue. Réglez toujours le commutateur d'alimentation/sélecteur de mode sur la position [Arrêt] lorsque vous n'utilisez plus le flash.
- Veillez à ne pas toucher les fenêtres du flash ou du capteur avec les doigts pendant que vous utilisez le flash.
- Le flash peut se déclencher si un autre flash est utilisé à proximité.
- Il arrive que le flash haute puissance ne se déclenche pas à l'extérieur lorsqu'il fait plein jour ou lorsqu'il n'y a pas d'éléments réfléchissant la lumière.
- Lors de prises de vue en continu, même si le flash se déclenche pour la première prise, il ne se déclenchera pas pour les suivantes.
- Serrez les vis de fixation de façon à ce qu'elles ne se desserrent pas, sans quoi l'appareil photo et le flash risquent de tomber et s'abîmer.

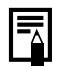

- Avant de fixer le support au flash, vérifiez que la pile lithium (CR123A ou DL123) est installée.
- Pour éclairer correctement les suiets, installez le flash de façon à ce qu'il soit à la verticale sur le côté de l'appareil photo et parallèle au panneau avant de celui-ci.
- Vous pouvez utiliser un trépied même lorsque le flash est fixé.

#### **Batterie**

• La charge est considérablement réduite

Si la durée d'utilisation de la batterie a considérablement diminué, essuyez les bornes avec un chiffon sec. Des traces de doigts ont peut-être sali les bornes.

• Utilisation à des températures basses

Achetez une pile lithium générique de rechange (CR123A ou DL123). Il est conseillé de mettre la batterie de rechange en poche afin de la réchauffer avant de remplacer celle du flash.

 $\bullet$  Inutilisation pour une période prolongée

Le fait de laisser les piles/batteries dans le flash haute puissance risque de provoquer une fuite du liquide et d'endommager le produit. Retirez-les du flash haute puissance et rangez-les dans un endroit frais et sec.

## <span id="page-185-0"></span>Remplacement de la batterie de date

Si le menu Date/Heure dans le menu Configurer apparaît à la mise sous tension de l'appareil photo, cela signifie que la pile de sauvegarde de la date est déchargée et que les réglages de la date et de l'heure ont été perdus. Achetez une pile lithium (CR1220) et procédez à son remplacement comme suit.

**La pile de sauvegarde de la date est préinstallée en usine et il se peut donc qu'elle se décharge avant la date prévue après l'achat de l'appareil photo.**

Veillez à conserver les piles de sauvegarde de la date hors de portée des enfants. En cas d'ingestion d'une pile/batterie par un enfant, consultez immédiatement un médecin. Les fluides corrosifs de la pile/ batterie peuvent occasionner des lésions au niveau des parois de l'estomac ou des intestins.

*1* Assurez-vous que l'appareil photo est hors tension. *2* Faites glisser le verrou du couvercle du logement des piles/batteries et de la carte mémoire et ouvrez-le. *3* À l'aide d'un ongle, levez lentement le support de la batterie de date. *4* Retirez le support de la batterie dans le sens indiqué par la flèche.

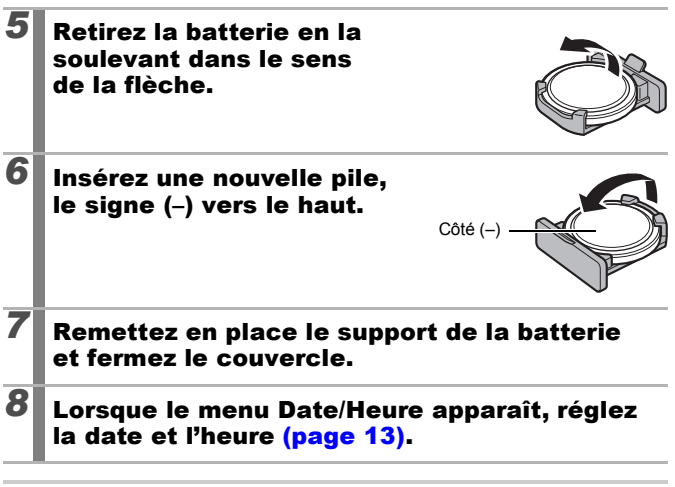

Lors de la première mise sous tension de l'appareil photo après son achat, le menu Date/Heure va s'afficher. Il est alors inutile de remplacer la pile de sauvegarde de la date.

౹₹

# Soins et entretien de l'appareil photo

N'utilisez jamais de solvants, de la benzine, de détergents ou d'eau pour nettoyer l'appareil photo. Ces substances risquent de le déformer ou de l'endommager.

### Boîtier de l'appareil photo

Essuyez doucement le boîtier de l'appareil photo pour enlever les saletés à l'aide d'un chiffon doux ou d'un essuie-lunettes.

### Objectif

Éliminez tout d'abord la poussière et la saleté à l'aide d'un soufflet, puis essuyez doucement l'objectif avec un chiffon doux pour enlever toute poussière résiduelle.

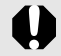

N'utilisez jamais de solvants organiques sur le boîtier ou l'objectif de l'appareil photo. S'il reste de la poussière, contactez le Centre d'assistance Canon le plus proche indiqué dans la Brochure sur le système de garantie européenne (EWS)

### Viseur et écran LCD

Utilisez un soufflet pour objectif pour éliminer la poussière et la saleté. Si nécessaire, essuyez-le doucement à l'aide d'un chiffon doux ou d'un essuie-lunettes pour éliminer la saleté tenace.

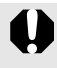

Veillez à ne pas frotter ni appuyer trop fort sur l'écran LCD, car vous risqueriez de l'endommager ou de provoquer d'autres problèmes.

# Caractéristiques

Toutes les données sont basées sur les méthodes de test standard de Canon et peuvent faire l'objet de modifications sans avis préalable.

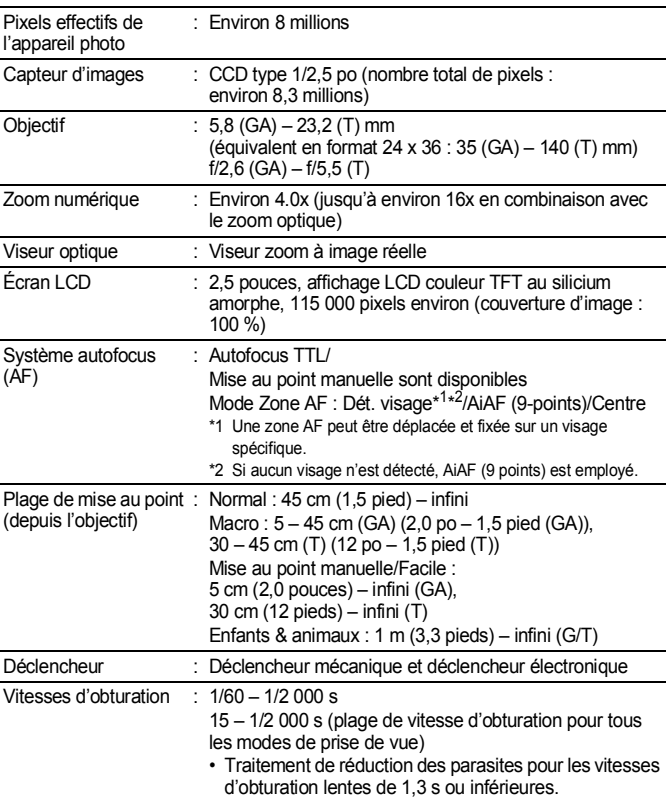

#### PowerShot A590 IS (GA) : grand angle maximum (T) : Téléobjectif max.

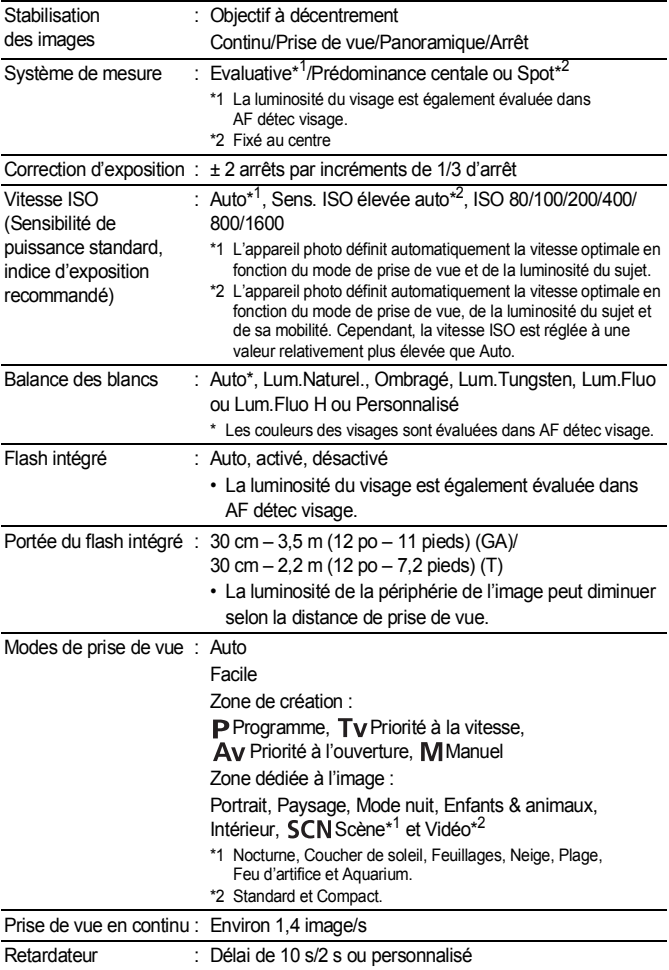

<span id="page-190-0"></span>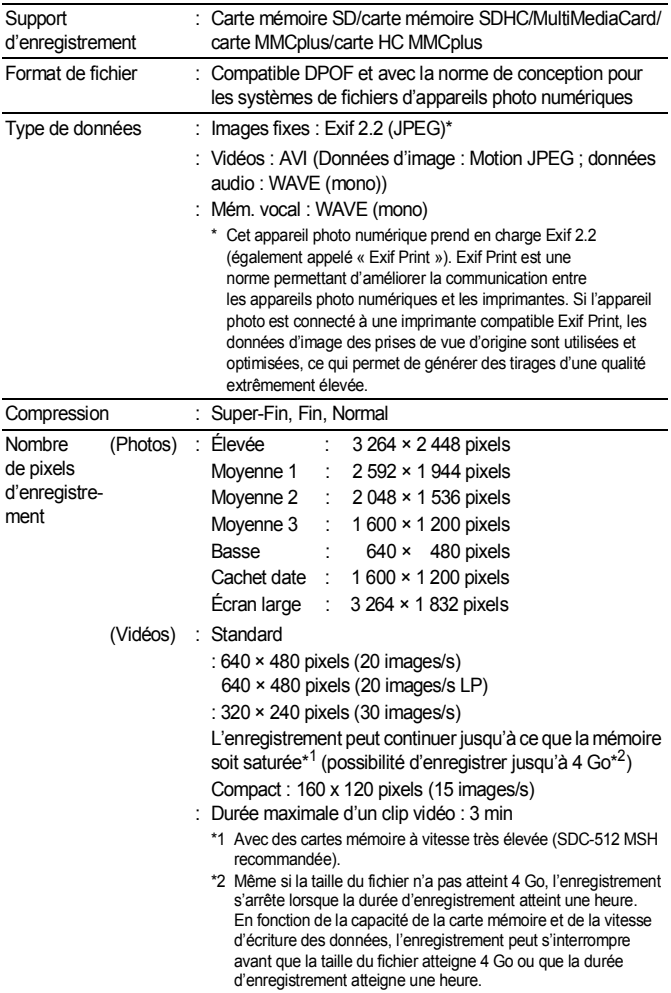

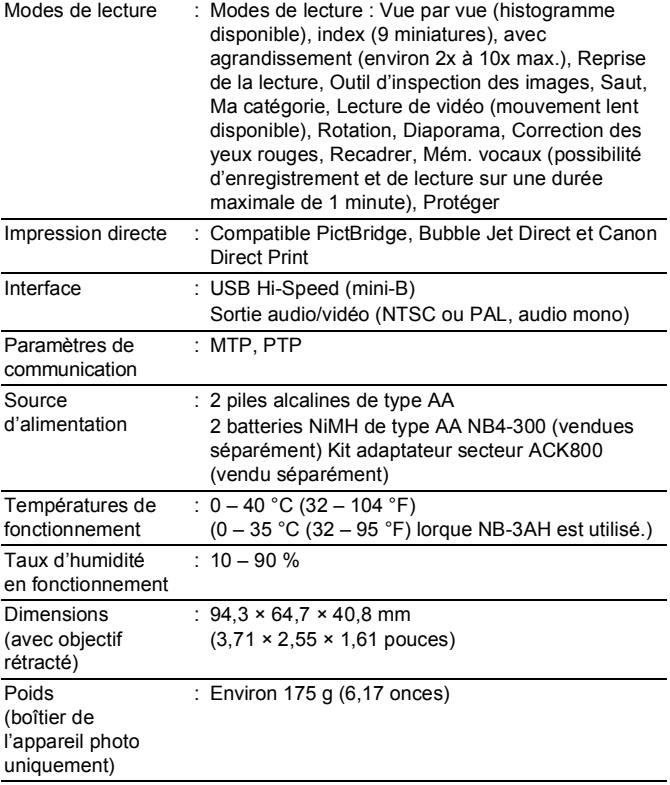

### <span id="page-192-0"></span>Capacité de la batterie

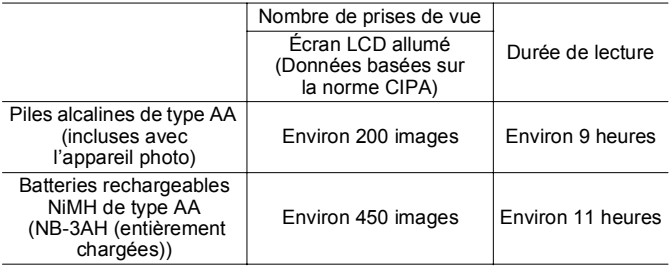

• Les chiffres réels varient en fonction des paramètres et des conditions de prise de vue.

- Les données vidéo ne sont pas comprises.
- $\bullet$  À basses températures, les performances de la batterie peuvent diminuer et l'icône de batterie faible peut apparaître très rapidement. Dans ces cas-là, vous pouvez améliorer les performances de la batterie en la réchauffant dans votre poche avant de l'utiliser.

#### **Conditions de test**

Prise de vue : Température normale (23 °C ± 2 °C/73 °F ± 3,6 °F), humidité relative normale (50 %  $\pm$  20 %), en alternant les prises de vue en grand angle et au téléobjectif à des intervalles de 30 secondes avec déclenchement du flash toutes les deux prises de vue et mise hors tension de l'appareil photo toutes les dix prises. L'appareil photo est laissé hors tension pendant un laps de temps suffisant\*, puis est rallumé et la procédure de test répétée.

- Une carte mémoire de marque Canon est utilisée.
- \* Jusqu'à ce que la batterie retrouve une température normale
- Lecture : Température normale (23 °C  $\pm$  2 °C/73 °F  $\pm$  3,6 °F), humidité relative normale (50 % ± 20 %), lecture en continu à raison de 3 secondes par image.

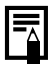

#### Cartes mémoire et performances estimées

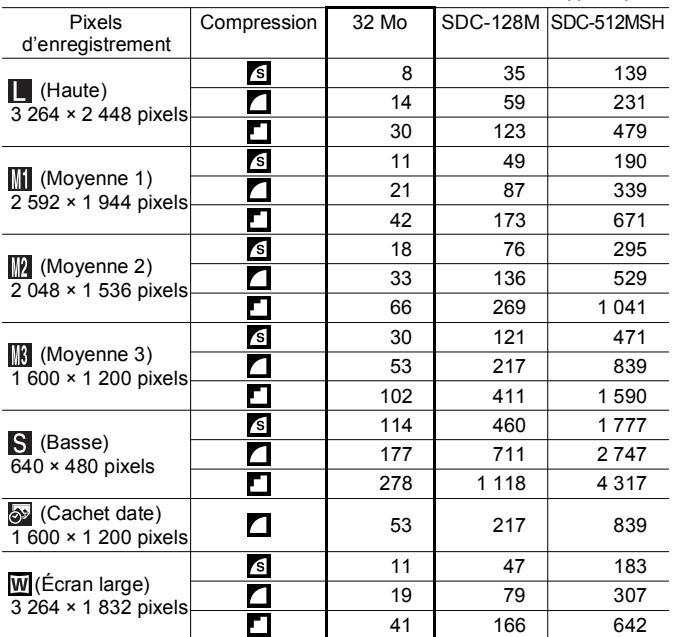

<span id="page-193-0"></span>: Carte mémoire fournie avec l'appareil photo

Ce réglage reflète les critères de prise de vue standard établis par Canon. Les résultats réels peuvent varier en fonction du sujet et des conditions de prise de vue.

#### Vidéo

: Carte mémoire fournie avec l'appareil photo

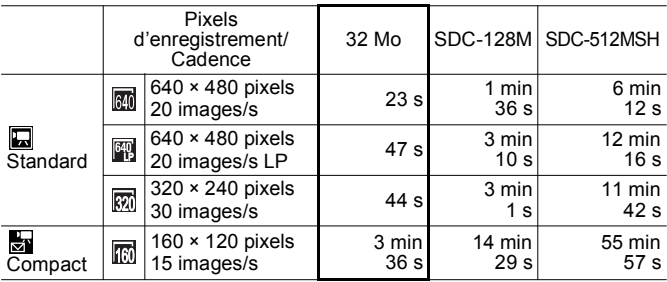

• Durée maximale d'un clip vidéo à  $\frac{1}{\sqrt{2}}$  : 3 min. Les chiffres indiquent la durée d'enregistrement maximale en continu.

### Tailles des données d'image (estimation)

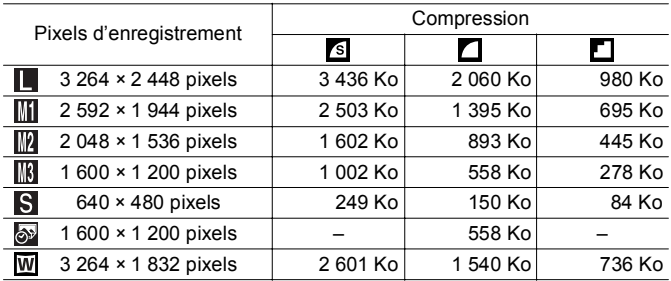

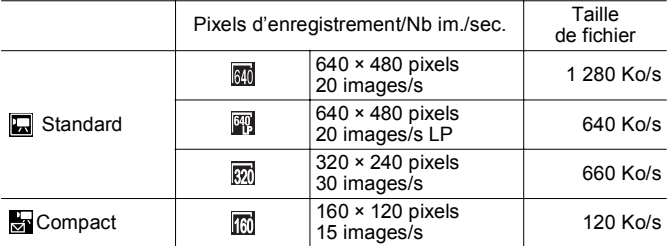

### MultimediaCard

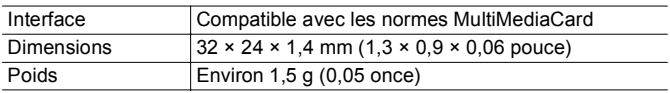

### Carte mémoire SD

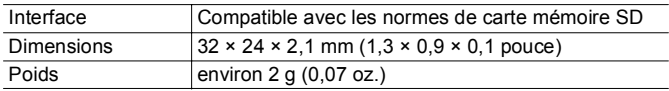

#### Batterie rechargeable NiMH NB-3AH

(Fournie avec le jeu de batteries rechargeables NiMH NB4-300 vendu séparément ou avec le kit batteries rechargeables et chargeur CBK4-300)

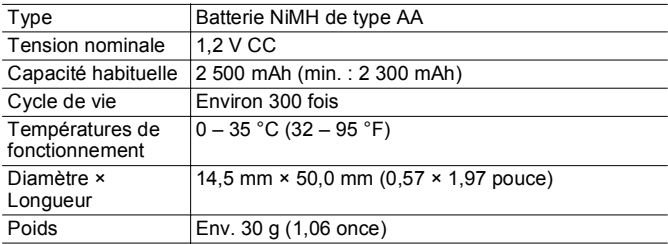

### Chargeur de batteries CB-5AH/CB-5AHE

(Fourni avec les batteries rechargeables et le chargeur CBK4-300 vendus séparément)

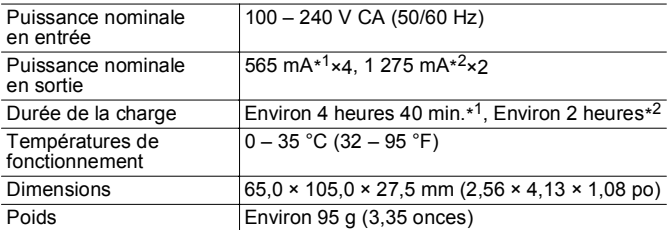

\*1 Lors du chargement de quatre batteries NB-3AH

\*2 Lors du chargement de deux batteries NB-3AH placées de chaque côté du chargeur de batteries

#### Adaptateur secteur compact CA-PS800

(Inclus dans le kit adaptateur secteur ACK800 vendu séparément)

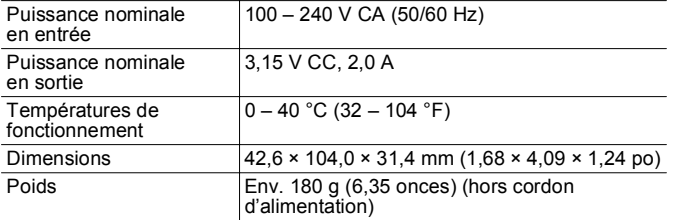

#### Convertisseur grand angle WC-DC52 (vendu séparément)

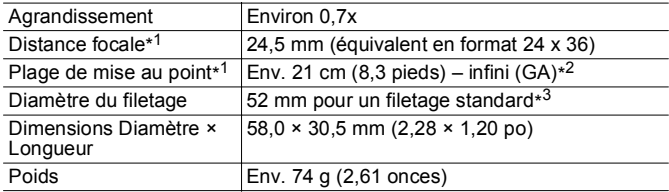

### Convertisseur télé TC-DC52A (vendu séparément)

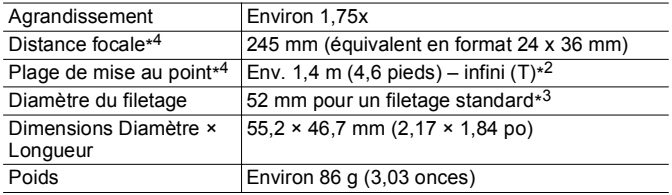

#### Objectif pour gros plan 250D 52 mm (vendu séparément)

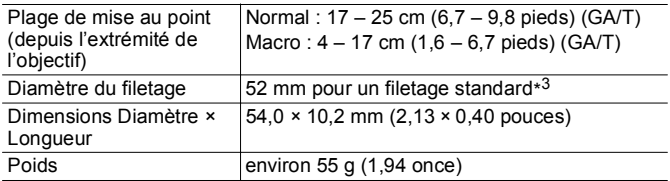

#### Adaptateur de conversion optique LA-DC52G (vendu séparément)

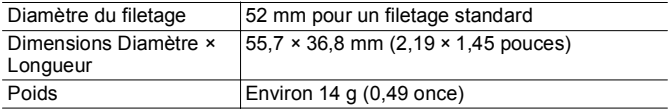

(GA) : grand angle maximal (T) : téléobjectif maximal

\*1 Si monté sur PowerShot A590 IS (grand angle max.)

- \*2 Depuis le téléconvertisseur monté.
- \*3 Adaptateur de conversion optique LA-DC52G requis en cas de montage sur PowerShot A590 IS.
- \*4 Si monté sur PowerShot A590 IS (téléobjectif max.)

# Index

# Symboles

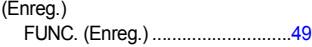

# A

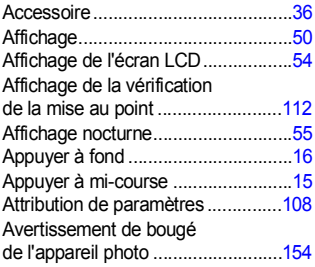

### B

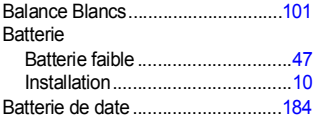

### C

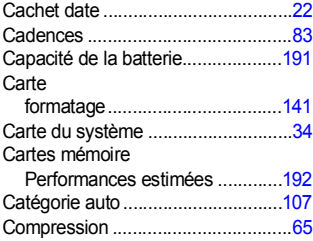

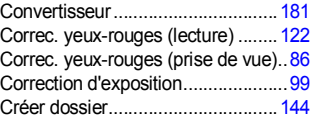

### D

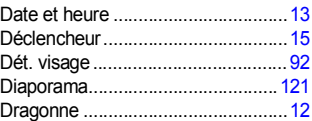

### E

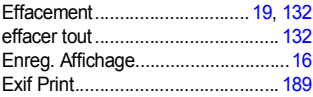

### F

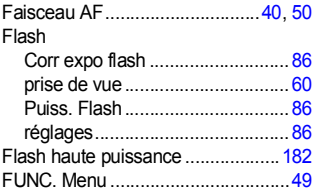

# G

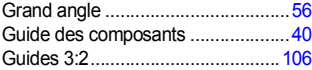

# H

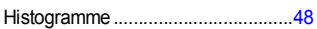

# I

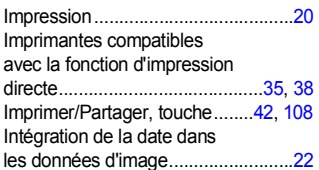

# K

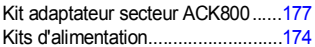

# L

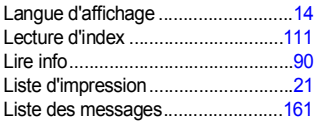

## M

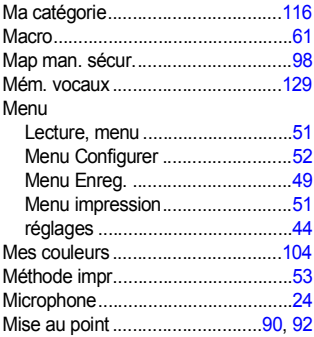

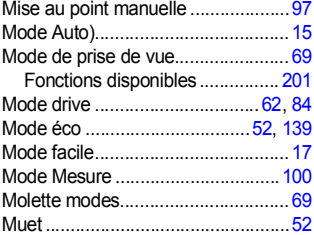

### N

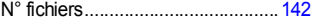

### O

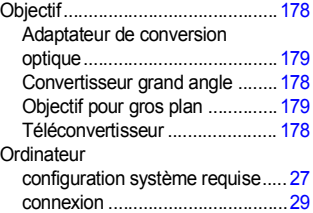

### P

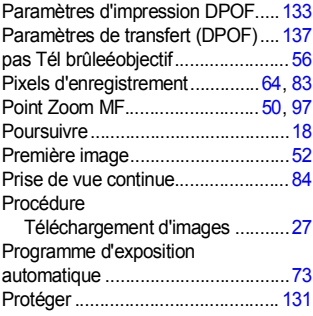

# Q

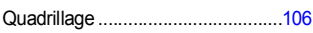

# R

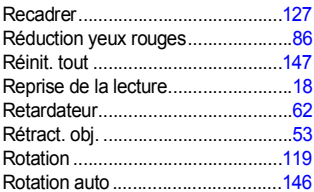

## S

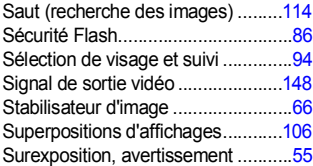

## T

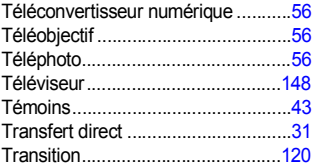

# U

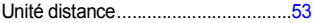

# V

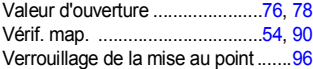

#### Vidéo

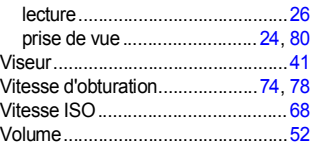

### Z

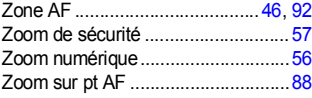

#### Limitation de la responsabilité

- Canon s'est efforcé de garantir au maximum l'exactitude et l'exhaustivité des informations contenues dans ce guide, mais ne peut être tenu pour responsable des éventuelles erreurs ou omissions.
- Canon se réserve le droit de modifier à tout moment les caractéristiques du matériel et des logiciels décrits, sans avis préalable.
- Ce guide ne peut être reproduit, transmis, transcrit, enregistré sur un système de stockage ou traduit dans toute autre langue, sous quelque forme et par quelque moyen que ce soit, en totalité ou en partie, sans l'autorisation écrite préalable de Canon.
- Canon n'offre aucune garantie pour les dommages résultant de la perte ou de l'altération de données par suite d'une erreur d'utilisation ou d'un dysfonctionnement de l'appareil photo, du logiciel, des cartes mémoire SD (cartes SD), des ordinateurs personnels, des périphériques ou de l'utilisation de cartes SD d'une marque autre que Canon.

### Marques déposées

- Microsoft, Windows Vista et le logo Windows Vista sont des marques déposées ou des marques commerciales de Microsoft Corporation aux États-Unis et/ou dans d'autres pays.
- Macintosh, le logo Mac, QuickTime et le logo QuickTime sont des marques commerciales d'Apple Inc., déposées aux États-Unis et dans d'autres pays.
- Le logo SDHC est une marque commerciale.

### <span id="page-202-0"></span>Fonctions disponibles dans chaque mode de prise de vue

Seules les fonctions comportant des paramètres variables en fonction du mode de prise de vue sont présentées ici.

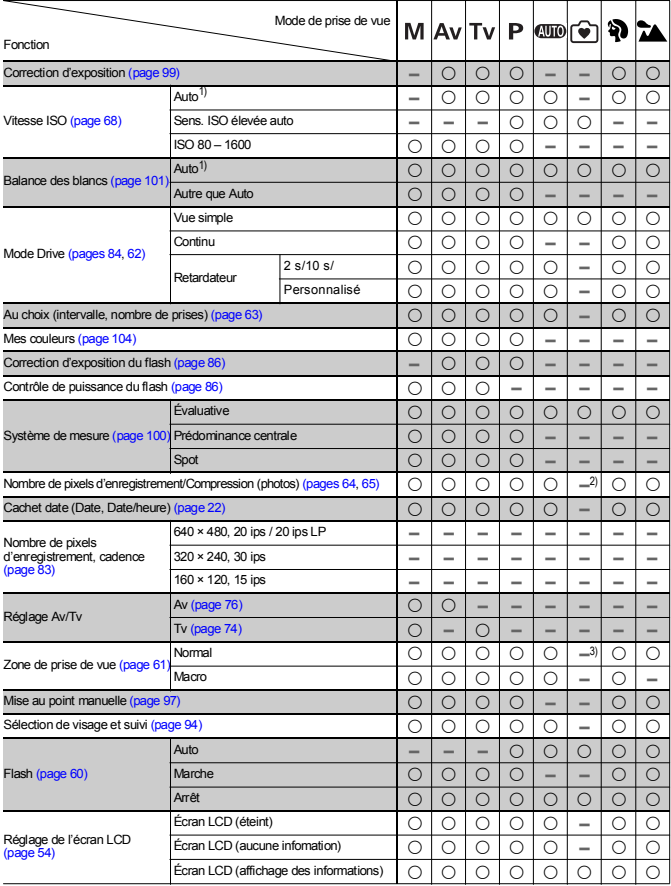

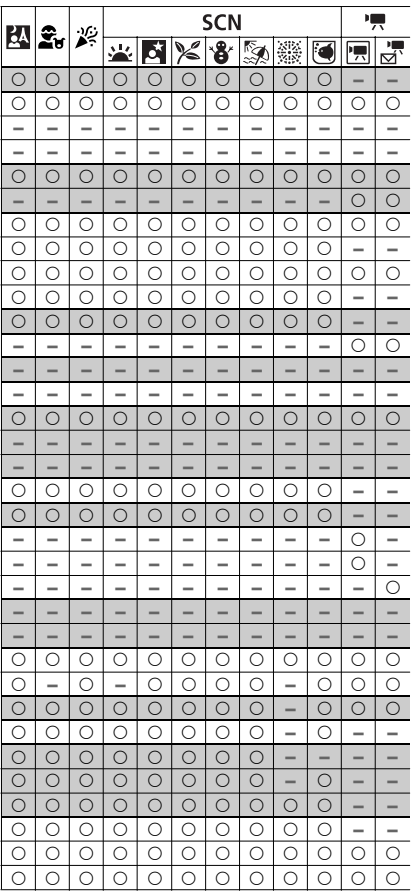

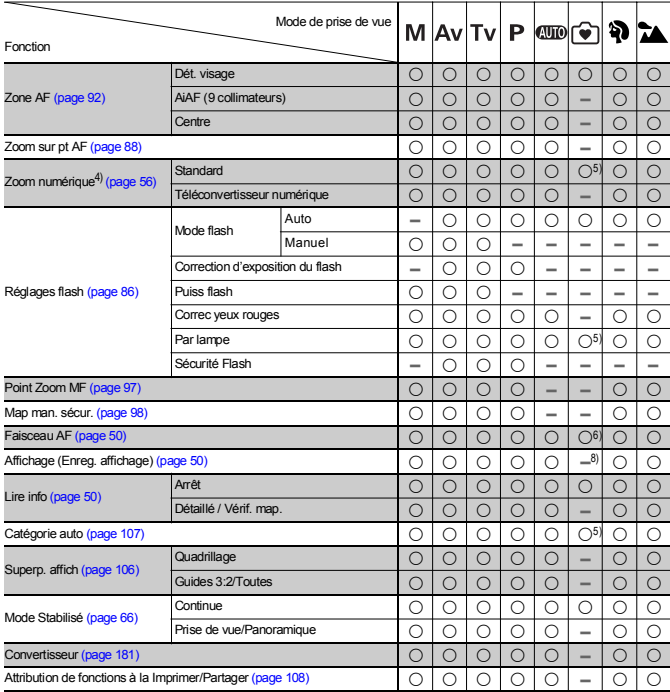

 ${\circ}$  : Réglage disponible ou la valeur optimale est automatiquement utilisée par l'appareil photo.

- : non disponible.
- 1) Réglé à une valeur optimale selon chaque mode de prise de vue.
- 2) Fixe à grande taille de pixels d'enregistrement et compression fine.
- 3) Y compris macro.
- 4) Cachet date et écran large non disponibles.
- 5) Toujours réglé sur Marche.
- 6) Toujours réglé sur [Marche] lorsque Flash auto est sélectionné.
- 7) Uniquement disponible lorsque le flash est réglé sur [Marche].
- 8) Fixe à 2 secondes.

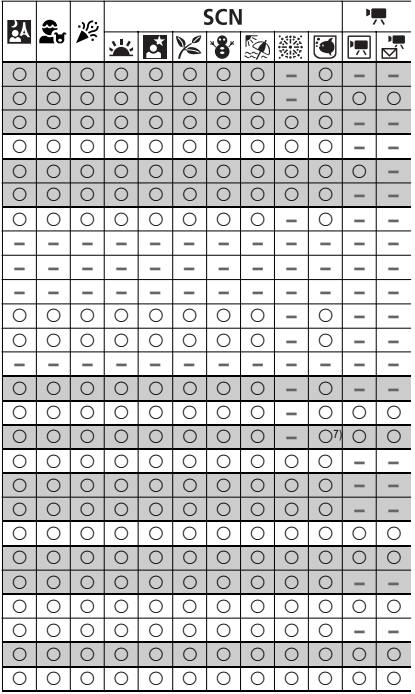

# Canon

CEL-SH5BA220 © CANON INC. 2008